# **Miele**

# Brugsanvisning Rengørings- og desinfektionsmaskine PLW 8617

da-DK

## Indhold

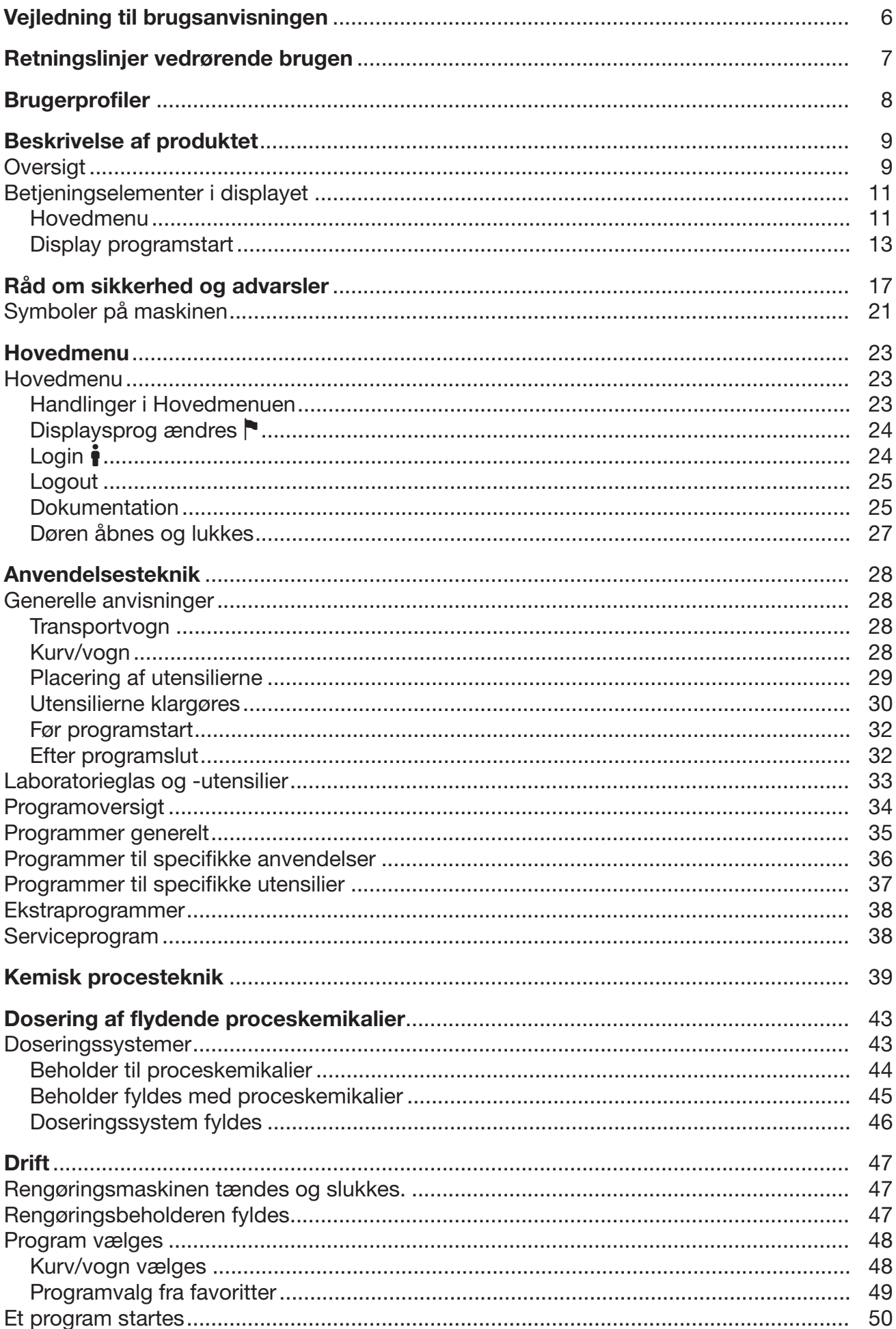

## Indhold

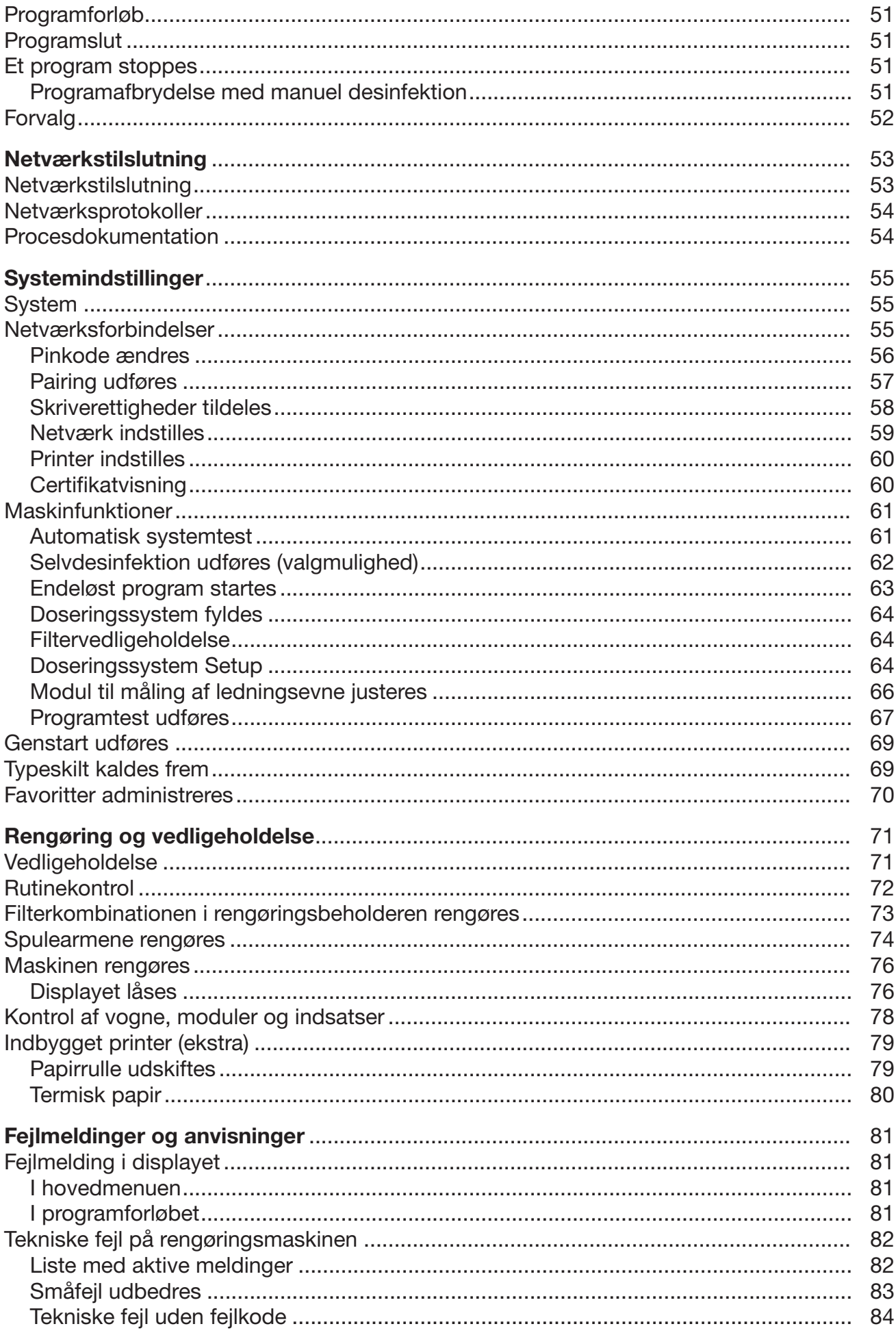

## Indhold

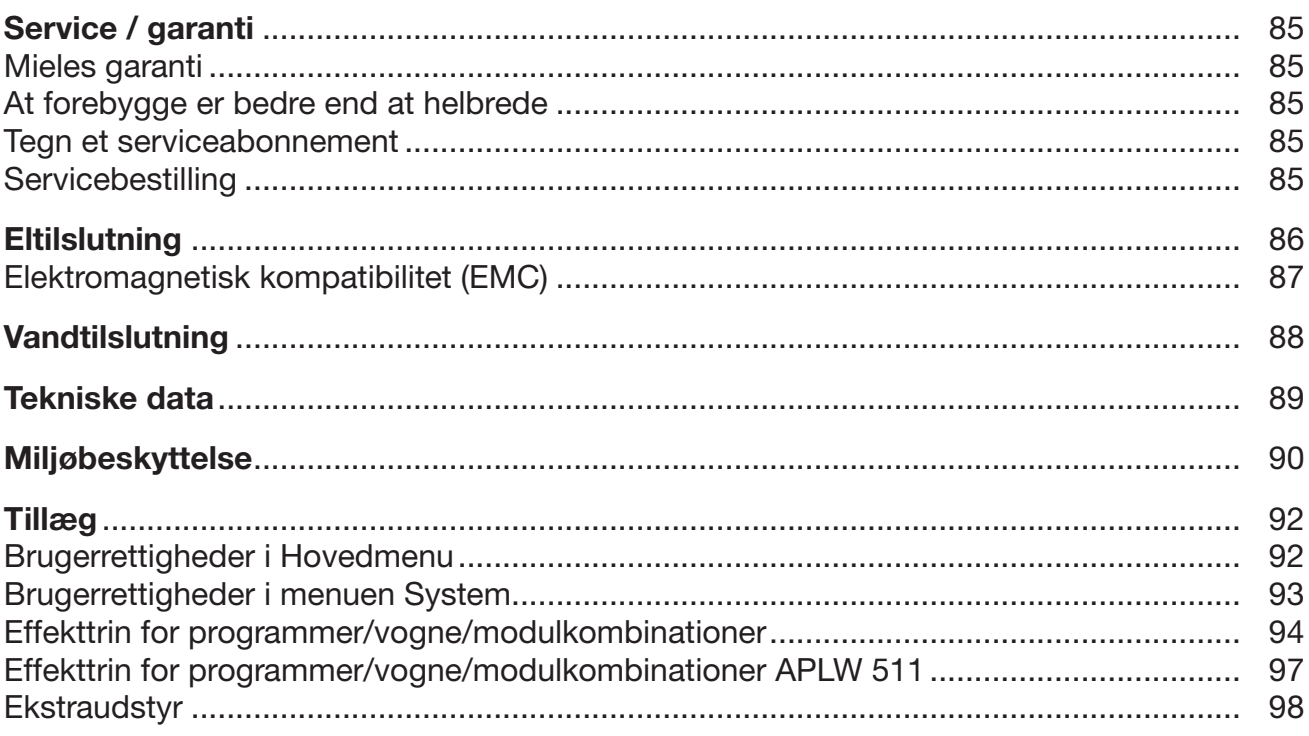

#### <span id="page-5-0"></span>Advarsler

 Advarsler indeholder informationer vedrørende sikkerhed. De advarer mod mulige skader på personer og ting.

Læs venligst advarslerne omhyggeligt, og følg opfordringerne og forholdsreglerne.

#### Anvisninger

Anvisninger indeholder informationer, som brugeren skal være særligt opmærksom på.

#### Yderligere infomationer og bemærkninger

Yderligere informationer og bemærkninger vises med en ramme omkring.

#### Udførelse af handlinger

Foran handlinger, der skal foretages, vises et sort kvadrat.

#### Eksempel:

 Vælg en valgmulighed med piletasterne, og gem indstillingen med *OK*.

#### **Display**

Udtryk, der forekommer i displayet, er vist med en fremhævet skrifttype, der er magen til skriften i displayet.

#### Eksempel:

Menuen Indstillinger ...

<span id="page-6-0"></span>Rengørings- og desinfektionsmaskinen PLW 8617 er beregnet til genbehandling af laboratorieglas, laboratorieutensilier og lignende komponenter med vandige midler.

#### Retningslinjer vedrørende brugen

Genbehandlingen omfatter rengøring, skyl, ved behov termisk desinficering og tørring af følgende utensilier:

- Beholdere, som fx reagensglas, bægerglas, flasker og kolber.
- Målebeholdere, som fx målekolber, pipetter og målecylindere.
- Skåle, som fx petriskåle og urglas.
- Plader, som fx objektglas og sekventeringsplader.
- Smådele, som fx låg, spatler, magnetrørestave og propper.
- Øvrigt, som fx bokse, plastflasker- og -beholdere, metaldele, rørog slangestykker og tragte.

I det efterfølgende benævnes rengørings- og desinfektionsmaskinen som rengøringsmaskine. Begrebet utensilier anvendes i denne brugsanvisning generelt, når de genstande, der skal rengøres, ikke er nærmere defineret. Begrebet rengøringsvand anvendes som betegnelse for blandingen af vand og proceskemikalier.

Genbehandlingen sker i kombination med:

- Proceskemikalier, der er afstemt efter genbehandlingsprocessen
- Kurve/vogne/moduler/indsatser, der er afstemt efter utensilierne

Følg anvisningerne fra producenten af utensilierne.

#### Forkert brug

Rengørings- og desinfektionsmaskinen PLW 8617 må ikke anvendes til andre formål end de beskrevne. Den må absolut ikke anvendes til:

- Genbehandling af medicinsk udstyr, der kan genbehandles.
- I hotel- og restaurationsbranchen.
- I husholdninger.

## <span id="page-7-0"></span>Brugeradministration

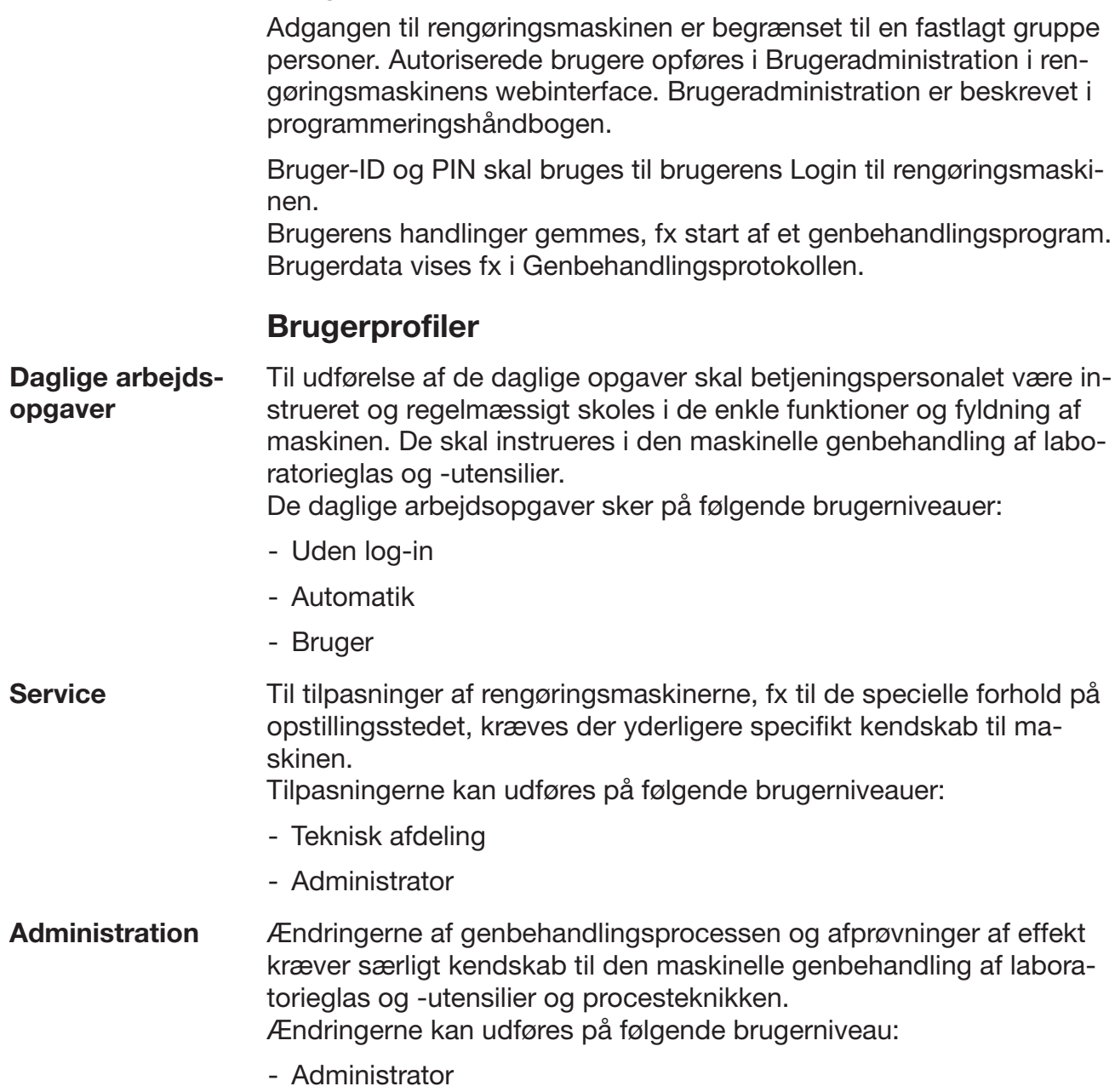

<span id="page-8-0"></span>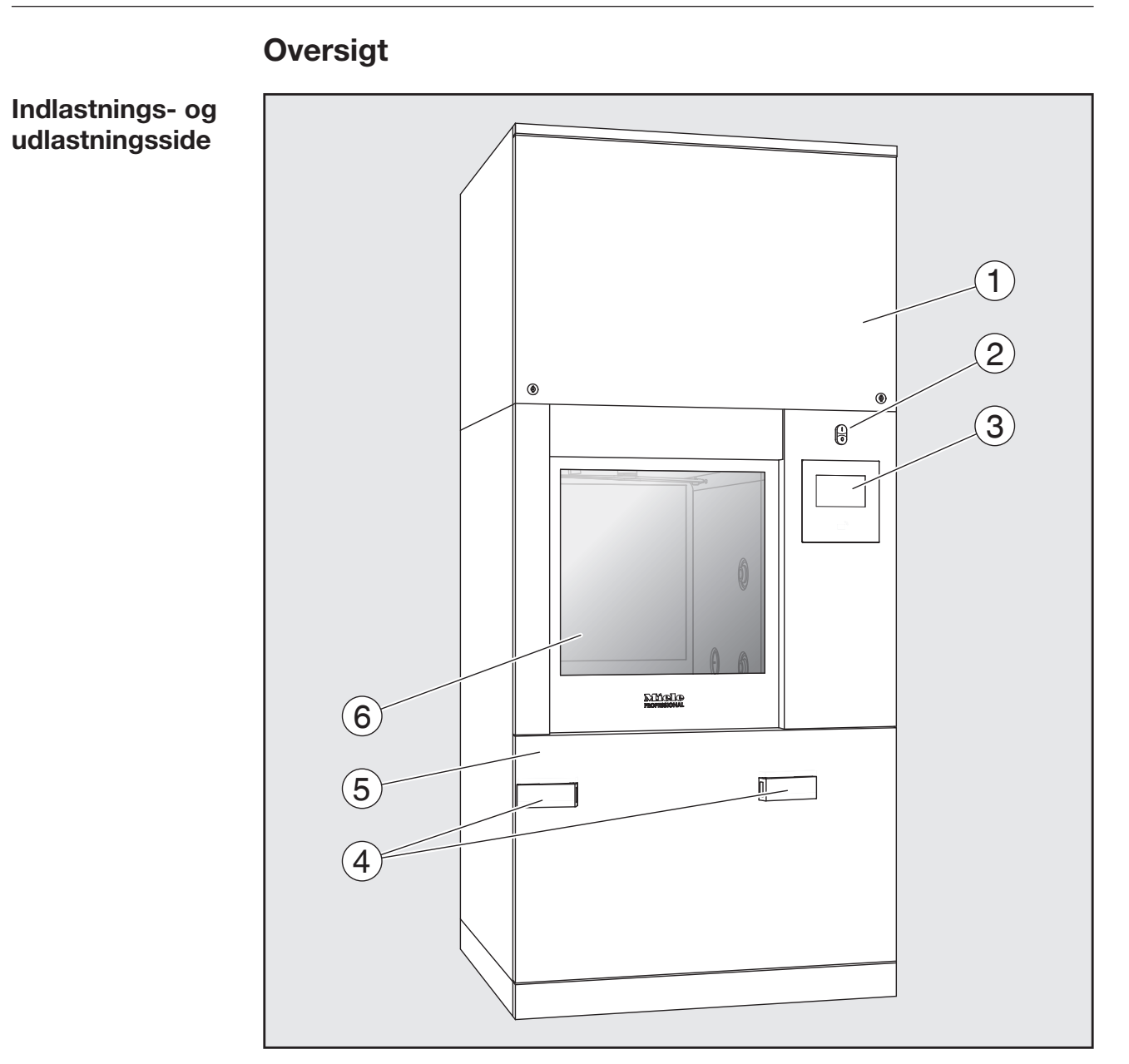

- $\odot$  Serviceklap til Miele Service
- <sup>2</sup> Tænd-/slukknap **I/0**
- <sup>3</sup> Display
- <sup>4</sup> Tilkoblingsanordning til transportvogn, lås på serviceklap
- <sup>5</sup> Serviceklap
- <sup>6</sup> Dør lukket

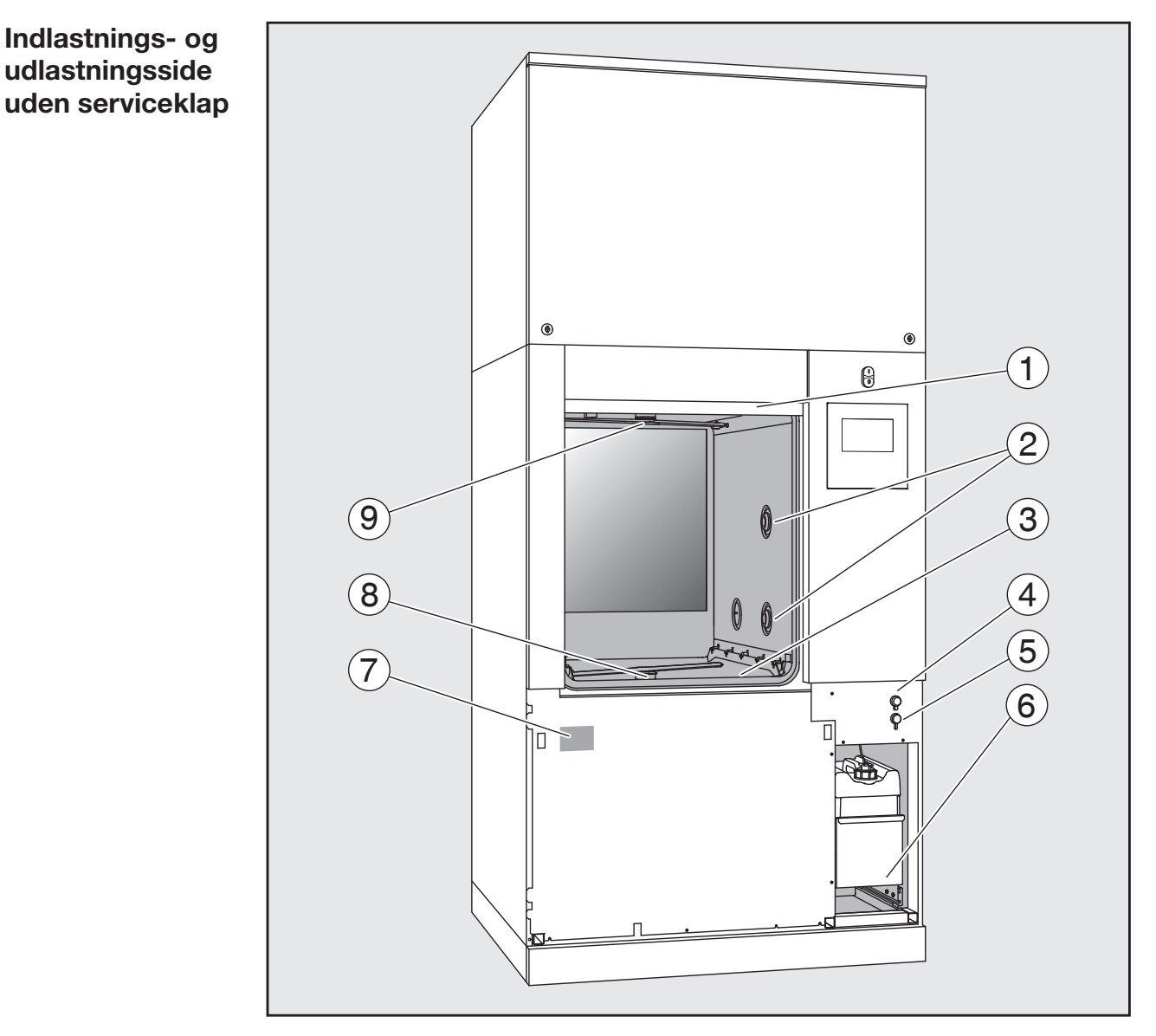

- <sup>1</sup> Dør åbnet
- <sup>2</sup> Vandtilførsel til kurv/vogn/modul/indsats
- <sup>3</sup> Filterkombination
- d Tilslutning til USB-stik
- <sup>5</sup> Tilslutning til Miele Service.
- $6$  Skuffe med ekstra beholdere og tilslutninger til proceskemikalier
- $\circledcirc$  Typeskilt
- <sup>®</sup> Nederste maskinspulearm
- <sup>9</sup> Øverste maskinspulearm

#### <span id="page-10-1"></span><span id="page-10-0"></span>Betjeningselementer i displayet

Hovedmenu Displayet på rengøringsmakinen er sort med lys skrift. I brugsanvisningen er displayet lyst med sort skrift af hensyn til læsbarheden.

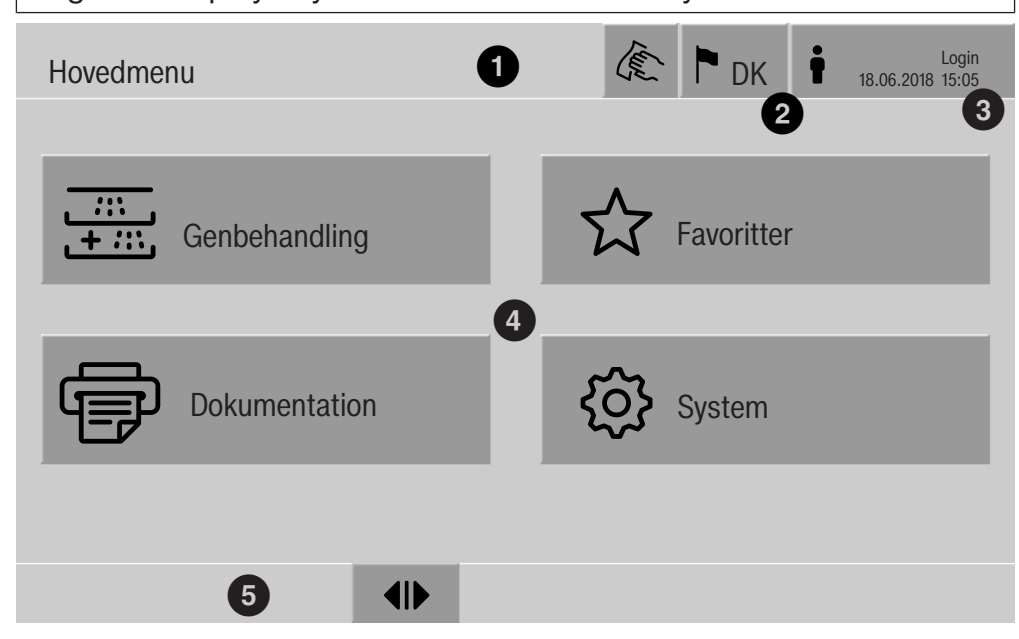

- $\odot$  Toptekst
- <sup>2</sup> Indstillet displaysprog
- <sup>3</sup> Den aktive bruger
- $\Phi$  Knapper til at åbne undermenuer
- <sup>5</sup> Bundlinje

I bundlinjen vises knapper til alle frigivne aktioner.

Navigationsbjælken i bundlinjen viser, hvis en menu er opdelt på flere sider. Stryg fingeren hen over displayet eller tryk på navigationsbjælken for at bladre mellem siderne.

Knapper i hovedmenuen/topteksten

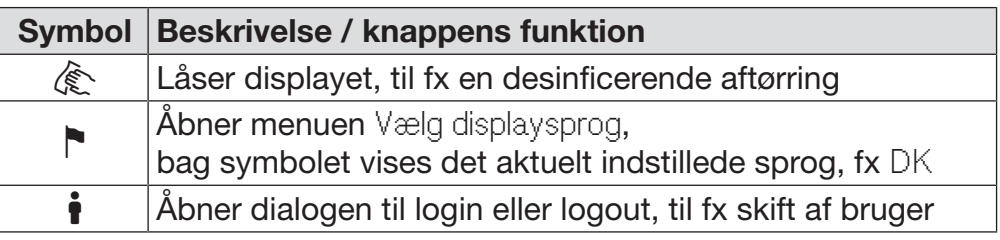

Symboler i hovedmenuen

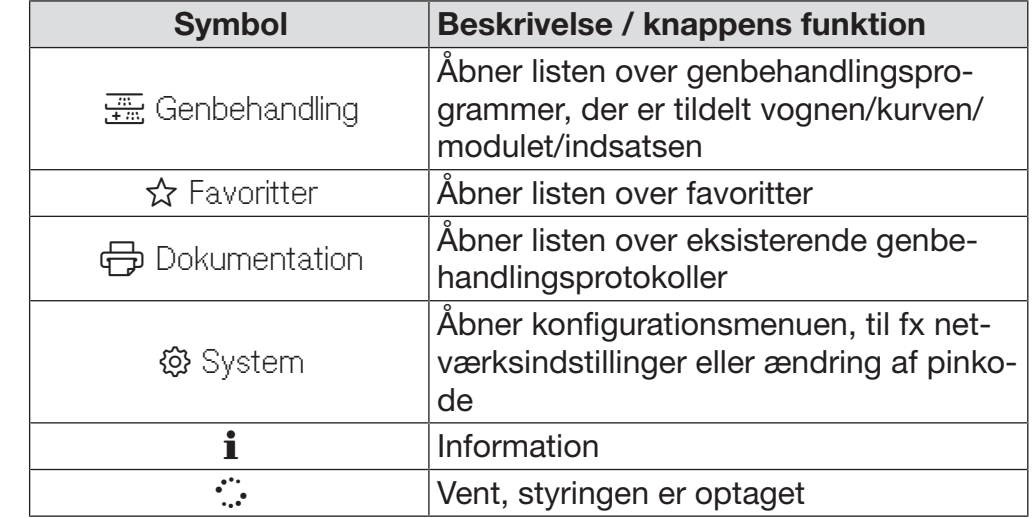

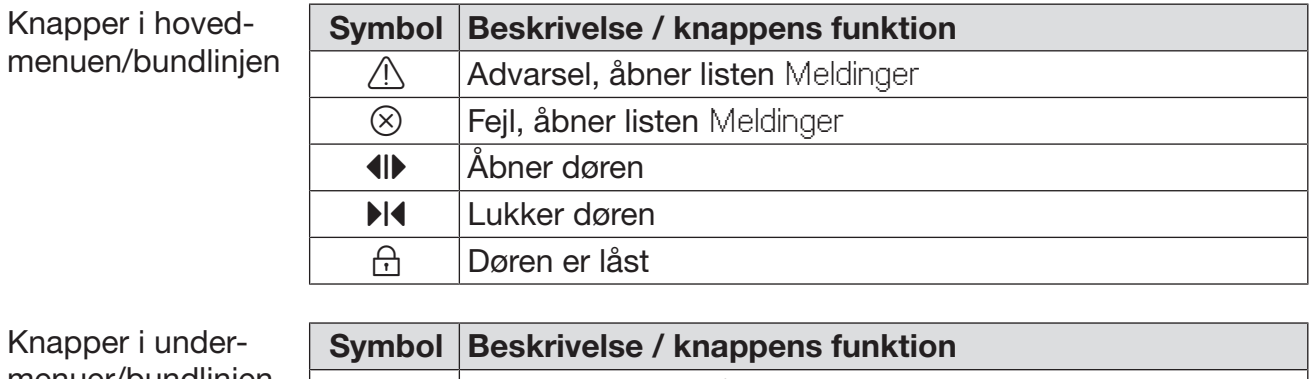

menuer/bundlinjen

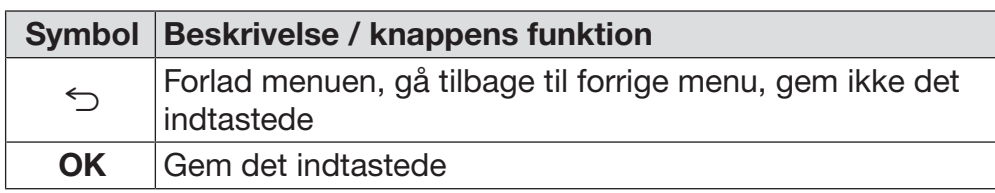

Display programstart

<span id="page-12-0"></span>Efter at der i menuen Genbehandling fx er valgt kurv/vogn/modul/indsats A 500 og det tilhørende genbehandlingsprogram Universal, vises følgende i displayet:

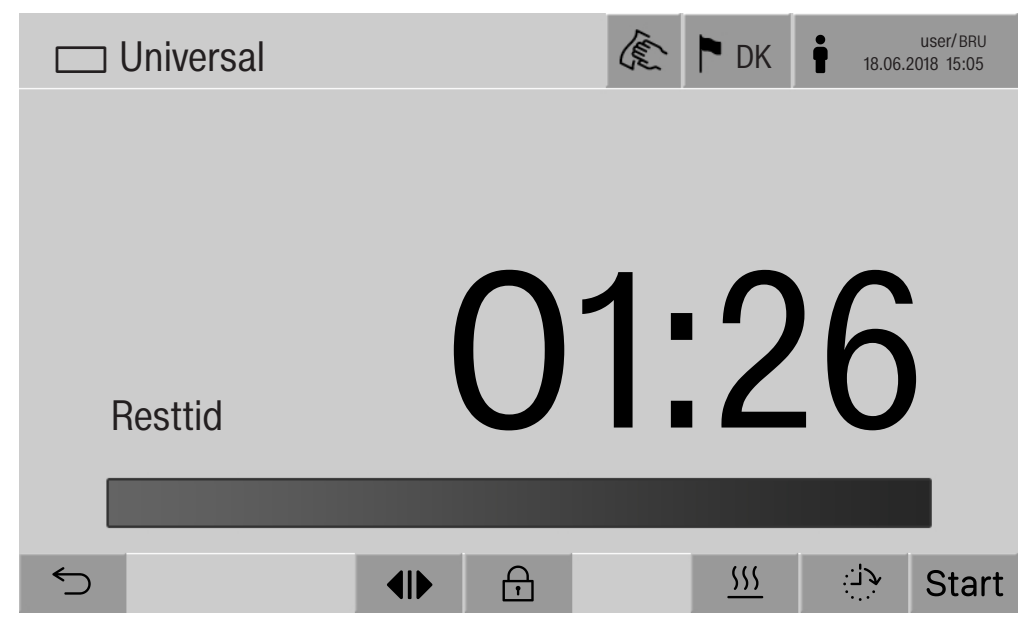

I topteksten vises piktogrammet for kurven/vognen/modulet/indsatsen og det valgte genbehandlingsprogram.

I displayet vises sammen med programtiden en bjælke, der viser programforløbet.

Bjælkens farve viser den aktuelle maskinstatus.

- Sort for driftsklar
- Hvid for et genbehandlingsprogram under afvikling
- Grøn for et korrekt afsluttet genbehandlingsprogram
- Gul for advarsler
- Rød for fejl

Knapper/symboler for programstart/ programforløb

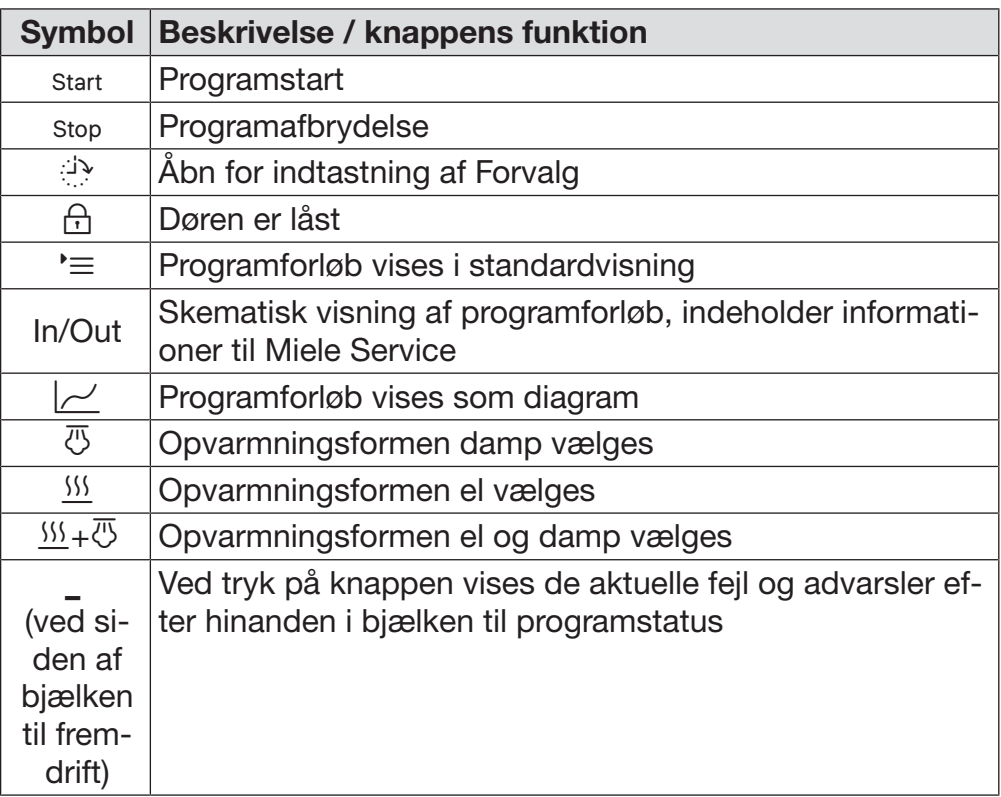

#### Kontekstmenu **Opvarmning** (ekstra)

Kontekstmenuen tilbydes kun i de rengøringsmaskiner, hvor energiforsyningen kan omstilles fra el til damp.

Før og under programforløbet kan energikilden til opvarmning ændres. Den valgte indstilling anvendes til opvarmning af rengøringsvandet og AD-vandet i AD-tanken.

Den valgte indstilling vises permanent i maskinstyringen.

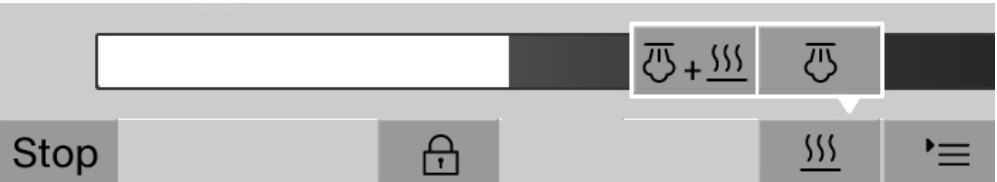

Ved tryk på knappen **\\$\\$** åbner kontekstmenuen.

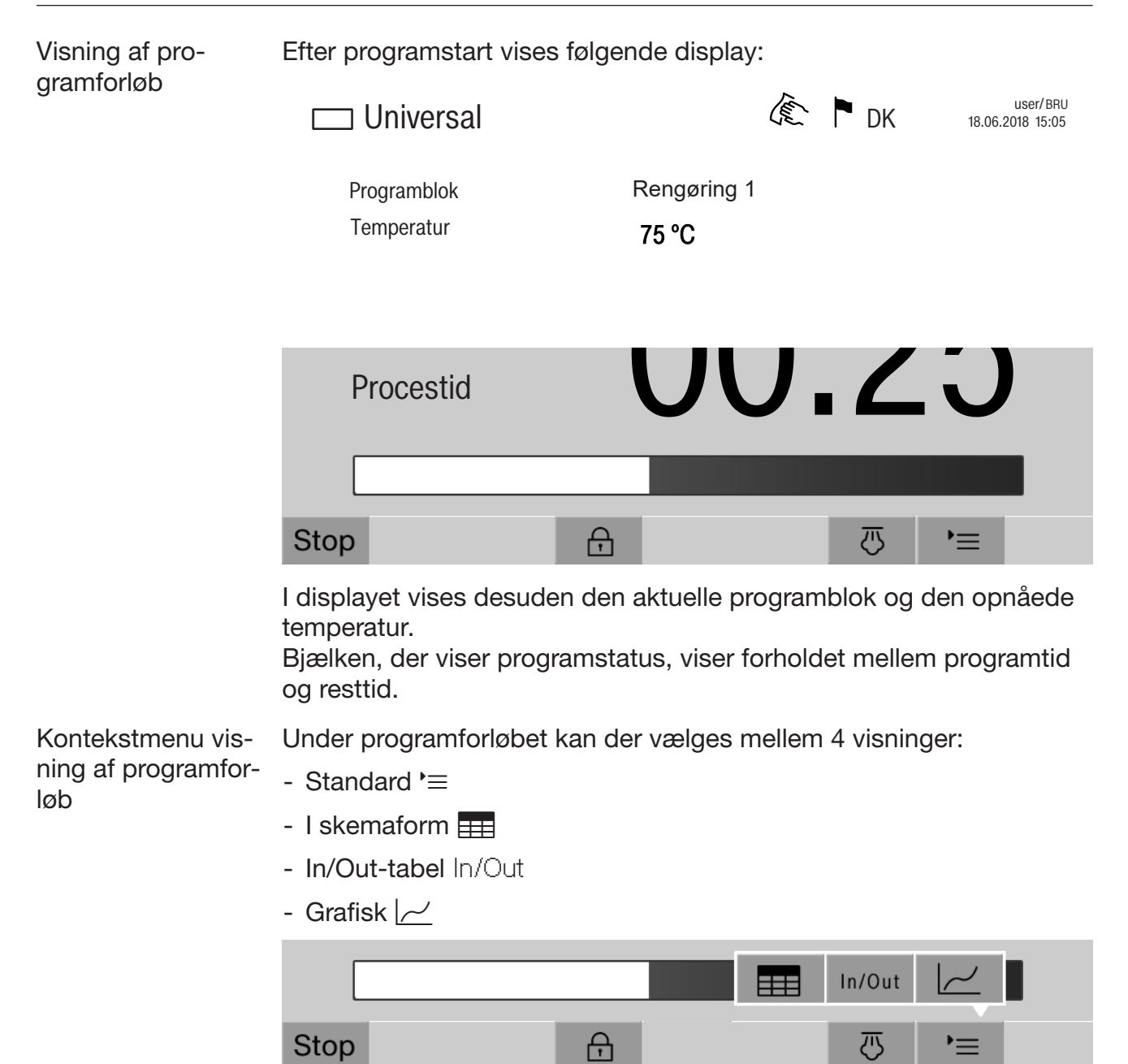

Ved tryk på knappen  $\equiv$  åbner kontekstmenuen.

Programforløbvisning i skemaform Efter at der med knap  $\equiv$  blev skiftet til skematisk visning af programforløbet, vises følgende data i displayet. - Bloknavn - Programblokkens resttid - Holdetid - Programparameter med tilhørende aktuelle og indstillede værdier og min. og maks. nåede værdier Der kan scrolles til yderligere sider. De maksimalt mulige programparametre er: - Vognens Materialenummer og Produktionsdato - Chargenummer - Brugerinformationer: Fornavn, Efternavn, Brugerniveau - Rengøringsvandets temperatur, måleværdier for sensorer 1 og 2 - Temperatur i doseringsfaserne 1 - 3, måleværdier for sensorerne 1 og 2 - Luftens temperatur under tørringen indvendigt i faserne 1 og 2 - Luftens temperatur under tørringen udvendigt i faserne 1 og 2 - Vandmængder i programtrinnet og programblokken - Doseringsmængder for de anvendte doseringssystemer - A0-værdi - Ledningsevne i vandindløbet og vandafløbet - Skylletryk for det indvendige skyllekredsløb og PowerPulseCleaning - Omdrejningstal spulearme Visning af programforløb in/outskema In/out-skemaet In/Out indeholder informationer om indgangssignaler (side 1), udgangssignaler (side 2) og enkelte sensormåleværdier: - Rengøringsvandets temperatur - Temperatur - Spuletryk ved cirkulationspumpen - Ledningsevne Disse informationer anvendes af Miele Service og forklares ikke i denne brugsanvisning. Grafisk visning af programforløb Efter at der med knap  $\sim$  blev skiftet til grafisk visning af programforløbet, vises følgende værdier i displayet som kurver: - Rengøringsvandets temperatur [V]

- Temperatur luft/tørring udvendigt [LU]
- Temperatur luft/tørring indvendigt [LI]
- Spuletryk indvendigt [T]

<span id="page-16-0"></span> $\Diamond$  Sundhedsfare og risiko for skader, hvis brugsanvisningen ikke følges.

Hvis brugsanvisningerne ikke overholdes, især rådene om sikkerhed og advarsler, kan det medføre alvorlige personskader eller skader på ting.

Læs brugsanvisningen grundigt, inden rengøringsmaskinen tages i brug. Derved undgås personskader og skader på rengøringsmaskinen.

Gem brugsanvisningen.

#### Retningslinjer vedrørende brugen

 Rengøringsmaskinen er udelukkende beregnet til de anvendelsesområder, der er nævnt i brugsanvisningen. Enhver anden anvendelse, ombygninger og ændringer er ikke tilladt og kan være farlig. Rengøringsprocesserne er kun beregnet til laboratorieglas og laboratorieutensilier, som ifølge producenten kan genbehandles. Producentens anvisninger skal følges

Maskinen er kun beregnet til stationær, indendørs brug.

 Rengøringsmaskinen er på grund af specielle krav (fx mht. temperatur, fugtighed, kemisk holdbarhed, slidstyrke og vibration) udstyret med en speciel pære. Denne specielle pære må kun anvendes til det påtænkte formål. Den er ikke egnet til oplysning af rum. Udskiftning må kun foretages af Miele Service.

#### Risiko for tilskadekomst

#### For at undgå at komme til skade bør man være opmærksom på følgende:

 Maskinen må kun opstartes, vedligeholdes og repareres af Miele Service eller en anden uddannet fagmand. For at kunne opfylde de gældende retningslinjer bedst muligt kan det anbefales at tegne et Miele serviceabonnement. Reparationer foretaget af ukyndige kan medføre betydelig risiko for brugeren!

 Maskinen må ikke opstilles i rum, hvor der er fare for eksplosion eller frost.

**Rengøringsmaskinens elektriske sikkerhed er kun opfyldt, hvis den** er tilsluttet et forskriftsmæssigt installeret jordforbindelsessystem. Det er meget vigtigt, at denne grundlæggende sikkerhedsforanstaltning kontrolleres, og at installationerne i tvivlstilfælde gennemgås af en fagmand.

 Det kan være farligt at anvende en defekt eller utæt maskine. Afbryd straks maskinen, og kontakt Miele Service.

 Marker, at rengøringsmaskinen er taget ud af brug, og sikr den mod uautoriseret genstart. Rengøringsmaskinen må først tages i brug igen, efter Miele Service har foretaget reparation.

 Personalet, der betjener maskinen, skal instrueres i brugen og skoles regelmæssigt. Lad aldrig ukyndigt personale betjene maskinen.

 Vær forsigtig ved håndtering af proceskemikalier! Det drejer sig til dels om ætsende, hudirriterende og giftige stoffer.

Følg de gældende sikkerhedsforskrifter og sikkerhedsdatabladene fra producenten af kemikalierne!

Anvend beskyttelsesbriller og handsker!

 Maskinen er kun beregnet til anvendelse med vand og proceskemikalier beregnet til rengøringsmaskiner. Brug aldrig organiske opløsningsmidler eller antændelige væsker!

Der kan bl.a. være risiko for eksplosion og for, at ting kan blive beskadiget af væsker, der løber ud som følge af ødelagte gummi- eller kunststofdele.

Vandet i maskinen er absolut ikke drikkevand!

 Hvis skarpe og spidse utensilier anbringes, så de står lodret i maskinen, skal man være opmærksom på mulig risiko for tilskadekomst. Anbring utensilierne således, at de ikke kan forårsage skader.

 Glasbrud kan forårsage alvorlig tilskadekomst ved fyldning og tømning af maskinen. Utensilier med glasbrud må ikke rengøres i rengøringsmaskinen.

 Vær opmærksom på, at temperaturen kan være meget høj, når maskinen er i brug. Hvis døren åbnes ved at sætte låsen ud af funktion, kan der være fare for skoldning, forbrænding eller ætsning samt for inhalering af giftige dampe, hvis der anvendes desinfektionsmidler!

 Hvis der under rengøringen kan opstå eller ske udsivning af flygtige, giftige substanser i vandet (fx aldehyder i desinfektionsmidlet), skal tætningslisten i døren og evt. dampkondensatorens funktion kontrolleres regelmæssigt.

Åbning af døren under en programafbrydelse er i dette tilfælde forbundet med særlig stor risiko.

 Ved eventuel kontakt med giftige dampe eller proceskemikalier skal anvisningerne på sikkerhedsdatabladene fra producenten af kemikalierne følges!

 Efter tørring med tørreaggregat skal dørene først åbnes, så utensilier, vogn, moduler og indsatser kan afkøle.

 Vogn, kurve, moduler, indsatser og utensilier skal afkøle inden tømning. Hæld herefter vandrester i utensilierne ud i rengøringsbeholderen.

 Maks. tryk ved dampopvarmning er 1000 kPa. Det svarer til en kogetemperatur på 180 °C ved vand.

 Maskinen og området lige omkring den må aldrig spules med vandslange eller højtryksrenser.

 Væsker på gulvet udgør en risiko for at glide afhængigt af gulvbelægning og fodtøjets art. Gulvet skal så vidt muligt holdes tørt, og væsker fjernes omgående med egnede midler. Tag egnede forholdsregler, når farlige stoffer og varme væsker fjernes.

 Afbryd altid strømmen til maskinen, når den skal rengøres/vedligeholdes.

#### Kvalitetssikring

Følg nedenstående anvisninger for at sikre en høj kvalitet ved rengøring af laboratorieglas og laboratorieutensilier og for at undgå skader på genstandene!

 Et program må kun afbrydes i nødstilfælde og da kun af uddannet personale.

 Rengøringsstandarden for de processer, der bruges rutinemæssigt, skal sikres af ejeren/brugeren. Der skal regelmæssigt foretages dokumenteret kontrol af processerne.

 Til termisk desinfektion skal der anvendes temperaturer og holdetider, der i henhold til normer, retningslinjer og mikrobiologisk, hygiejnisk viden giver den nødvendige infektionsprofylakse.

 Anvend kun rengøringsteknisk upåklagelige utensilier. Vær opmærksom på plastdeles termostabilitet. Forniklede utensilier og utensilier af aluminium er kun til en vis grad egnet til maskinel rengøring og kræver særlige procesbetingelser.

Korroderende metalgenstande må ikke komme ind i maskinen, hverken som utensilie eller som tilsmudsning.

**Proceskemikalier kan under visse omstændigheder medføre ska**der på maskinen. Det anbefales at følge rådene fra producenterne af proceskemikalierne.

I tilfælde af skade og mistanke om materialeuforenelighed kan der rettes henvendelse til Miele.

Klorholdige rengøringsmidler kan beskadige rengøringsmaskinens elastomerer.

Hvis det er nødvendigt at dosere klorholdige rengøringsmidler, anbefales til opvaskeblokkene en maks. temperatur på 75 °C (se programoversigten).

På rengøringsmaskiner til olie- og fedtanvendelser med specielle oliebestandige elastomerer (variant fra fabrikken) må der ikke doseres klorholdigt rengøringsmiddel!

 Forbehandling, fx med rengørings- eller desinfektionsmidler, og også bestemte typer urenheder og proceskemikalier, også kombineret ved kemisk vekselvirkning, kan danne skum. Skum kan forringe rengørings- og desinfektionsresultatet.

 Rengøringsprocessen skal være således indstillet, at der ikke kan trænge skum ud af rengøringsbeholderen. Udtrængende skum reducerer sikkerheden ved brug af maskinen.

 Rengørings-/desinfektionsprocessen skal kontrolleres regelmæssigt af ejeren/brugeren, så eventuel skumdannelse opdages.

 For at undgå beskadigelse af maskinen og det anvendte tilbehør som følge af påvirkning fra proceskemikalier, snavs og disses vekselvirkning skal vejledningen i afsnittet Kemisk procesteknik følges.

 Den anvendelsestekniske anbefaling af proceskemikalier, fx rengøringsmidler, betyder ikke, at maskinproducenten er ansvarlig for proceskemikaliernes indvirkning på utensilierne, der skal rengøres. Vær opmærksom på, at formularændringer, opbevaringsbetingelser osv., som producenten af de kemiske proceskemikalier ikke har gjort opmærksom på, kan forringe rengøringsresultatet.

 Følg de anvisninger, producenten af proceskemikalierne angiver for anvendelsen. Anvend kun proceskemikalierne til det formål, der er angivet af producenten, for at undgå skader på materiale og voldsomme, kemiske reaktioner (fx knaldgasreaktion).

 Vejledning om opbevaring og bortskaffelse af proceskemikalierne stilles til rådighed af de respektive producenter; følg disse vejledninger.

 Partikler ≥ 200 μmm udskilles af filtrene i rengøringsbeholderen. Mindre partikler kan komme ind i cirkulationssystemet.

I kritiske tilfælde, hvor der stilles specielt høje krav til rengøringskvaliteten, bør procesbetingelserne (rengøringsmiddel, vandkvalitet osv.) forinden afstemmes med Miele.

 Hvis der stilles særligt høje krav til rengørings- og slutskylsresultatet, som fx i den kemiske analyse, bør ejeren/brugeren foretage regelmæssig kvalitetskontrol for at sikre genbehandlingsstandarden.

 Vogne, kurve, moduler og indsatser må kun anvendes til de utensilier, de er beregnet til.

Utensilier med hulrum skal gennemskylles fuldstændigt med rengøringsvandet indvendigt.

 Lette utensilier og smådele skal sikres med afdækningsnet eller lægges i trådkurve til smådele, så de ikke blokerer spulearmene.

Tøm alle genstande, før de anbringes i maskinen.

 Der må ikke være nævneværdige rester af opløsningsmiddel på utensilierne, når de anbringes i maskinen.

Opløsningsmidler med et flammepunkt under 21 °C må kun forekomme sporadisk.

 Kloridholdige opløsninger, især saltsyre, må ikke komme ind i maskinen!

 Sørg for, at maskinens rustfrie stålkabinet ikke kommer i berøring med klorid- og saltsyreholdige opløsninger eller dampe, da de kan medføre rustskader.

 Efter arbejde på ledningsvandnettet skal vandforsyningsledningen til maskinen ansuges. Ellers kan dele i maskinen blive beskadiget.

 Følg venligst installationsvejledningen i brugsanvisningen og den medfølgende installationsanvisning.

#### Anvendelse af komponenter og tilbehør

 Der må kun monteres Miele tilbehør og kun til de formål, det er beregnet til. Typebetegnelserne på de enkelte produkter oplyses af Miele.

 Der må kun anvendes Miele-vogne, kurve, moduler og indsatser. Ved ændring af Miele tilbehøret eller anvendelse af andre kurve, vogne og indsatser kan Miele ikke garantere, at rengørings- og desinfektionsresultatet er tilfredsstillende. Eventuelle skader som følge heraf er ikke omfattet af garantien.

 Der må kun anvendes proceskemikalier, der af producenten af kemikalierne er godkendt til det pågældende anvendelsesområde. Producenten af proceskemikalierne er ansvarlig for eventuel negativ indvirkning på utensiliernes og rengøringsmaskinens materiale.

#### <span id="page-20-0"></span>Symboler på maskinen

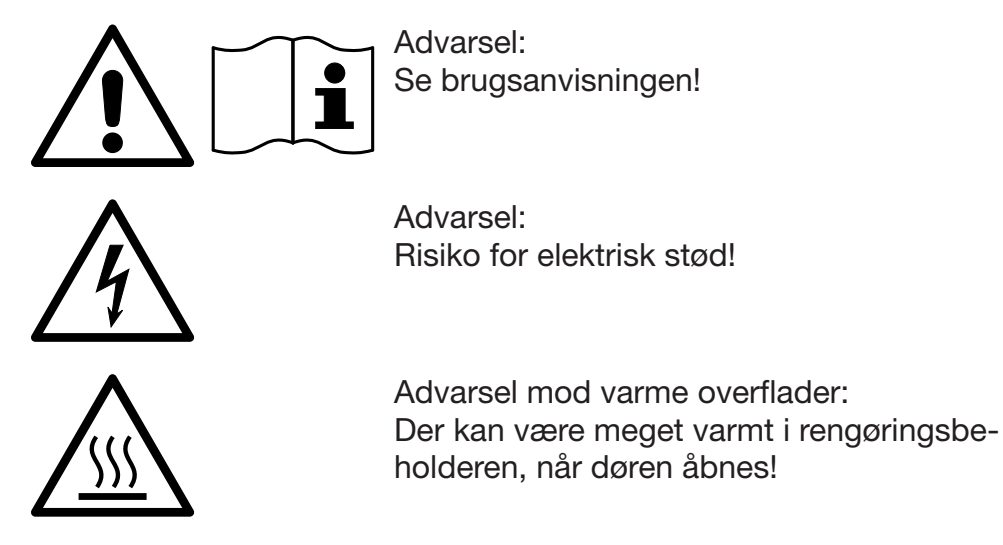

#### Bortskaffelse af en gammel maskine

 Vær opmærksom på, at det gamle produkt afhængig af anvendelse kan være kontamineret med blod og andre kropsvæsker, sygdomsfremkaldende kim, genetisk modificeret materiale osv. og derfor skal dekontamineres inden bortskaffelse.

Bortskaf af sikkerhedsmæssige og miljømæssige årsager alle rester af proceskemikalier i overensstemmelse med sikkerhedsforskrifterne og producentens sikkerhedsdatablade (bær beskyttelsesbriller og handsker).

Fjern eller bloker døren, så børn ikke kan lukke sig inde. Bortskaf herefter produktet efter forskrifterne.

Ved maskiner med tanksystem skal vandet i tanken tømmes forinden.

 Før bortskaffelse skal alle personrelaterede oplysninger i maskinen slettes, fx brugernavne.

#### <span id="page-22-0"></span>Hovedmenu

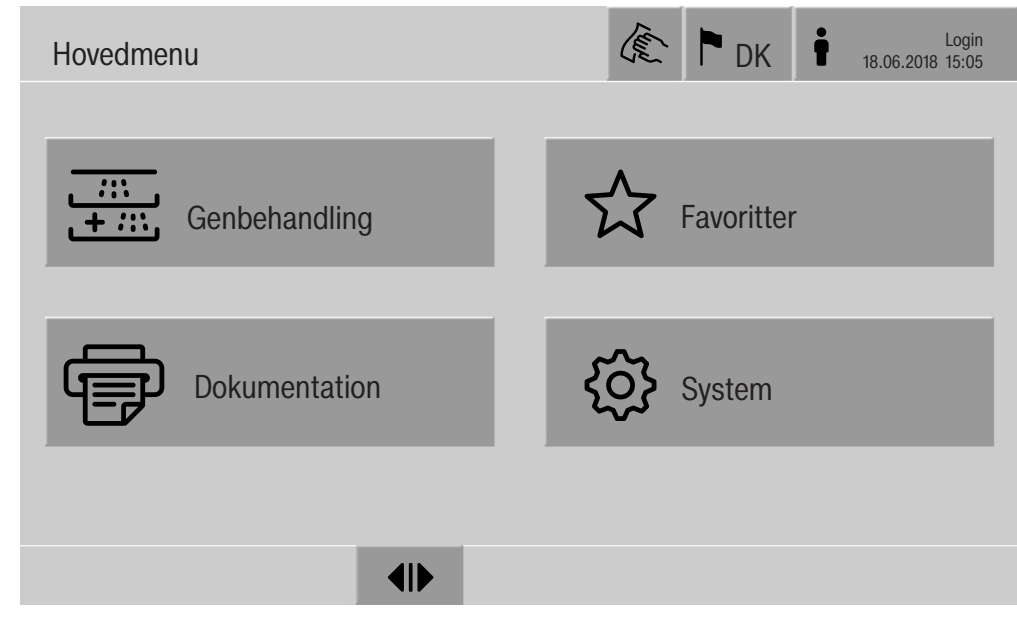

#### Handlinger i Hovedmenuen

<span id="page-22-1"></span>Rengøringsmaskinens hovedmenu er opdelt i top- og bundlinje og 4 menuer. Via knapperne kan følgende handlinger udføres:

- Spærre displayet, fx til desinficerende aftørring (se afsnittet Rengøring og vedligeholdelse, Rengøringsmaskinen spærres)
- Ændre displaysprog
- Logge på og af
- Lukke popups med meldinger, afhængig af brugerniveau og meldingens art, advarsler eller fejlmeldinger (se afsnittet Fejlmeldinger og anvisninger).
- Åbne listen med aktive meldinger (se afsnittet Fejlmeldinger og anvisninger)
- Vælge og starte et genbehandlingsprogram, afhængig af indstillingerne i menuen Programadministration på webinterfacet (se afsnittet Drift).
- Åbne og starte genbehandlingsprogrammer, der er gemt som Favoritter, afhængig af indstillingerne i menuen System, Favorithåndtering (se afsnittet Drift).
- Printe Genbehandlingsprotokoller.
- Åbne System-menuen for at tilpasse rengøringsmaskinens indstillinger, afhængig af Brugerniveau (se afsnittet Systemindstillinger).
- Åbne og lukke indlastningsdøren.
- Åbne og lukke indlastningsdøren efter programslut, afhængig af indstillingen Autentificering programslut på webinterfacet.

## Hovedmenu

<span id="page-23-1"></span><span id="page-23-0"></span>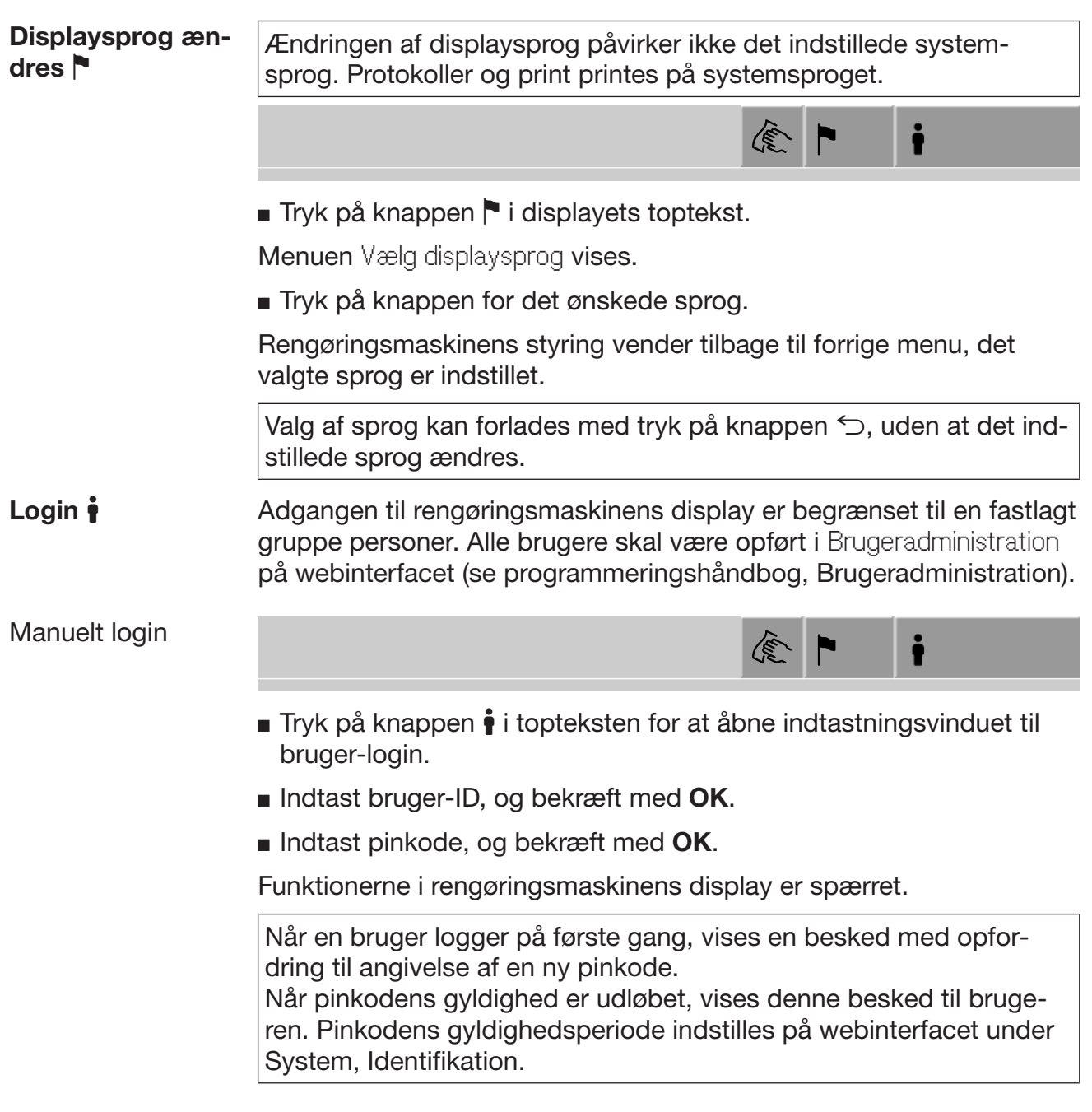

<span id="page-24-1"></span><span id="page-24-0"></span>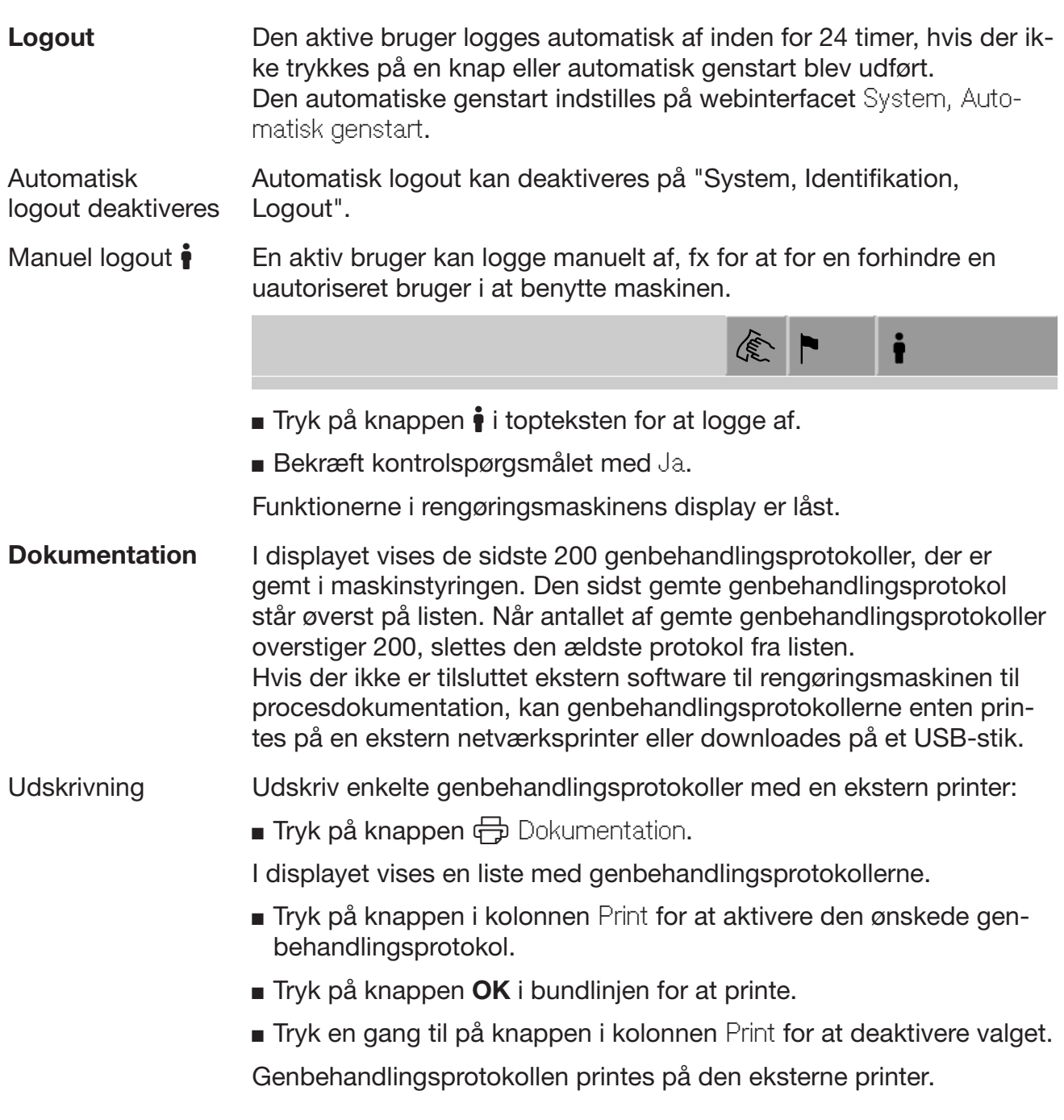

Download Alle eksisterende genbehandlingsprotokoller kan downloades på et USB-stik. USB-porten er anbragt bag serviceklappen på rengøringsmaskinens indlastningsside.

USB-stikket skal være FAT-32-formateret og være på min. 1 GB.

■ Tryk på knappen → Dokumentation.

I displayet vises en liste med genbehandlingsprotokollerne.

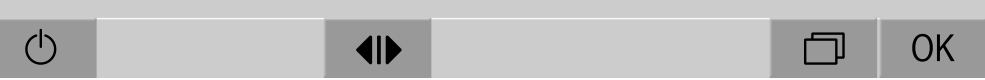

 $\blacksquare$  Tryk på knappen  $\Box$ -knappen i bundlinjen.

Displayet viser følgende melding:

USB-porten aktiveres. Vent venligst..

Når USB-porten er aktiveret, vises følgende melding:

Indsæt et FAT32-formateret stik med en kapacitet på mindst 1 GB i USB-porten

- Åbn og fjern serviceklappen.
- Åbn beskyttelseskappen på USB-tilslutningen.
- Sæt USB-stikket ind i USB-porten, og bekræft meldingen med OK.

I displayet vises følgende meldinger efter hinanden.

- USB-stikket kontrolleres. Vent venligst.
- Genbehandlingsprotokol kopieres over på USB-stik. Det kan tage flere minutter.
- Genbehandlingsprotokollen blev kopieret. Fjern venligst USB-stikket.
- Tag USB-stikket ud af USB-porten.
- Bekræft herefter meldingen med OK.
- I displayet vises igen listen med genbehandlingsprotokoller.
- Forlad menuen Dokumentation med  $\bigcirc$ .

I displayet vises Hovedmenu.

- Luk beskyttelseskappen på USB-tilslutningen.
- Sæt serviceklappen på, og luk den til.

Kopieringsprocessen kan afbrydes med  $\subset$ .

Døren åbnes og lukkes Status på rengøringsmaskinens dør vises i bundlinjen på displayet.

#### $\blacklozenge$

- $\P$  døren kan åbnes.
- $\blacktriangleright$ II døren er åben, og kan lukkes.
- $\bigoplus$  døren er låst.

<span id="page-26-0"></span>

Tryk på knappen med symbolet <a>ID</a>for at åbne døren.

Døren kører op.

Tryk på knappen med symbolet  $\blacktriangleright$ I for at lukke døren.

Døren kører ned.

Risiko for at få fingrene i klemme

Der er fare for at få fingrene i klemme i dørens lukkeområde.

Tag ikke fat i dørens lukkeområde, når denne kører ned.

<span id="page-27-2"></span><span id="page-27-1"></span><span id="page-27-0"></span>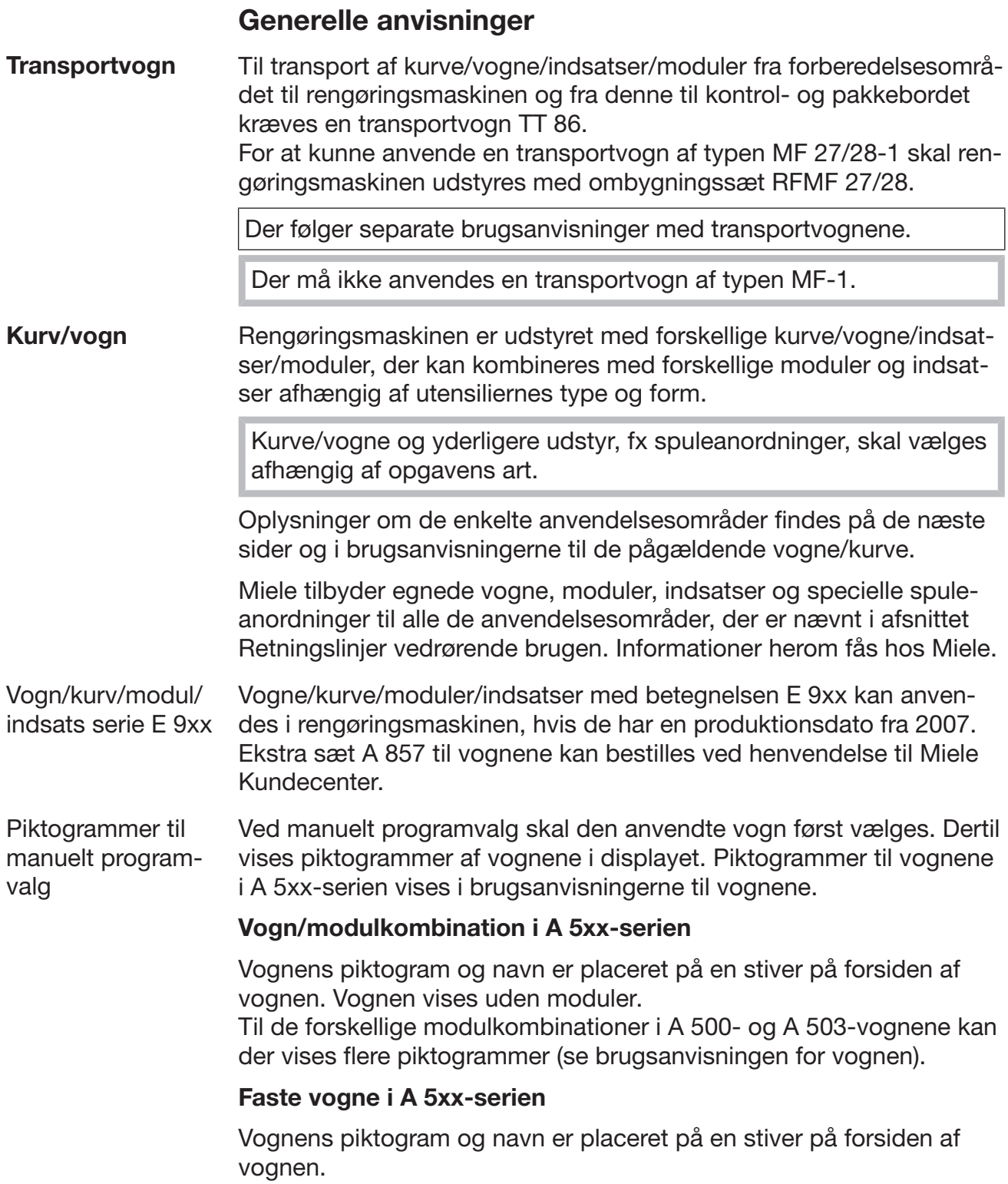

<span id="page-28-0"></span>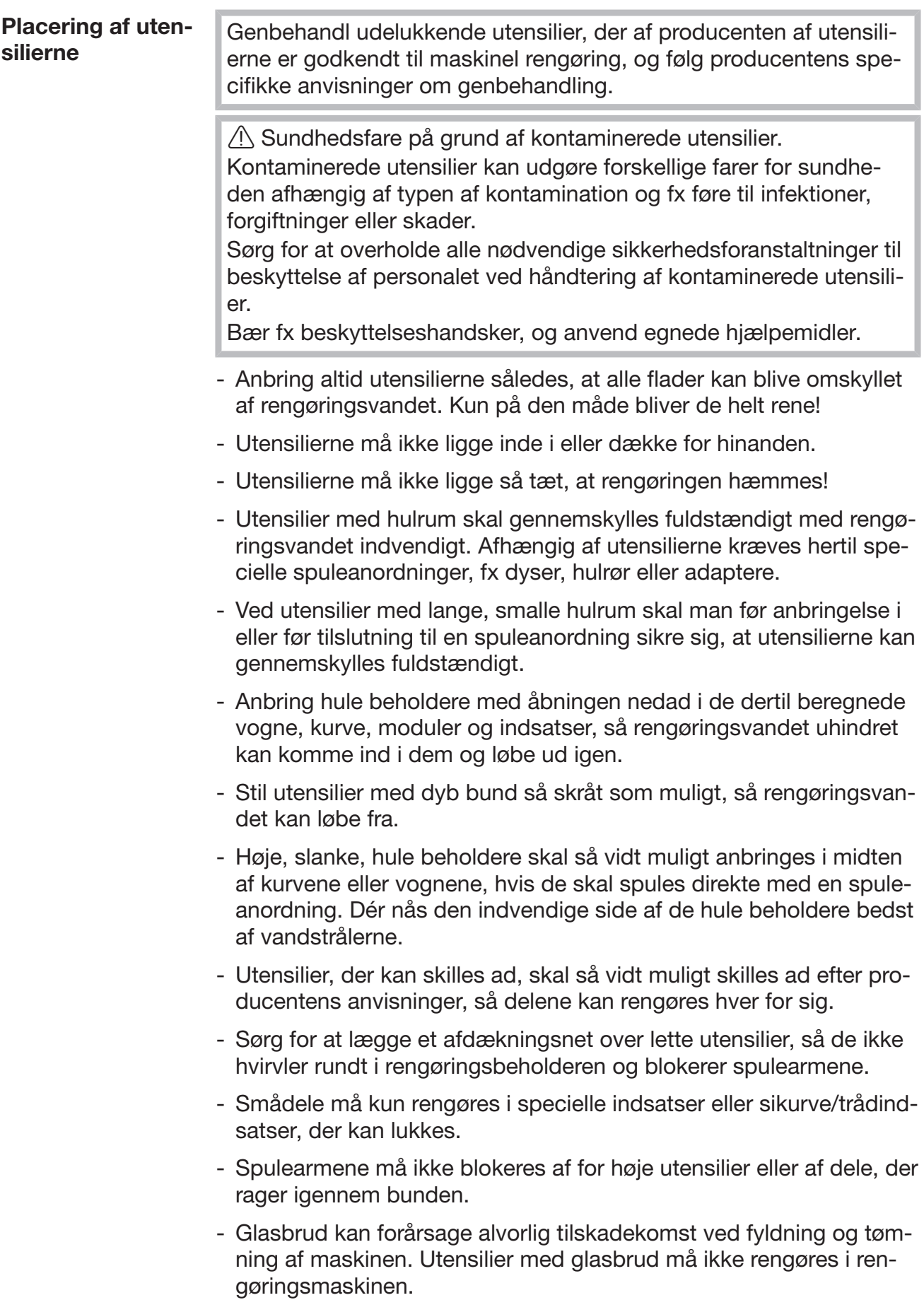

## Anvendelsesteknik

<span id="page-29-0"></span>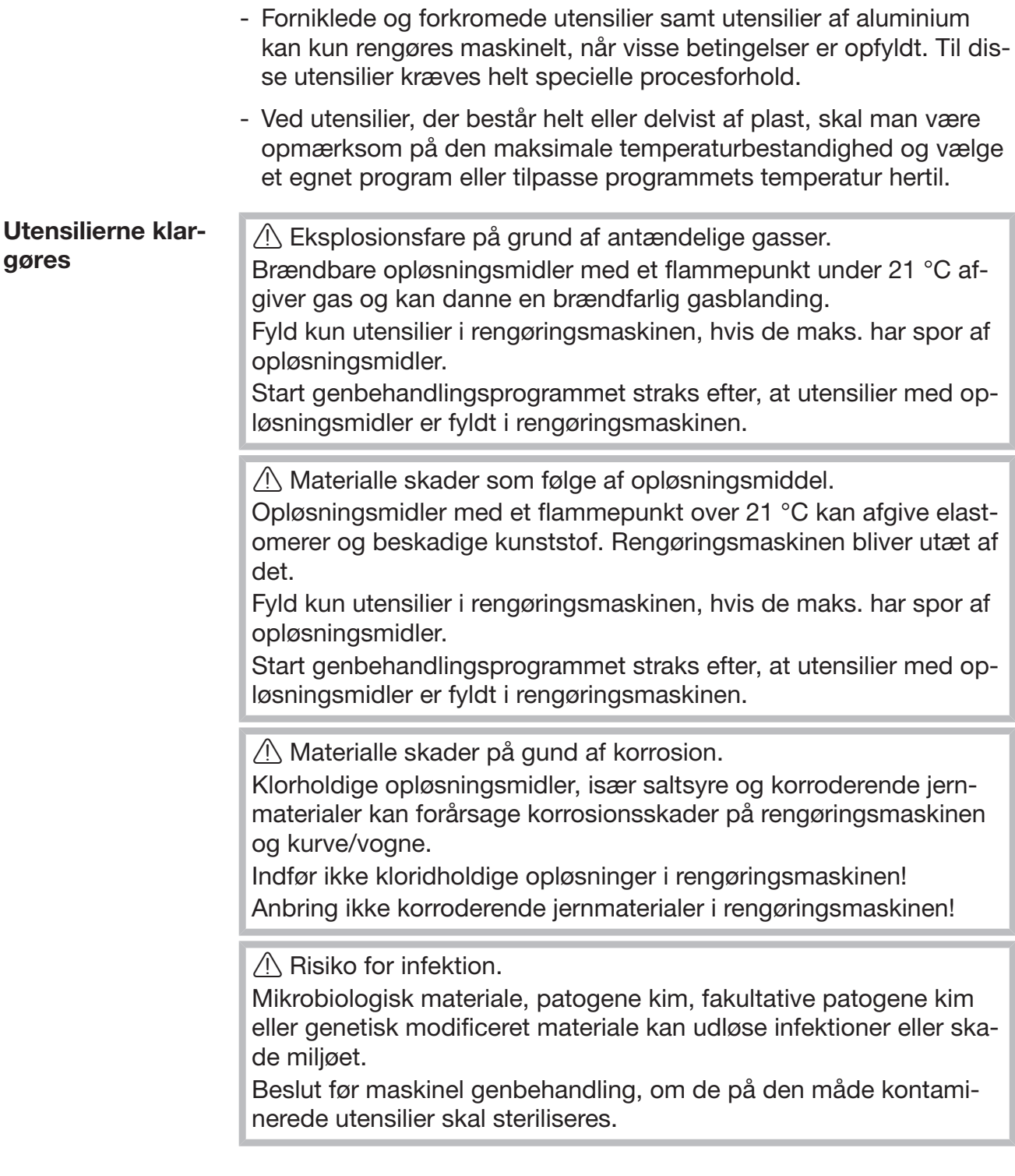

- Tøm utensilierne, inden de placeres, under overholdelse af de gældende regler
- Ikke-vandopløselige rester, som fx lak, klæbemiddel og polymerforbindelser, fjernes med egnede opløsningsmidler.
- Utensilier med oplysningsmidler, kloridholdige opløsningsmidler eller saltsyre, skylles grundigt med vand, og skal dryppe godt af. Rengøringsprogrammet skal startes straks efter fyldning af rengøringsmaskinen.
- Fjern næringsmedium (agar) fra petriskåle.
- Blod hældes ud, størknet blod fjernes.
- Skyl om nødvendigt utensilierne kort med vand for at undgå at indføre for store mængder snavs i rengøringsmaskinen.
- Fjern propper, kork, etiketter, rester fra forseglingslak etc.
- Anbring smådele, som fx propper og haner, i egnede sikurve for at sikre dem.

Hjælpemidler og hjælpestoffer, der er vanskelige at fjerne, og derudover også forurener utensilierne, fjernes forinden. Hertil hører fx fedt og etiketter.

## Anvendelsesteknik

<span id="page-31-0"></span>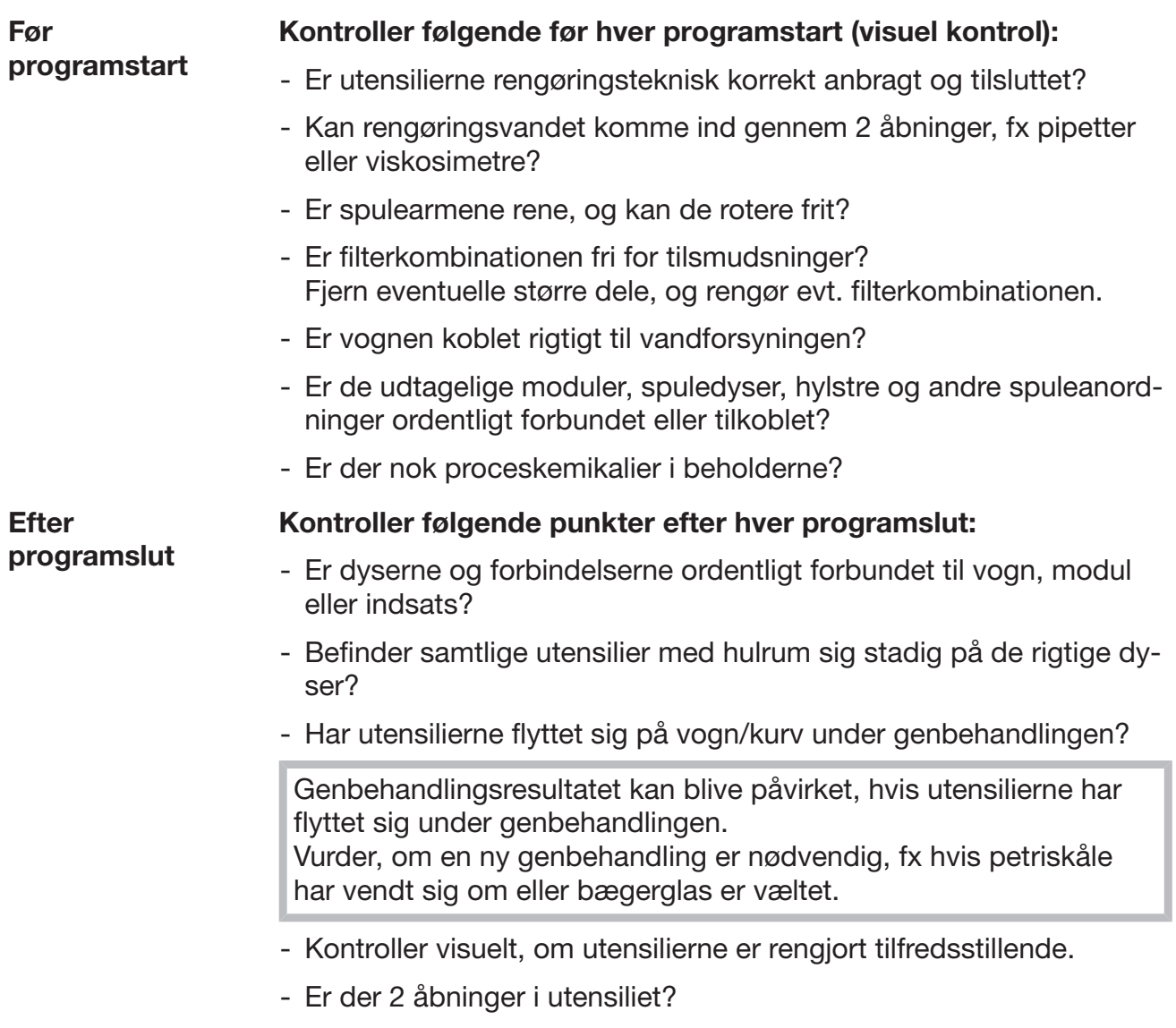

<span id="page-31-1"></span>- Hvis rengøringsmaskinen er udstyret med et tørreaggregat, skal tørreresultatet kontrolleres visuelt.

#### <span id="page-32-0"></span>Laboratorieglas og -utensilier

...med bred hals Utensilier med bred hals, fx bægerglas, erlenmeyerkolber med bred hals og petriskåle, eller med cylindrisk form, fx reagensglas, kan rengøres og skylles indvendigt og udvendigt ved hjælp af de roterende spulearme.

> Utensililerne anbringes i indsatser, og stilles i en tom vogn med spulearm.

... med smal hals Til utensilier med smal hals, fx erlenmeyerkolber med smal hals, rundkolber, målekolber og pipetter kræves specielle vogne/kurve.

> Kurve/vogne/moduler/indsatser er vedlagt separate brugsanvisninger.

#### Vær ved sortering opmærksom på følgende:

- Petriskåle eller lignende stilles med smudssiden nedad i en egnet indsats.
- Pipetter anbringes med spidsen nedad.
- Indsatser anbringes med min. 3 cm afstand til vogn/kurvens kant.
- Indsatser til reagensglas anbringes i midten oven over spulearmen og inde for dennes rækkevidde, så hjørnerne på kurven/vognen er frie.
- Anvend eventuelt afdækningsnet for at undgå glasbrud.

### <span id="page-33-0"></span>Programoversigt

Ved levering er vogn A 503 tildelt genbehandlingsprogrammer. Følgende moduler kan anvendes i forskellige kombinationer:

Undtagen programmerne Vials og Pipetter, se skema.

Ved anvendelse af andre vogne skal der oprettes nye vogne/kurve under webinterfacet Håndtering af kurv/vogn. Håndtering af kurv/vogn er beskrevet i programmeringshåndbogen.

#### **Effekttrin**

Vognene i det modulopbyggede koncept kan bestykkes med forskellige moduler. Afhængig af type og antal af de anvendte moduler kræves forskellige vandmængder og pumpeomdrejningstal for at realisere et sammenligneligt spuletryk. Derfor tilbydes nogle genbehandlingsprogrammer med flere effekttrin. Jo højere effekttrin genbehandlingsprogrammet har, desto højere er vandmængden og pumpens omdrejningstal.

Programmets opbygning og følgende effektrelevante parametre er identiske i effekttrinene:

- Vandkvalitet
- Temperatur
- Holdetid
- Doseret proceskemikalie i %
- Tørretemperatur
- Tørretid

(se bilag, skema Effekttrin/vogn/modulkombinationer).

Til APLW 511-vognen med 3 niveauer skal standardprogrammerne tilpasses. (se bilag, skema "Effekttrin for programmer/vogne/modulkombinationer APLW 511").

Nye programmer med effekttrinnet "maks." til en fyldning på 7-9 moduler er medtaget som programoversigter i tillægget til programmeringshåndbogen.

## <span id="page-34-0"></span>Programmer generelt

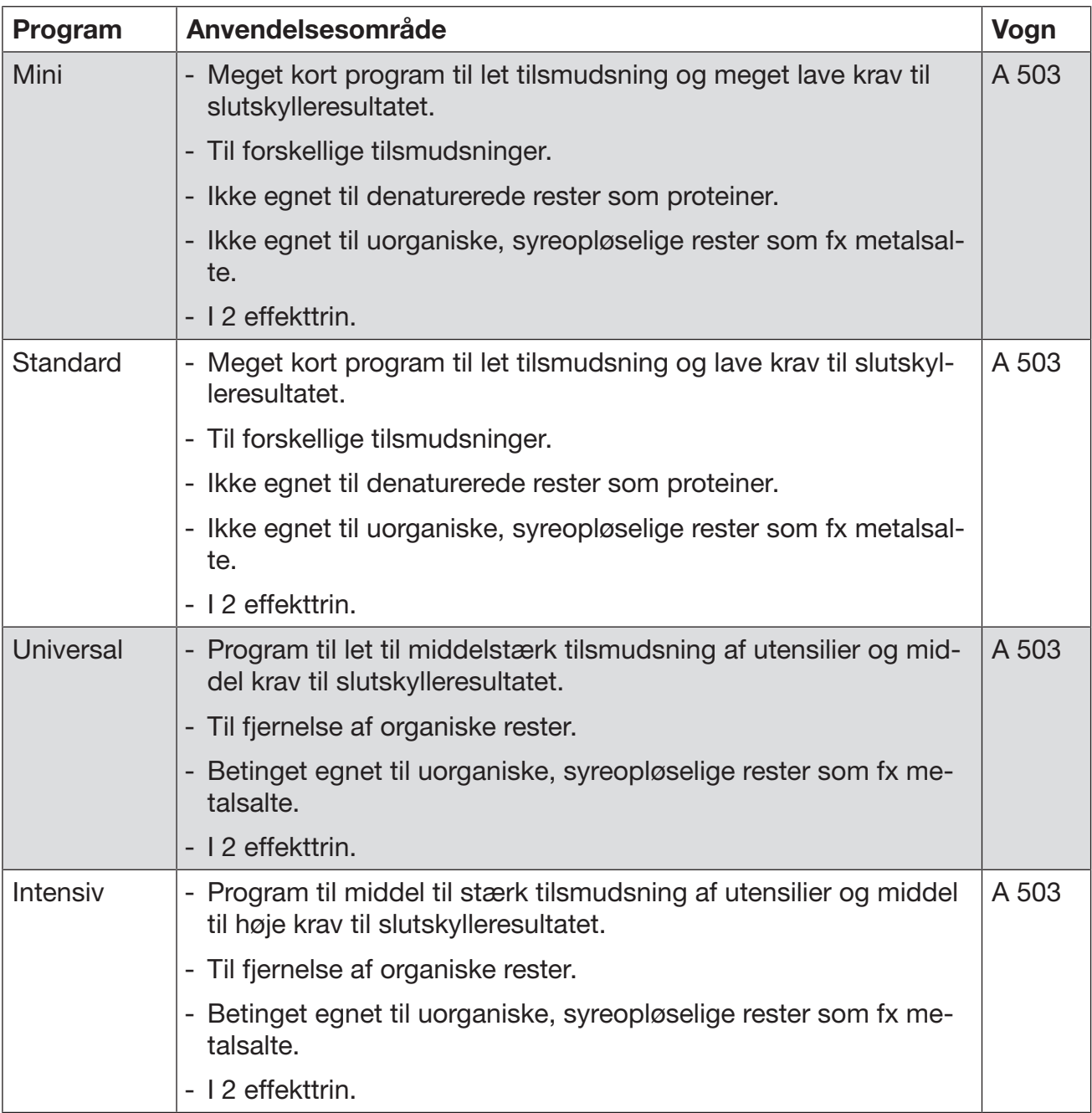

## <span id="page-35-0"></span>Programmer til specifikke anvendelser

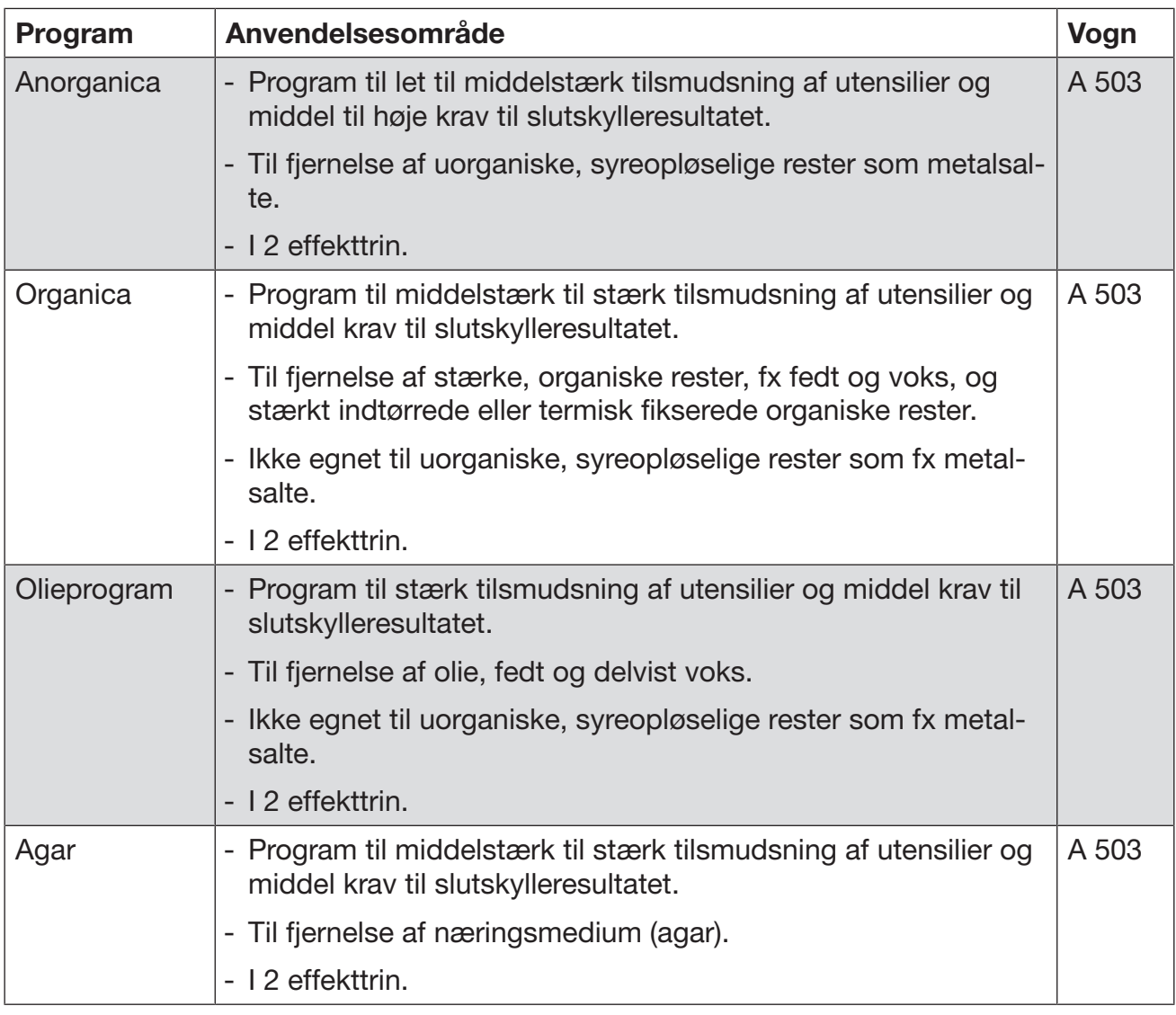
## Programmer til specifikke utensilier

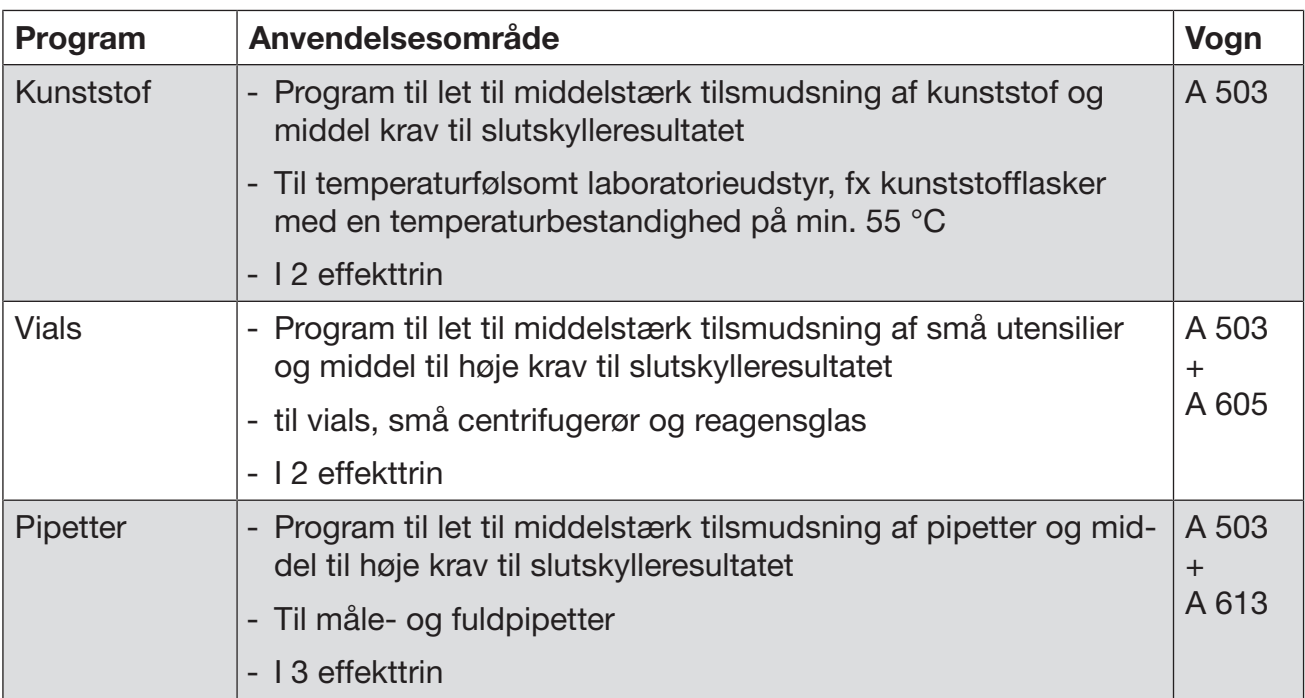

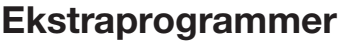

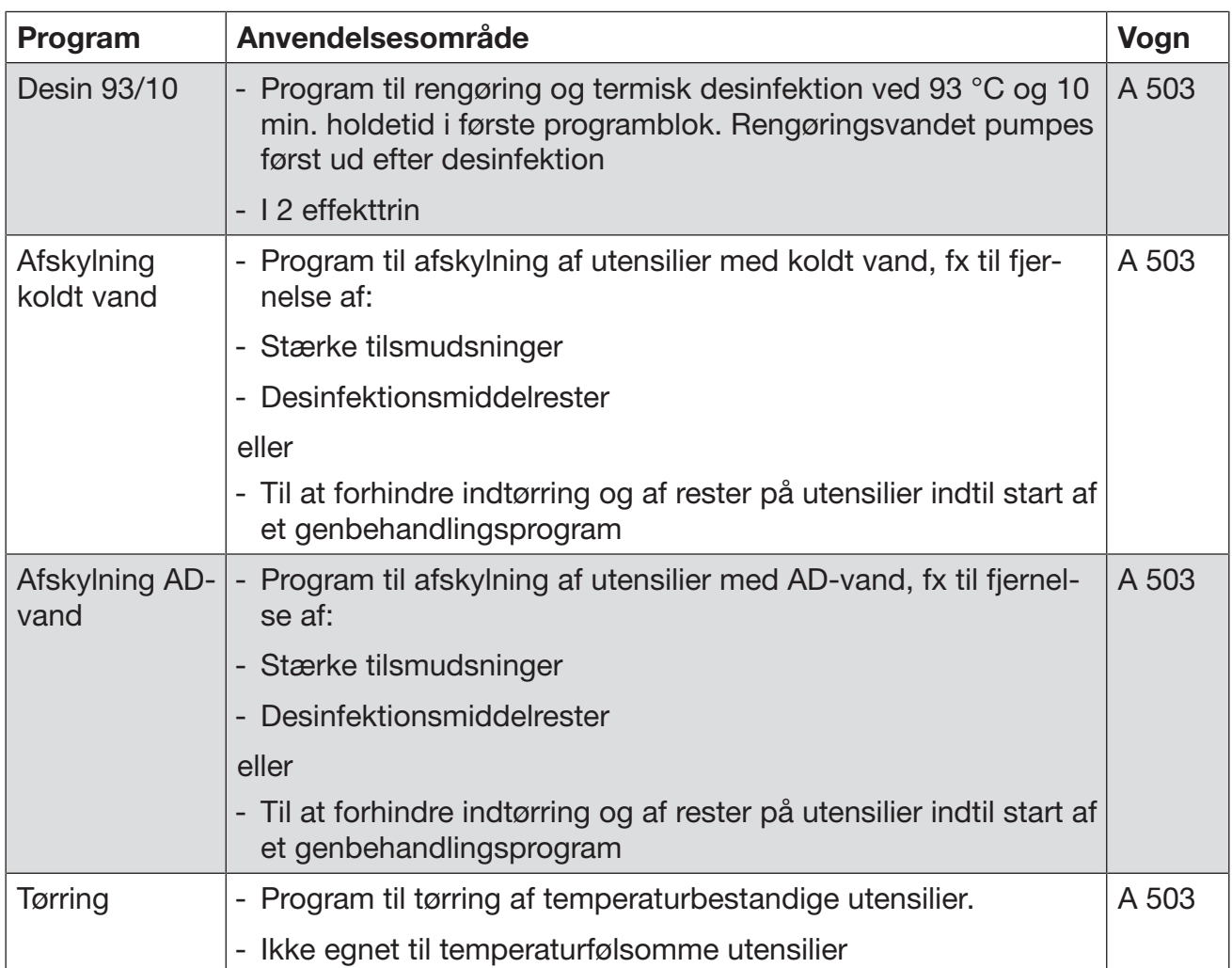

### Serviceprogram

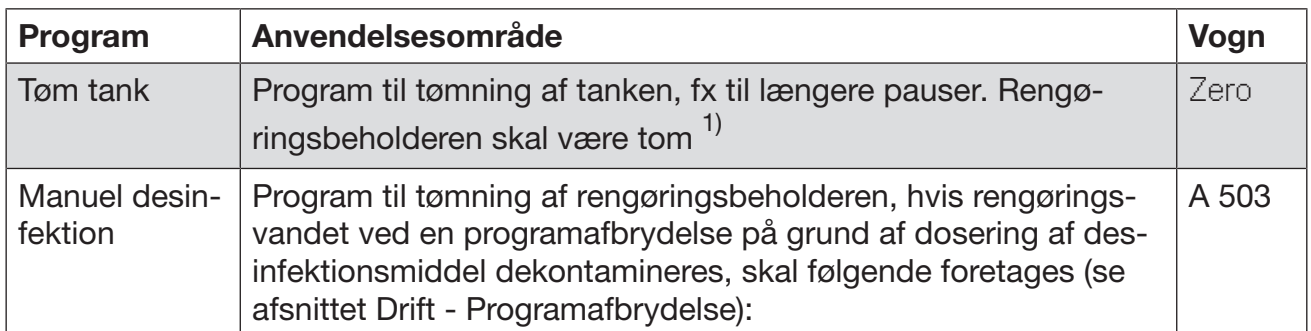

1) Afhængig af indstilling af parameter Klar til drift på webinterfacet under Vandindløb/ADtank fyldes tanken automatisk igen efter programslut (se programmeringshåndbogen, afsnit System, maskinkonfiguration, vandindløb).

I dette afsnit beskrives hyppige årsager til eventuelle kemiske vekselvirkninger mellem urenheder, der er kommet med ind i maskinen, proceskemikalier og maskinens komponenter, og hvilke forholdsregler, der i givet fald kan anvendes.

Dette afsnit er ment som en hjælp. Hvis der skulle opstå uforudsete vekselvirkninger eller spørgsmål i forbindelse med en rengøringsproces, kan Miele kontaktes.

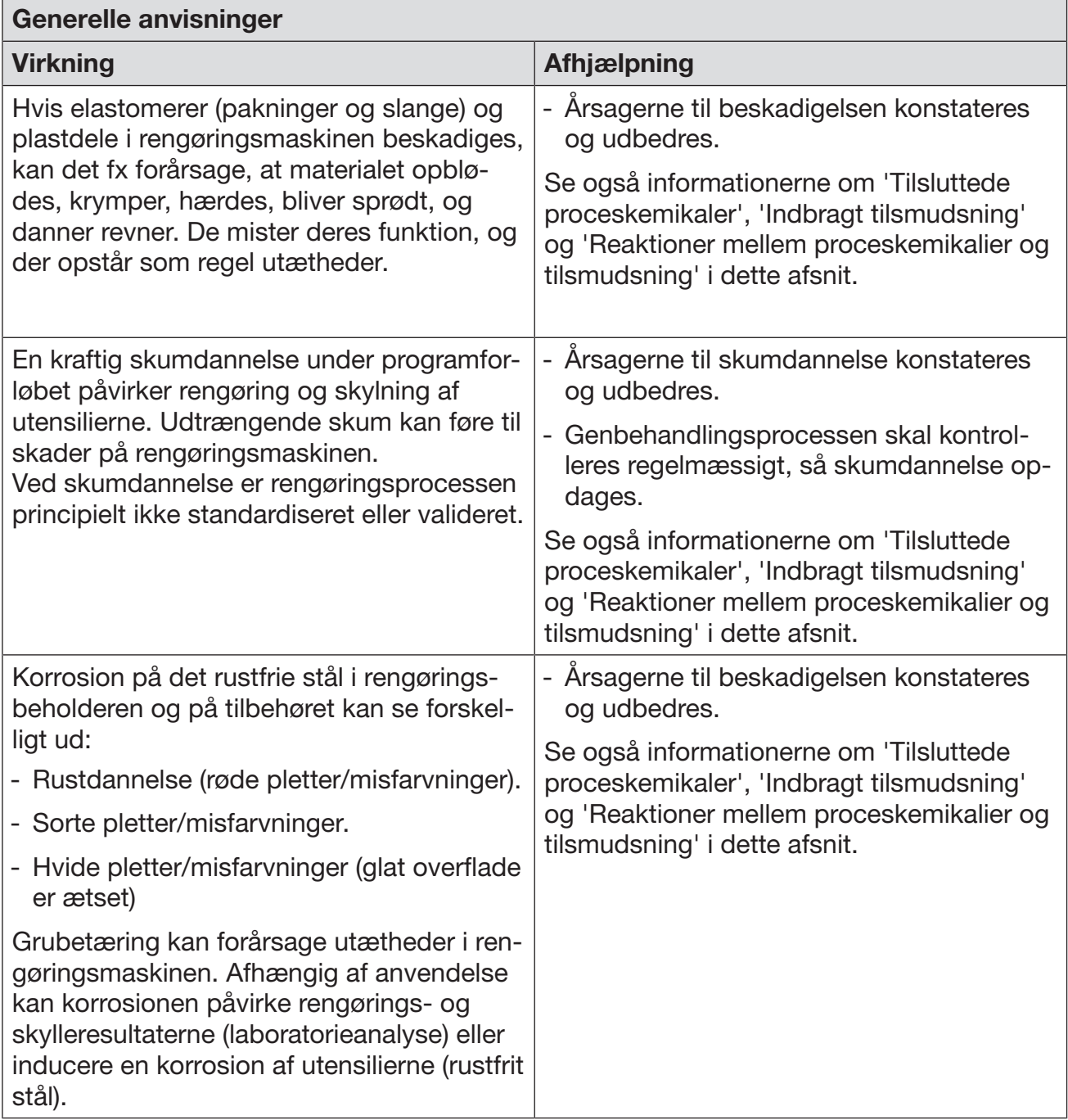

## Kemisk procesteknik

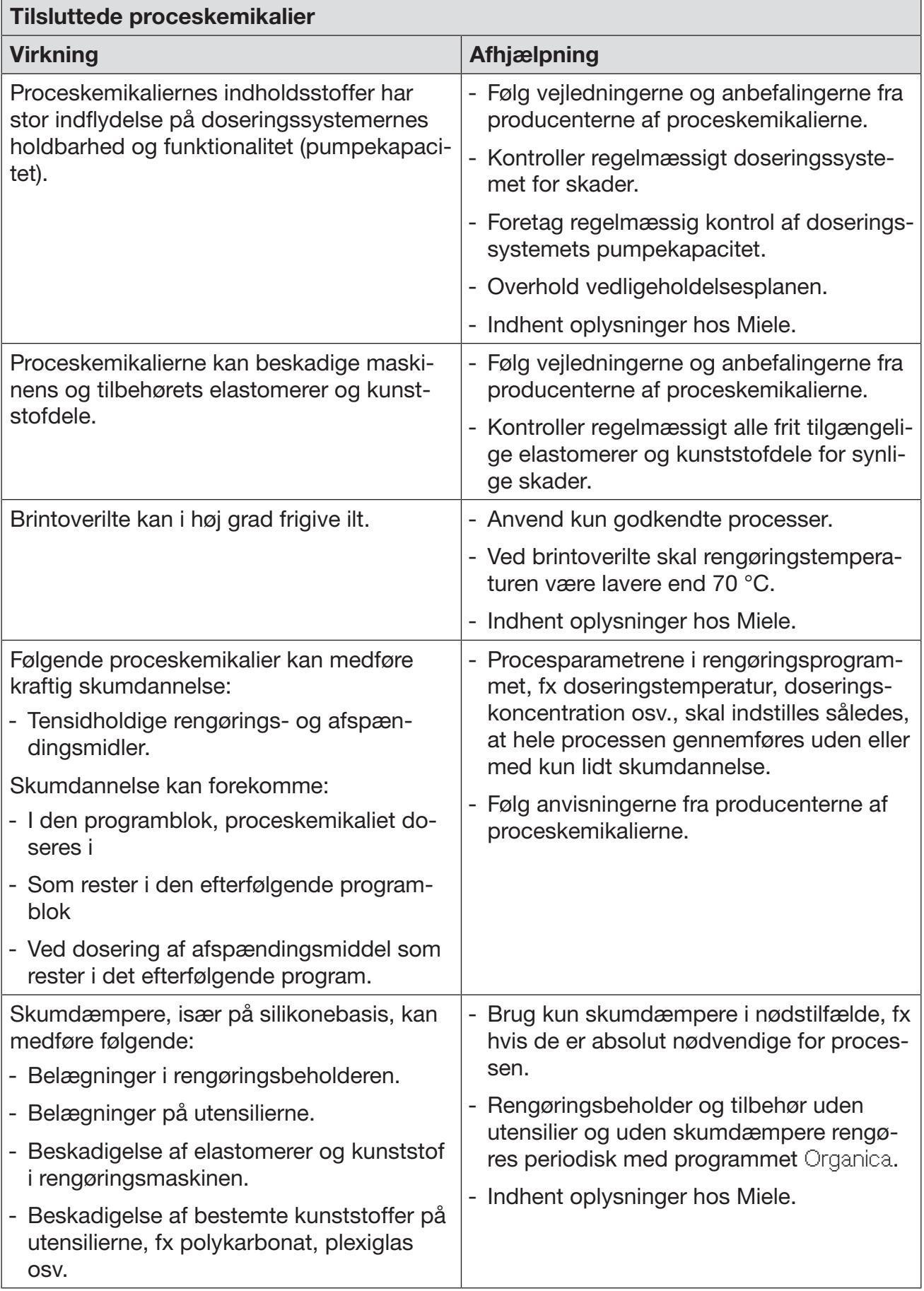

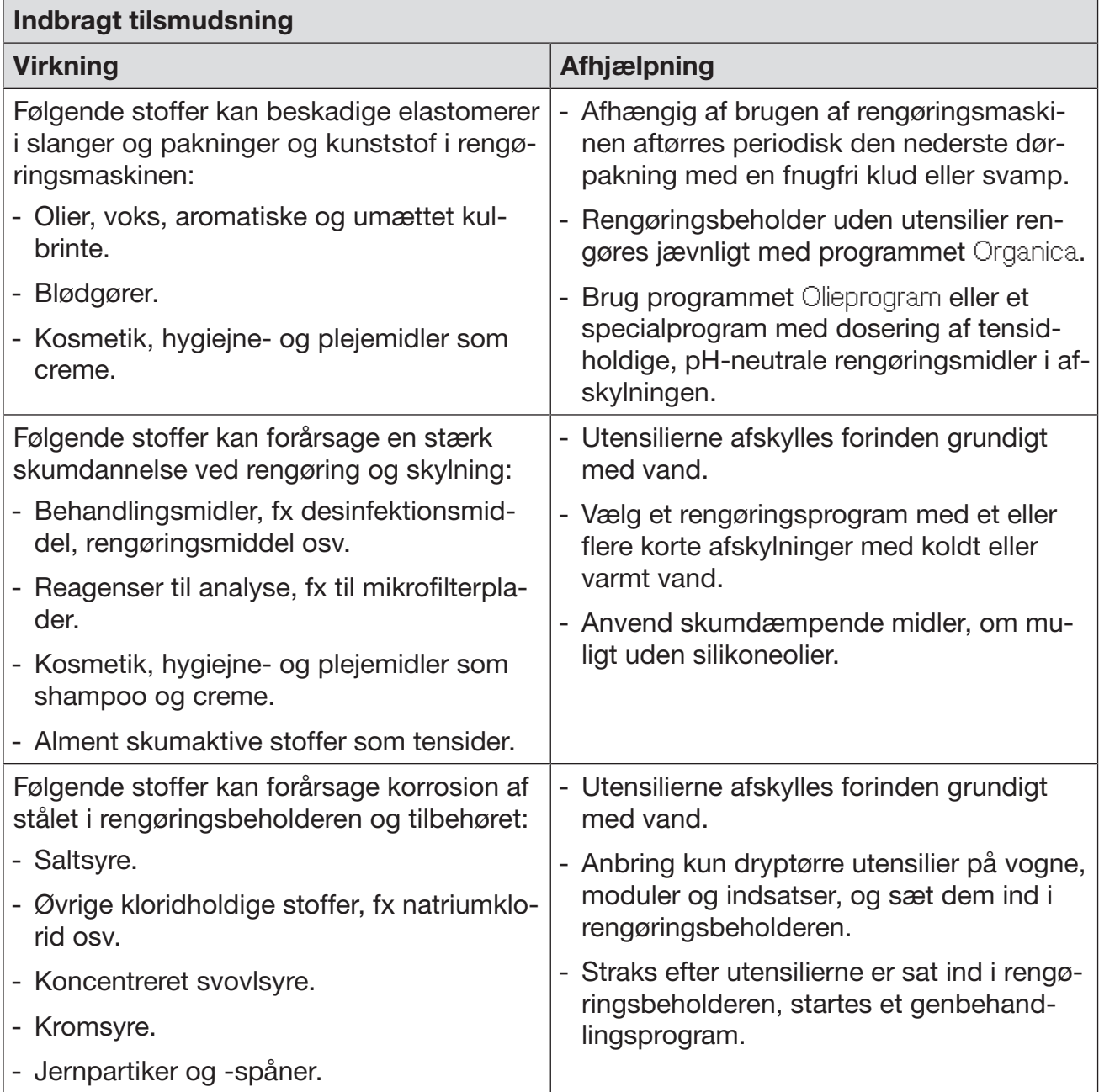

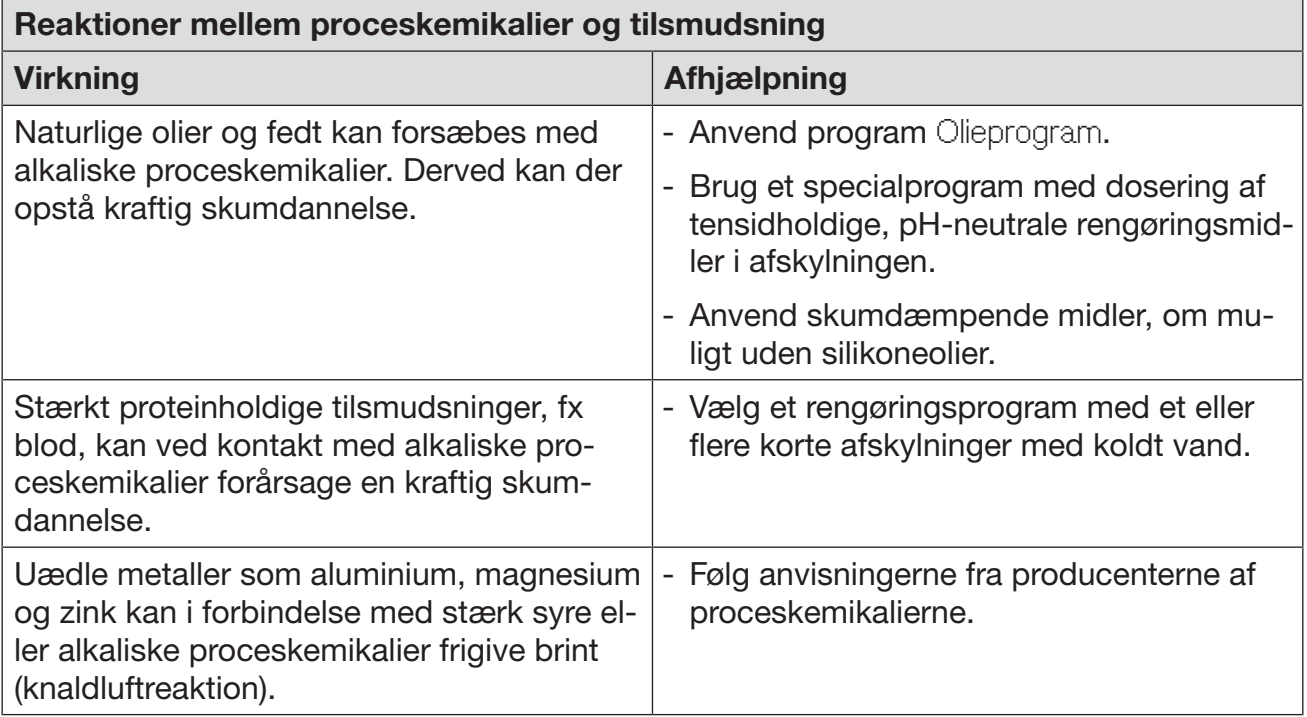

 $\Diamond$  Sundhedsfare på grund af uegnede proceskemikalier.

Anvendelse af uegnede proceskemikalier fører som regel ikke til det ønskede rengøringsresultat og kan forårsage personskade og skader på ting.

Anvend kun specielle proceskemikalier til rengøringsmaskiner, og følg rådene om anvendelse fra producenten af de pågældende midler.

Vær opmærksom på producentens oplysninger vedrørende toksikologisk ufarlige restmængder!

 $\langle \cdot \rangle$  Sundhedsfare på grund af uegnede proceskemikalier. Ved proceskemikalier drejer det sig til dels om ætsende og hudirriterende stoffer.

Følg ved håndtering af proceskemikalierne de gældende sikkerhedsforskrifter og sikkerhedsdatabladene fra producenten af proceskemikalierne!

Overhold de foreskrevne sikkerhedsforholdsregler fra producenten af kemikalierne, som fx at bære beskyttelsesbriller og -handsker.

### Doseringssystemer

Rengøringsmaskinen er som standard udstyret med 2 doseringssystemer til dosering af flydende rengøringsmiddel og neutraliseringsmiddel. Som ekstraudstyr kan der monteres op til 4 ekstra interne doseringssystemer.

Doseringssystemer og sugelanser skal være farvekodet. Etiketter i følgende farver følger med ved levering:

- Blå
- Hvid
- Rød
- Grøn
- Gul
- Sort

Skriv den anvendte proceskemikalie og tildelte farve ind i følgende skema, når der monteres et ekstra doseringssystem. Når der tilsluttes beholdere med proceskemikalier, letter farvekoden tildelingen af korrekt sugelanse.

# Dosering af flydende proceskemikalier

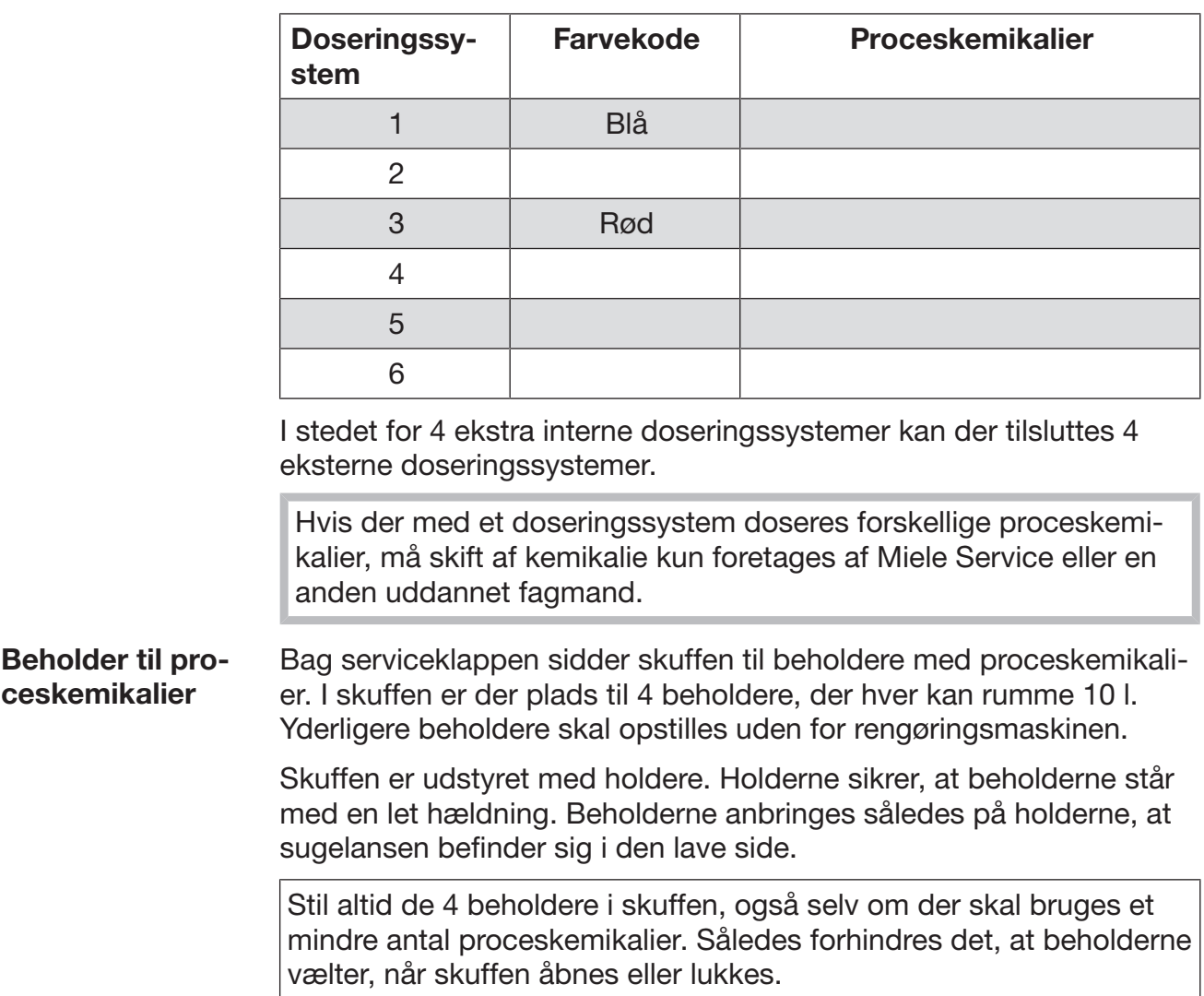

### Beholder fyldes med proceskemikalier

Beholderne fyldes med proceskemikalier eller udskiftes med en fyldt beholder, når meldingen vises i displaeyt, fx Fyld beholder doseringssystem 1.

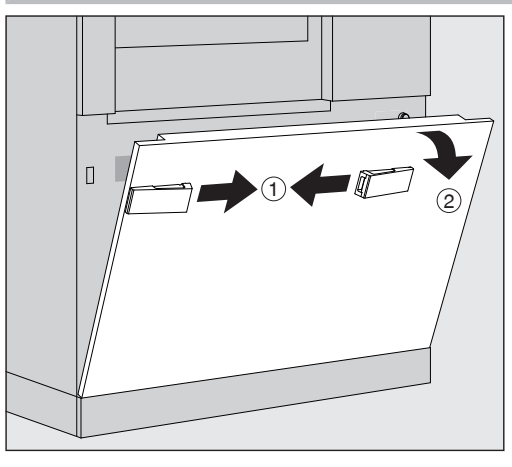

- Rengøringsmaskinens serviceklap låses op  $\odot$ .
- Vip serviceklappen fremad 2, løft den opad ud af de nederste beslag.

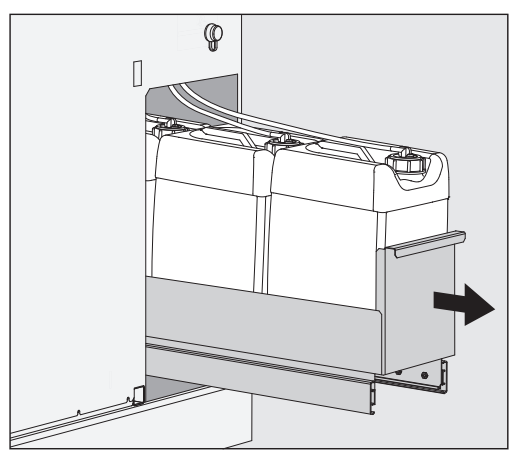

- Træk skuffen med beholderne til flydende proceskemikalier ud.
- Tag de aktuelle beholdere op af skuffen.
- Skru sugelansen af, og tag den op.
- Beholderen fyldes med den ønskede proceskemikalie eller udskiftes med en ny beholder.

Vær opmærksom på doseringssystemets farvekode og sugelansen for at forhindre en ombygning af proceskemikalierne!

# Dosering af flydende proceskemikalier

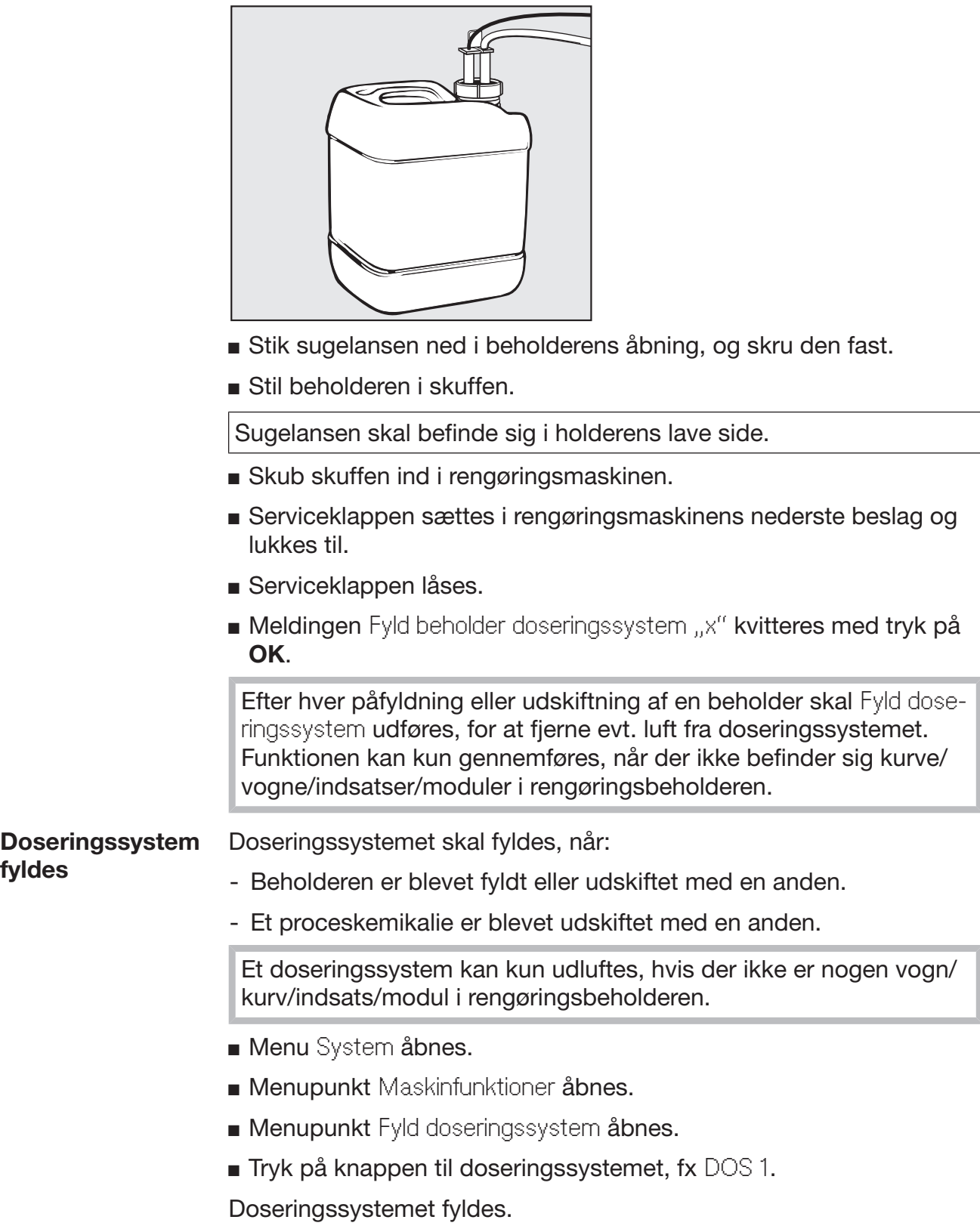

### Rengøringsmaskinen tændes og slukkes.

Tænd-/slukknappen I/0 afbryder for strømmen til rengøringsmaskinen. Den sidder oven over displayet.

Tryk på tænd-/slukknappen I for at tænde rengøringsmaskinen.

Efter endt startproces er rengøringsmaskinen driftsklar.

■ Tryk på tænd-/slukknappen 0 for at slukke rengøringsmaskinen.

Rengøringsmaskinens styring lukkes ned, og strømmen til rengøringsmaskinen er afbrudt.

### Rengøringsbeholderen fyldes

Vognen/kurven/indsatsen/modulet kan skubbes ind i rengøringsbeholderen fra indlastningssiden.

- Tryk på knappen (I) for at åbne døren i indlastningssiden.
- Skub kurven/vognen/indsatsen/modulet fra transportvognen ind i rengøringsmaskinens rengøringsbeholder.

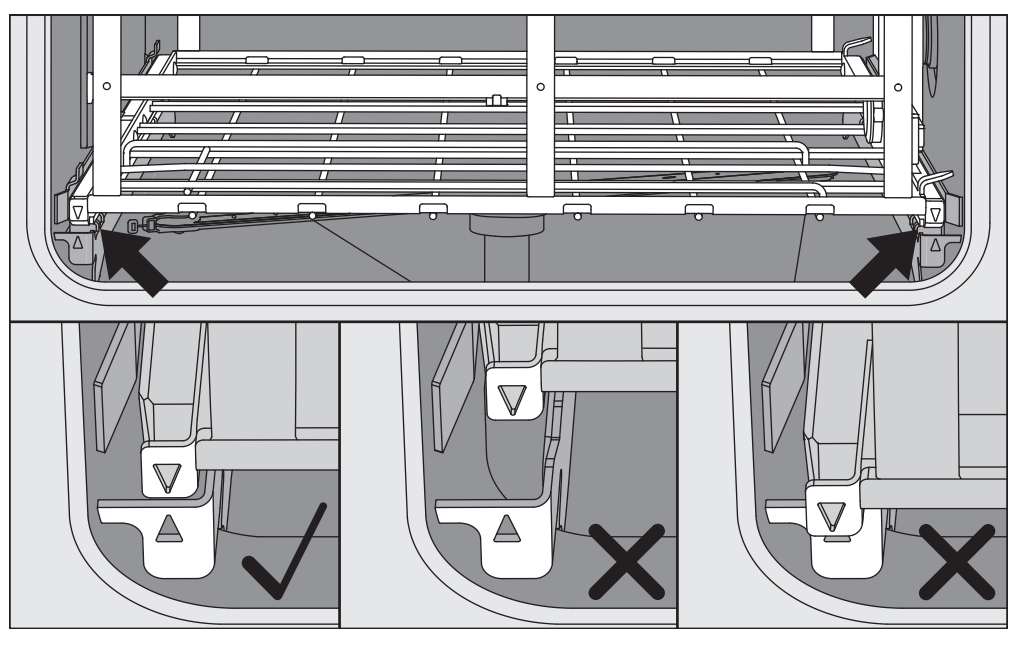

Markeringerne på kurven/vognen/indsatsen/modulet ▼ og i rengøringsbeholderen skal flugte.

Tryk på knappen  $\mathsf{M}$  for at lukke døren til rengøringsmaskinen.

### Program vælges

Genbehandlingsprogrammerne er tildelt bestemte vogne/kurve. Derfor skal en vogn/kurv vælges med et piktogram.

Kurv/vogn vælges = Tryk på knappen FR Genbehandling.

I displayet vises menuen til valg af vogn/kurv via et piktogram.

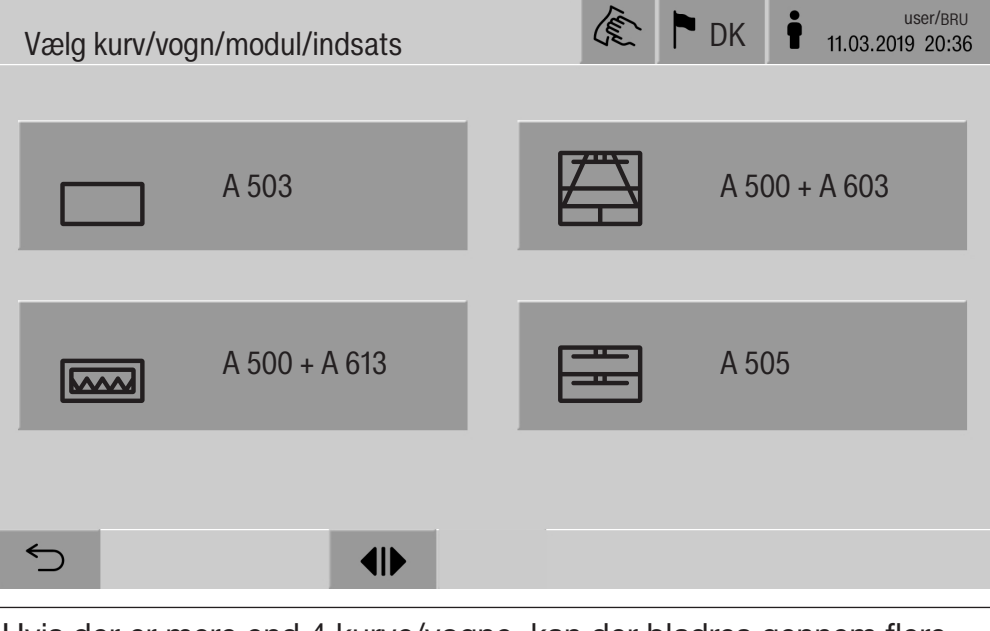

Hvis der er mere end 4 kurve/vogne, kan der bladres gennem flere sider i menuen.

Tryk på knappen til ønsket vogn/kurv, fx  $\Box$  A 503.

Piktotrammet for valgt vogn/kurv vises i topteksten, fx  $\Box$  Genbehandling.

I displayet vises de genbehandlingsprogrammer, der kan vælges.

Tryk på knappen for det ønskede genbehandlingsprogram.

Melding for programstart vises.

Programvalg fra favoritter Hvis der er defineret genbehandlingsprogrammer i menuen @ System, Favorithåndtering, kan programvalg ske ved tryk på knappen  $\hat{x}$ Favoritter.

**Tryk på knappen**  $\hat{x}$  Favoritter.

Menuen Vælg kurv/vogn/modul/indsats vises.

**Tryk på knappen til ønsket vogn/kurv, fx**  $\Box$  **A 503.** 

Piktotrammet for valgt kurv/vogn/modul/indsats vises i topteksten, fx  $\Box$  Favoritter.

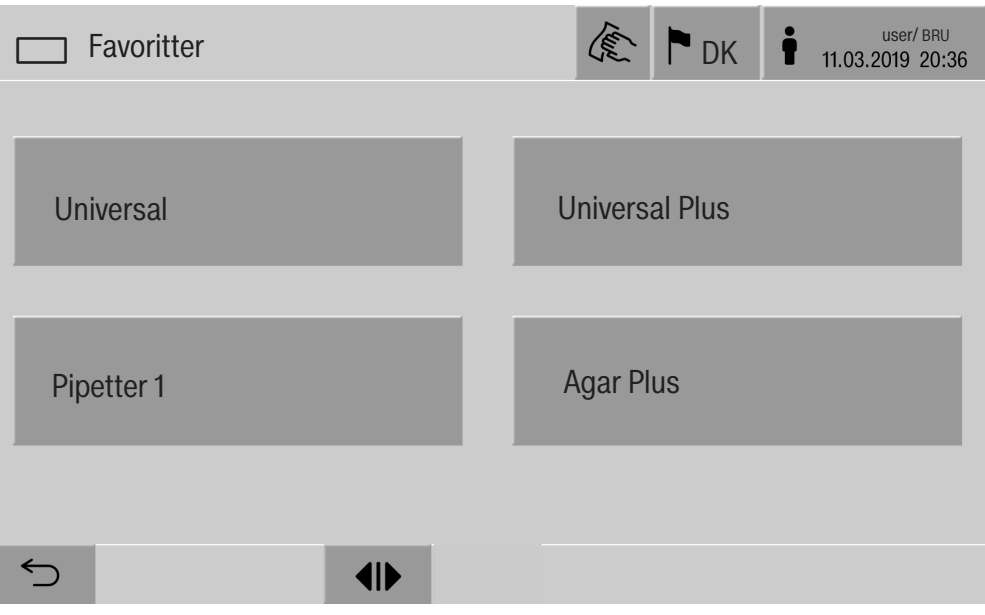

I displayet vises det genbehandlingsprogram, der er defineret som favorit, i dette eksempel Universal.

Tryk på knappen for det ønskede genbehandlingsprogram.

Melding for programstart vises.

### Et program startes

Kontroller, om topteksten i displayet viser det rigtige genbehandlingsprogram for kurven/vognen/indsatsen/modulet. Med  $\bigcirc$ -knappen kan menuen til valg af genbehandlingsprogram åbnes, hvis et andet genbehandlingsprogram skal vælges.

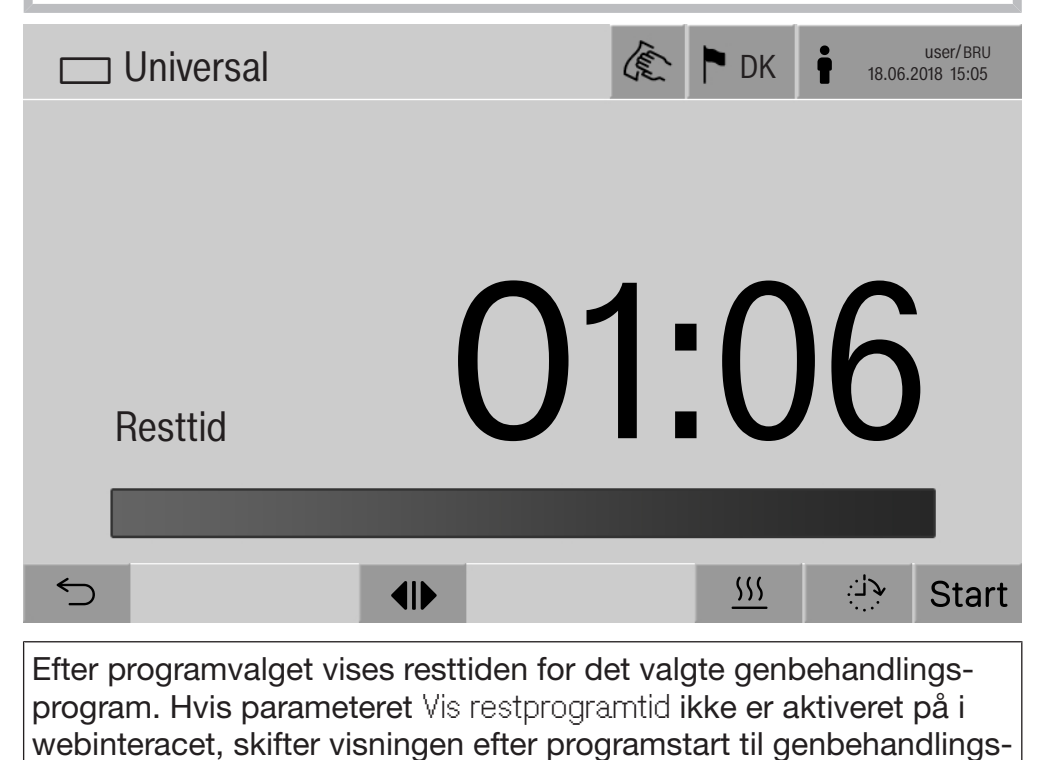

programmets allerede afviklede Procestid.

Tryk på knappen start.

Genbehandlingsprogrammet afvikles.

Et genbehandlingsprogram kan kun startes, når dørene til rengøringsmaskinen er lukkede, og der ikke er fejlmeldinger.

Hvis  $\otimes$ -symbolet vises i bundlinjen, skal listen med de aktive meldinger først redigeres (se afsnittet Fejlmeldinger og anvisninger).

### Programforløb

Efter start afvikles programmet automatisk. Detaljerede informationer om programafviklingen og programparametrene kan læses i rengøringsmaskinens display (se afsnittet Beskrivelse af rengøringsmaskinen, Betjeningselementer i displayet).

### Programslut

Efter programslut vises følgende i displayet:

- Chargenummer.
- Tid efter programslut.
- Genbehandlingsprogrammets Resultat.
- Meldingen Program slut.

Bjælkens farve viser den aktuelle maskinstatus. I henhold til standardindstillingen kan opvaskemaskinebelysningen tændes automatisk.

### Et program stoppes

Et genbehandlingsprogram kan til enhver tid afbrydes. Rengøringsvandet pumpes ud, derefter er døren på indlastningssiden frigivet.

 $\blacksquare$  Tryk på knappen  $stop$ .

I displayet vises kontrolspørgsmålet: Afbryd program?

Bekræft kontrolspørgsmålet med Ja.

Efter vandafløb, vises følgende melding i displayet: Programafbrydelse.

Bjælken, der viser programstatus, er rød, og følgende fejlmelding vises:

Programafbrydelse foretaget af brugeren.

Når der er kvitteret for fejlmeldingen, kan programmet startes igen.

Programafbrydelse med manuel desinfektion I programmer med aktiveret parameter Vandafløb efter desinfektion kan der kræves yderligere arbejdstrin til programafbrydelsen. Hvis der ikke er foretaget termisk desinfektion skal rengøringsvandet dekontamineres manuelt. Manuel programaf-Under den første programblok: brydelse

Tryk på knappen stop, og bekræft sikkerhedsspørgsmålet Afbryd program? med Ja.

Fejlmeldingen Programafbrydelse foretaget af brugeren vises.

Der er rengøringsvand i rengøringsbeholderen. Det pumpes ikke ud.

Programafbrydelse på grund af en fejl Hvis der sker en programafbrydelse på grund af en fejl under den første programblok, pumpes rengøringsvandet ikke ud. De nødvendige arbejdstrin ses under Manuel desinfektion.

Manuel desinfektion

- Bekræft fejlmeldingen i listen med OK.
- Bekræft programafbrydelsen med OK.

I programforløbsdisplayet vises meldingen Tøm maskinen.

- Åbn døren i indlastningssiden.
- Dekontaminer rengøringsvandet ved tilsætning af desinfektionsmiddel.
- Luk døren i indlastningssiden.
- Vælg kurv/vogn/indsats/modul
- **Joselg programmet** Manuel desinfektion fra listen over programmerne, der er tilknyttet kurven/vognen/indsatsen/modulet, og start.

Rengøringsvandet pumpes ud, der vises en yderligere fejlmelding.

Bekræft fejlmeldingen i listen med OK.

Døren på indlastningssiden kan åbnes.

### Forvalg

Starten af et program kan udskydes, fx for at udnytte en billigere natstrømstakst. Forvalget kan indstilles på minuttet.

Hvis utensilierne står for længe inden rengøring, kan det forringe rengøringsresultatet. Desuden stiger risikoen for korrosion på utensilier af rustfrit stål.

- Forvalg indstilles ved tryk på knappen  $\mathbb{P}$  i bundlinjen.
- **Indtast Starttid med tastaturet på displayet, og bekræft med OK.**

Genbehandlingsprogrammet starter automatisk på den indstillede tid.

Den automatiske programstart kan til enhver tid afbrydes. Tryk dertil på knappen stop-knappen i bundlinjen. I displayet vises kontrolspørgsmålet: Afbryd udskudt startid?. Efter bekræftelse af kontrolspørgsmålet kan genbehandlingsprogrammet startes manuelt.

### Netværkstilslutning

Rengøringsmaskinen kan tilsluttes et internt netværk med et Ethernet-interface. Kun systemer, der er nødvendige for at få adgang via webinterfacet på rengøringsmaskinen og til dokumentation af genbehandlingsresultaterne, må bruges i dette netværk. For eksempel en PC med dokumentationssoftwaren. Til forbindelsen skal der bruges et standardnetværkskabel, CAT5 Ethernetkabel eller højere.

Netværkskablet må kun tilsluttes til interfacet af Miele Service.

Sundhedsfare pga. ikke-autoriseret adgang.

Via en uautoriseret adgang via netværket kan indstillinger i rengøringsmaskinen ændres, fx parametre til desinfektion eller dosering af proceskemikalier.

Adgang til rengøringsmaskinen må under ingen omstændigheder ske via internettet eller andre offentlige eller usikre netværk, hverken direkte eller indirekte, fx via port forwarding.

IP-adresserne fra 192.168.10.1 til 192.168.10.255 er forbeholdt Miele Service! De må aldrig indstilles i et internt netværk!

- 1. Brug kun rengøringsmaskinen i et separat netværkssegment, der opfylder en af følgende to betingelser:
	- Det skal være fysisk adskilt fra andre netværkssegmenter.
	- Adgangen er begrænset til en firewall eller en korrekt konfigureret router.
- 2. Begræns adgangen til dette separate netværkssegment til en begrænset gruppe personer!
- 3. Adgangen til systemer, der er forbundet til rengøringsmaskinen, skal sikres med stærke adgangskoder.
- 4. Konfigurer Ethernet-interfacet.

### Netværksprotokoller

Rengøringsmaskinen understøtter kommunikationen via følgende netværksprotokoller:

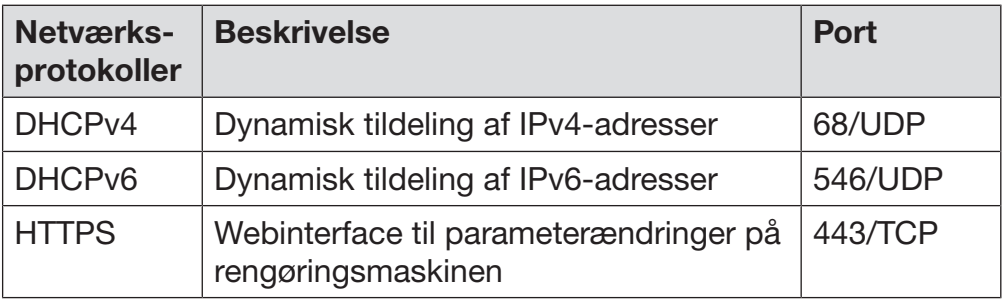

Derudover understøttes protokollerne ICMPv4 og ICMPv6.

### Procesdokumentation

Genbehandlingsprocesserne i rengøringsmaskinen kan efter valg dokumenteres via en ekstern software til procesdokumentation, en intern eller ekstern printer.

Vær ved tilslutning af en printer eller PC opmærksom på følgende:

- Anvend kun PC'ere eller printere, der er godkendt iht. EN/IEC 60950 (fx VDE).
- Printeren eller PC'en tilpasses forholdene på opstillingsstedet.
- Et forlængerkabel fra Ethnernet-interfacet må maks. være 100 m langt.

Yderligere oplysninger om softwareløsninger og egnede printere fås ved henvendelse til producenten af rengøringsmaskinen.

### System

Menuen System indeholder følgende funktioner:

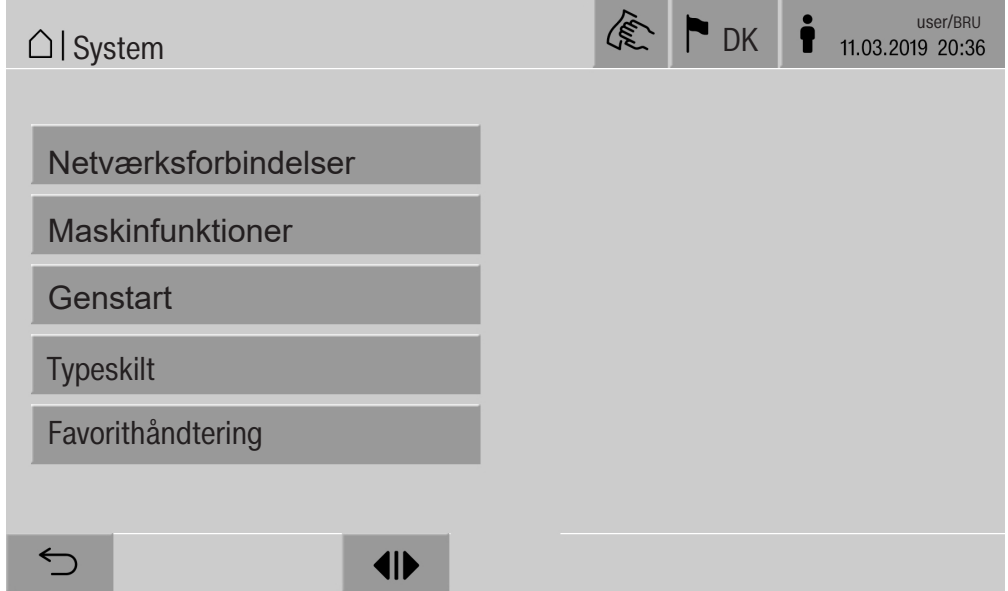

Undermenuerne åbnes med knapperne. Funktionerne i undermenuen beskrives på følgende sider.

### Netværksforbindelser

Menuen Netværksforbindelser indeholder funktioner til netværkskonfiguration og bruger-login. Når menuen Netværksforbindelser åbnes, vises følgende menu:

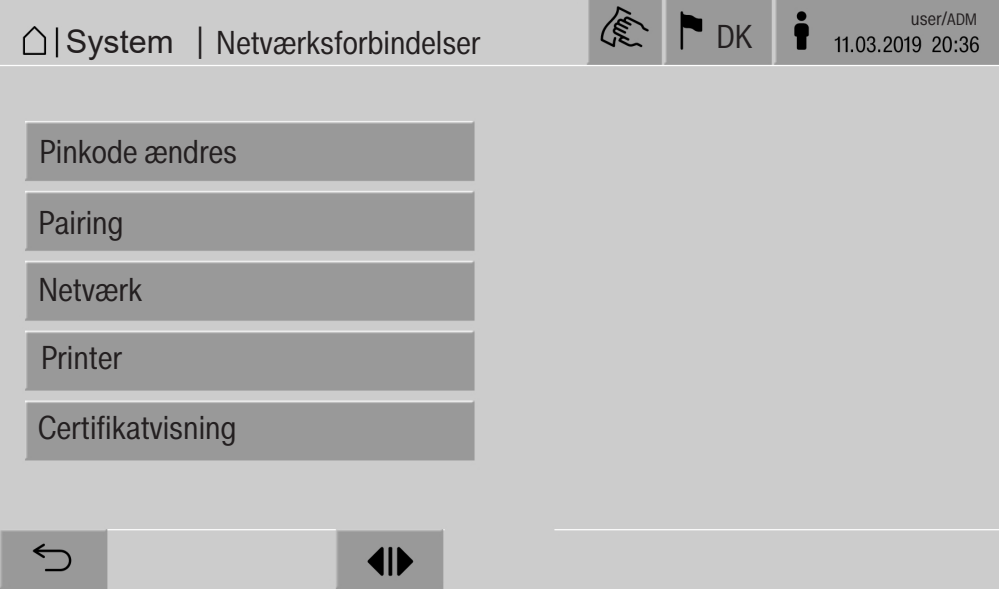

Undermenuerne åbnes med knapperne.

## Systemindstillinger

Pinkode ændres En bruger kan til enhver tid ændre sin pinkode.

Pinkodens minimumslængde er for brugerniveau:

- Bruger 4 karakterer
- Teknisk afdeling 8 karakterer
- Administrator 10 karakterer

Pinkoden skal bestå af tal og store og små bogstaver. Tilladte tegn: A-Z, a-z, 0-9, bindestreg "-" og understregning "\_". Ikke tilladt:

- Det samme tegn mere end tre gange efter hinanden, fx 11112345
- Tal i slutningen af adgangskoden, fx Bruger\_123
- Genbrug af en af de seneste ti adgangskoder
- Tryk på knappen Pinkode ændres.

Anmodningen om at ændre pinkoden vises. Knapperne ved siden af parametrene åbner skærmtastaturet.

Indtast den gamle pinkode og den nye pinkode to gange, og bekræft med OK.

Den nye pinkode gemmes under Brugeradministration webinterfacet. Den kan ikke ses der. Hvis en bruger skulle have glemt sin pinkode, kan den nulstilles i Brugeradministration.

Pinkoden til brugerniveau Administrator kan kun nulstilles af Miele Service!

#### Pairing udføres Hvis rengøringsmaskinen er tilsluttet et netværk, kan eksterne applikationer få adgang til rengøringsmaskinens styring, fx en software til Procesdokumentation eller Webinterface. Ved den første forbindelse skal der gennemføres en Pairing mellem rengøringsmaskinen og den eksterne applikation.

Højst 9 eksterne applikationer kan tilsluttes rengøringsmaskinen på samme tid. Inden en ny ny pairing-anmodning kan bekræftes, skal en gammel forbindelse afbrydes.

**Tryk på knappen Pairing.** 

Displayet viser en menu med en liste over aktive forbindelser og åbne anmodninger med dato og tid. Status for en pairing-anmodning vises med symboler:

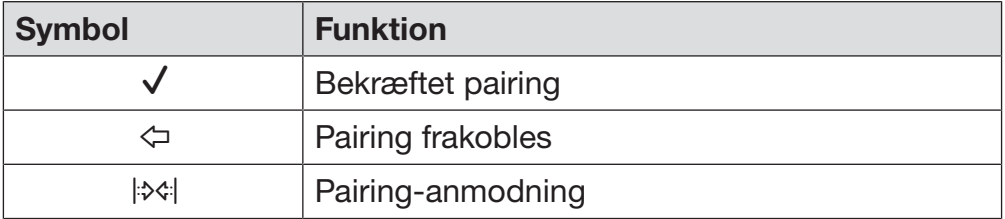

Pairing bekræftes En pairing-anmodning skal bekræftes for at en ekstern applikation kan få adgang til rengøringsmaskinen. Dertil tildeles en Pairing-PIN med 6 eller 10 karakterer.

 $\blacksquare$  Trvk på knappen  $\blacktriangleright$  $\triangleleft$ l.

I displayet vises skærmtastaturet til indtastning af Pairing-PIN.

Indtast pinkode, og bekræft med  $OK$ .

Den indtastede Pairing-PIN skal være indtastet i den eksterne applikation, så pairingen kan afsluttes.

Pairing frakobles eller afvises En bestående pairing kan til enhver tid frakobles, og en pairing-anmodning kan afvises.

Tryk på knappen  $\Leftrightarrow$  ud for den pågældende applikation.

Pairingen frakobles, og linjen til den pågældende applikation slettes fra menuen.

## Systemindstillinger

#### **Skriverettigheder** tildeles Hvis der på webinterfacet skal downloades data, eller rengøringsmaskinens indstillinger skal ændres, skal brugeren have skriverettigheder. Så snart en bruger har anmodet om skriverettigheder, vises følgende melding i displayet::

 $\mathbf i$  Tillad adgang med skriverettigheder? ... Dato/klokkeslæt

Anmodning om skriverettigheder kan bekræftes med et Login på rengøringsmaskinen eller afvises med knappen  $\leq$ .

Tryk på knappen Login for at tildele skriverettigheder.

I displayet vises skærmtastaturet til indtastning til login. Under den eksterne adgang til rengøringsmaskinen med skriverettigheder vises følgende melding i displayet:: Forbindelse med skriverettigheder er aktiv ...

Skriverettighederne kan annulleres. Fremgangsmåde:

■ Tryk på knappen  $\Leftrightarrow$ .

I displayet vises skærmtastaturet til indtastning til login. Med login ophæves skriverettighederne, med knappen bibeholdes skriverettighederne.

Skriverettighederne kan slettes af den tilmeldte bruger på webinterfacet. I dette tilfælde er login i displayet på rengøringsmaskinen ikke nødvendigt.

#### Netværk indstilles Forbindelsen med Ethernet konfigureres i Netværk-menuen. Netværket kan både konfigureres i rengøringsmaskinens display og i webinterfacet. Før den første forbindelse, fx med en netværksprinter, skal netværket konfigureres på rengøringsmaskinens display. Opsætningen i webinterfacet er beskrevet i programmeringshåndbogen.

De nødvendige oplysninger til netværkskonfigurationen kan fås fra netværksadministratoren.

Tryk på knappen Netværk.

Displayet viser parametrene for netværkskonfigurationen. Knapperne ved siden af parametrene åbner skærmtastaturet.

 Indtast de påkrævede værdier for hvert parameter, og bekræft med OK.

Med IP-adresse eller Host name kan rengøringsmaskinen aktiveres i netværket.

#### Manuel indtastning

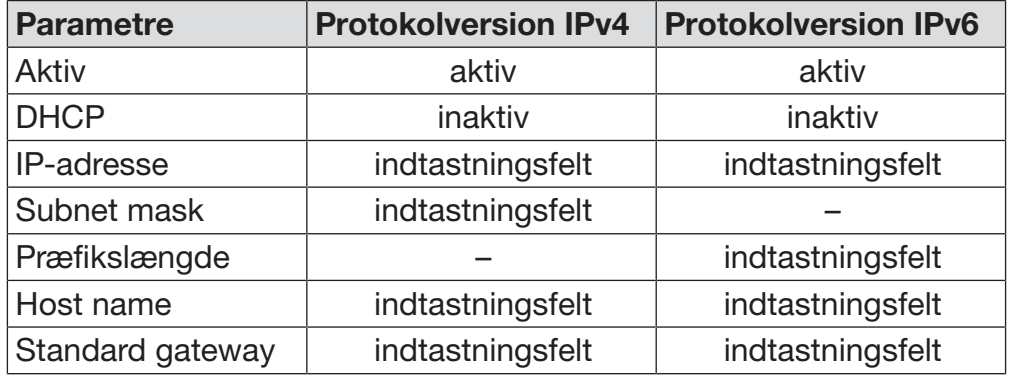

#### Automatisk tildeling

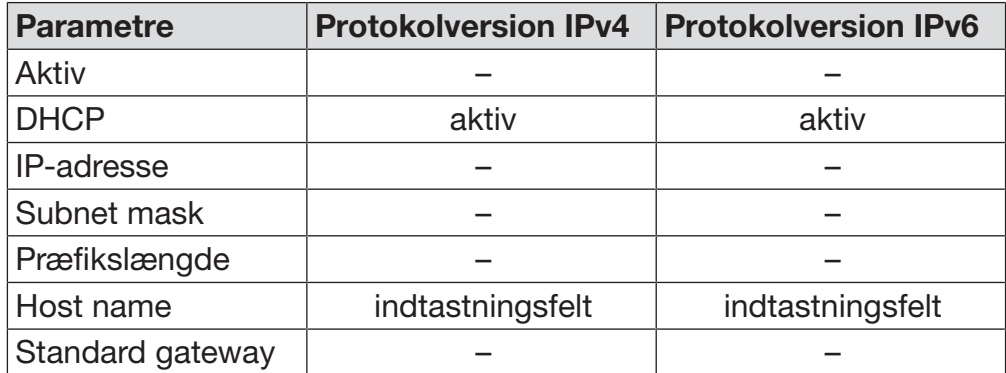

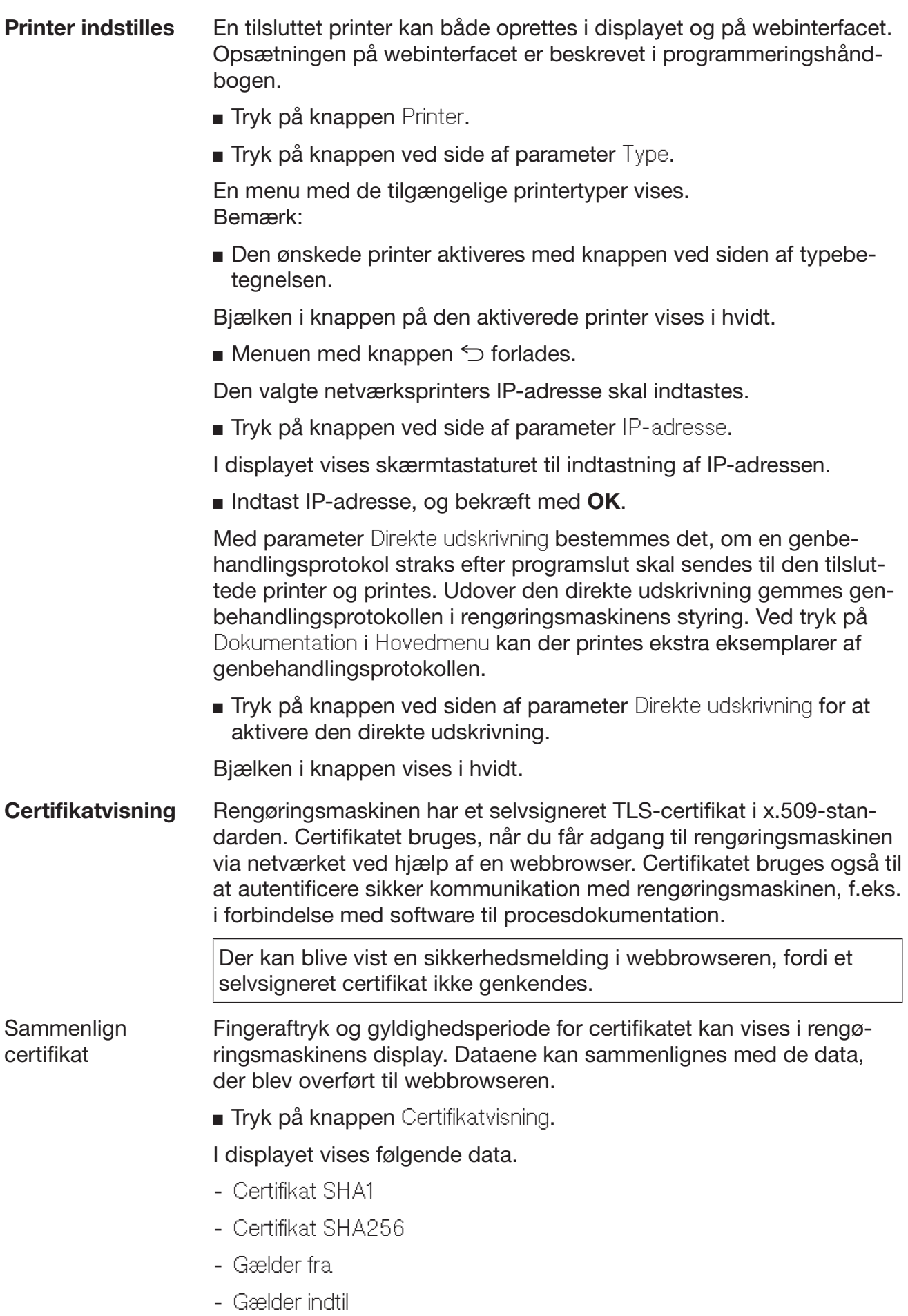

### Maskinfunktioner

Menuen Maskinfunktioner indeholder servicefunktioner, fx til doseringssystemer og integrerede tanke. Når menuen Maskinfunktioner åbnes, vises følgende menu:

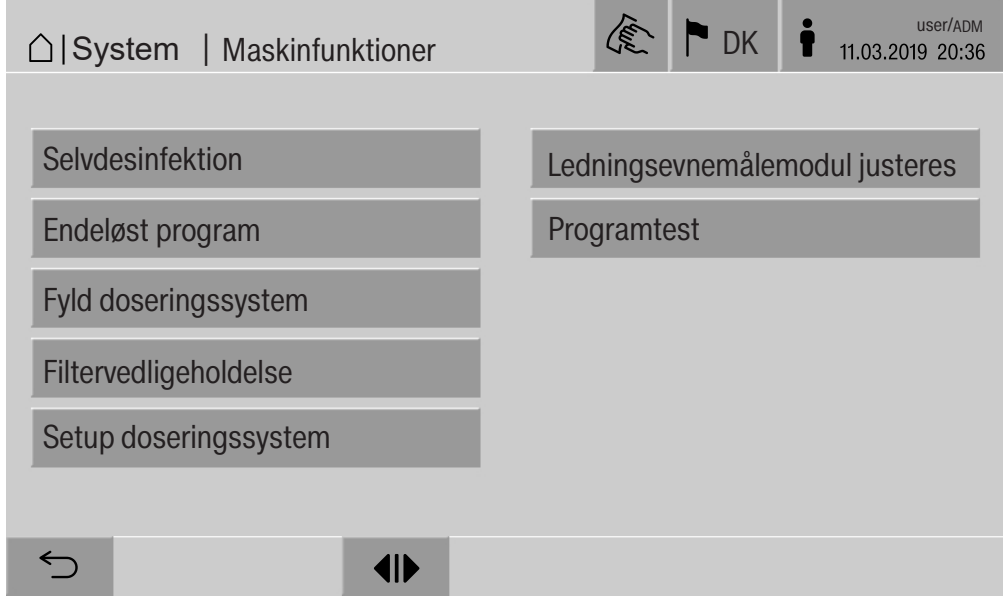

De enkelte funktioner startes med knapperne.

Automatisk systemtest Under den automatiske systemtest udføres Selvdesinfektion for den monterede tank (hvis den forefindes) på et bestemt tidspunkt:

Forudsætninger for den automatiske systemtest:

- Rengøringsmaskinen er tændt
- Rengøringsbeholderen er tom
- Døren til rengøringsmaskinen er lukket
- Intet endeløst program aktiveret
- Ingen skriverettigheder tildelt til adgangen via webinterfacet

Den automatiske systemtest kan frakobles via webinterfacet (se programmeringshåndbogen afsnit System, Maskinkonfiguration, Automatisk systemtest).

Selvdesinfektion udføres (valgmulighed) Denne knap vises kun, hvis rengøringsmaskinen er udstyret med en intern tank. Under den automatiske systemtest desinficeres de interne tanke i rengøringsmaskinen via Selvdesinfektion.

> Hver selvdesinfektion, der udføres, tildeles et batchnummer og en genbehandlingsprotokol til dokumentationsformål.Hvis der ikke kræves dokumentation, kan funktionen deaktiveres af Miele Service.

> Hvis den automatiske selvdesinfektion i de interne tanke ikke kan afsluttes korrekt, kan denne funktion startes manuelt.

Selvdesinfektionen kan kun gennemføres, når der ikke befinder sig kurve/vogne/indsatser/moduler i rengøringsbeholderen.

Tryk på knappen Selvdesinfektion.

Selvdesinfektionen afvikles automatisk. Når selvdesinfektionen er afsluttet, vises en melding i displayet: Selvdesinfektion udført korrekt

eller

Selvdesinfektion ikke udført korrekt

Bekræft meldingen med OK.

Kontakt Miele Service, hvis selvdesinfektionen flere gange ikke er korrekt udført.

Selvdesinfektionen kan afbrydes med knappen stop i bundlinjen. I displayet vises kontrolspørgsmålet Afbryd selvdesinfektion?. Selvdesinfektionen afbrydes med Ja og fortsættes med Nej.

#### **Endeløst program** I menu Endeløst program kan en gentagen programstart til et genbestartes handlingsprogram defineres. Denne funktion kan bruges til opvasketekniske forsøg, som fx til materialekontrol eller til periodisk dekontaminering ved længere pauser.

Tryk på knappen Endeløst program.

I displayet vises de tilgængelige vogne/kurve/moduler/indsatser.

Tryk på knappen til ønsket vogn/kurv/modul/indsats.

I displayet vises de tilængelige genbehandlingsprogrammer.

Tryk på knappen for det ønskede genbehandlingsprogram.

I displayet vises parametrene til definition af endeløst program. Knapperne ved siden af parametrene åbner skærmtastaturet. I topteksten på skærmtastaturet vises grænseværdierne for de valgte parametre.

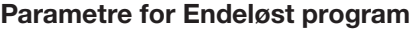

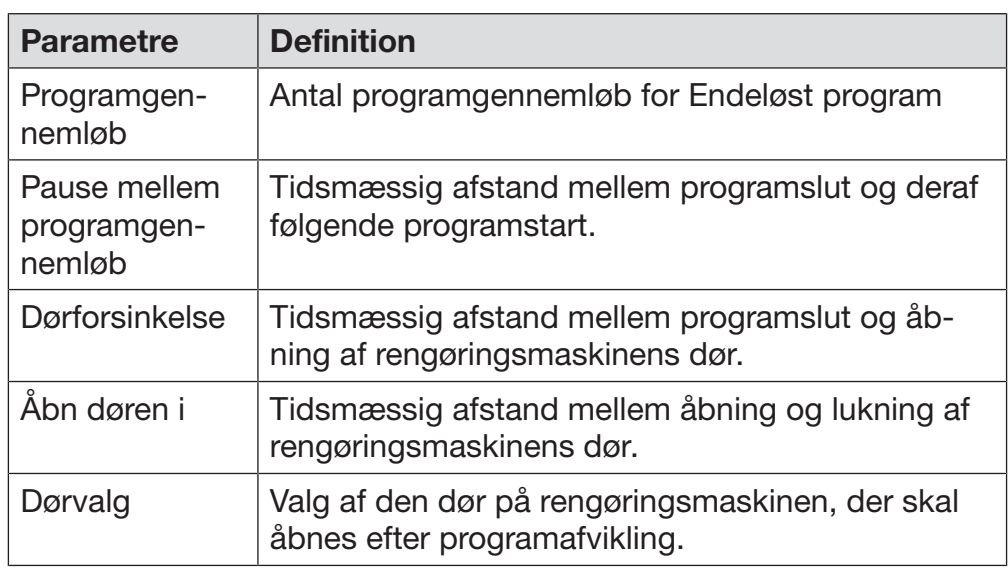

Indtast de påkrævede værdier for hvert parameter.

Tryk på knappen start i bundlinjen for at starte Endeløst program.

Displayet viser Endeløst program: Advarsel! Døren åbnes og lukkes automatisk.. Endeløst program startes med OK, og forløbet afbrydes med  $\bigcirc$ . Efter start afvikles genbehandlingsprogrammet, til de indstillede programgennemløb er nået.

Endeløst program kan til enhver tid afbrydes med knappen stop.

# Systemindstillinger

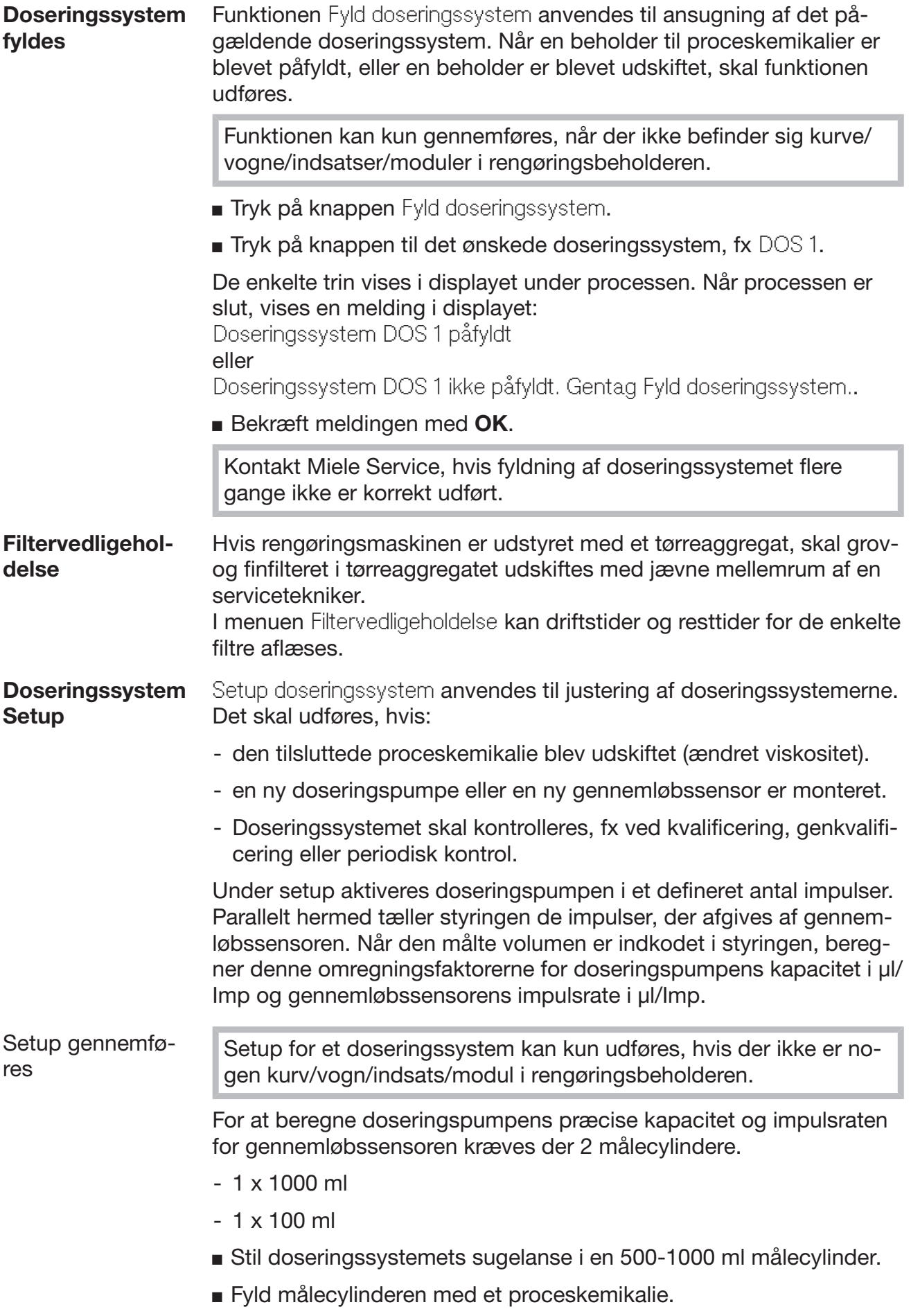

 Fyld 100 ml-målecylinderen med proceskemikaliet, der skal doseres.

Doseringssystemerne skal udluftes, inden doseringssystem-setup gennemføres.

- Tryk på knappen Fyld doseringssystem.
- **Tryk på knappen til det ønskede doseringssystem, fx DOS 1.**

Når processen er slut:

- Bekræft meldingen med OK.
- Fyld målecylinder til 500-1000 ml med proceskemikaliet, der skal doseres, fra 100 ml-målecylinderen, og marker og noter fyldningsmængden.
- Fyld 100 ml-målecylinderen helt med proceskemikaliet.
- Tryk på knappen Setup doseringssystem.
- **Tryk på knappen til det ønskede doseringssystem, fx DOS 1.**

I displayet vises følgende melding: Setup for doseringssystemet ... startes. Forbered doseringssystemet.

Bekræft meldingen i displayet med OK.

Måling af doseringsmængden udføres.

I displayet vises procestrinnene, fx Doseringspumpe er aktiveret. Når målingen er slut, åbnes skærmtastaturet. Den hidtidige værdi vises.

- Fyld 500-1000 ml-målecylinderen til den oprindelige fyldningsmængde med proceskemikaliet fra 100 ml-målecylinderen.
- Aflæs mængden på 100 ml-målecylinderen.
- Indtast den aflæste værdi på skærmtastaturen, og bekræft med OK.

Resultaterne af målingerne for omregningsfaktorerne vises, fx: Omregningsfaktor DOS 1:

gl. ... µl/Imp ny ... µl/Imp Omregningsfaktur gennemløbssensor 1: gl. ... µl/Imp ny ... µl/Imp Gem nye værdier?

Med OK gemmes de nye omregningsfaktorer i styringen, med  $\leq$  bibeholdes de gamle omregningsfaktorer. I displayet vises menuen Setup doseringssystem igen.

Kontakt Miele Service med Setup doseringssystem, hvis rengøringsmaskinens doseringssystemer ikke er udstyret med sugelanser.

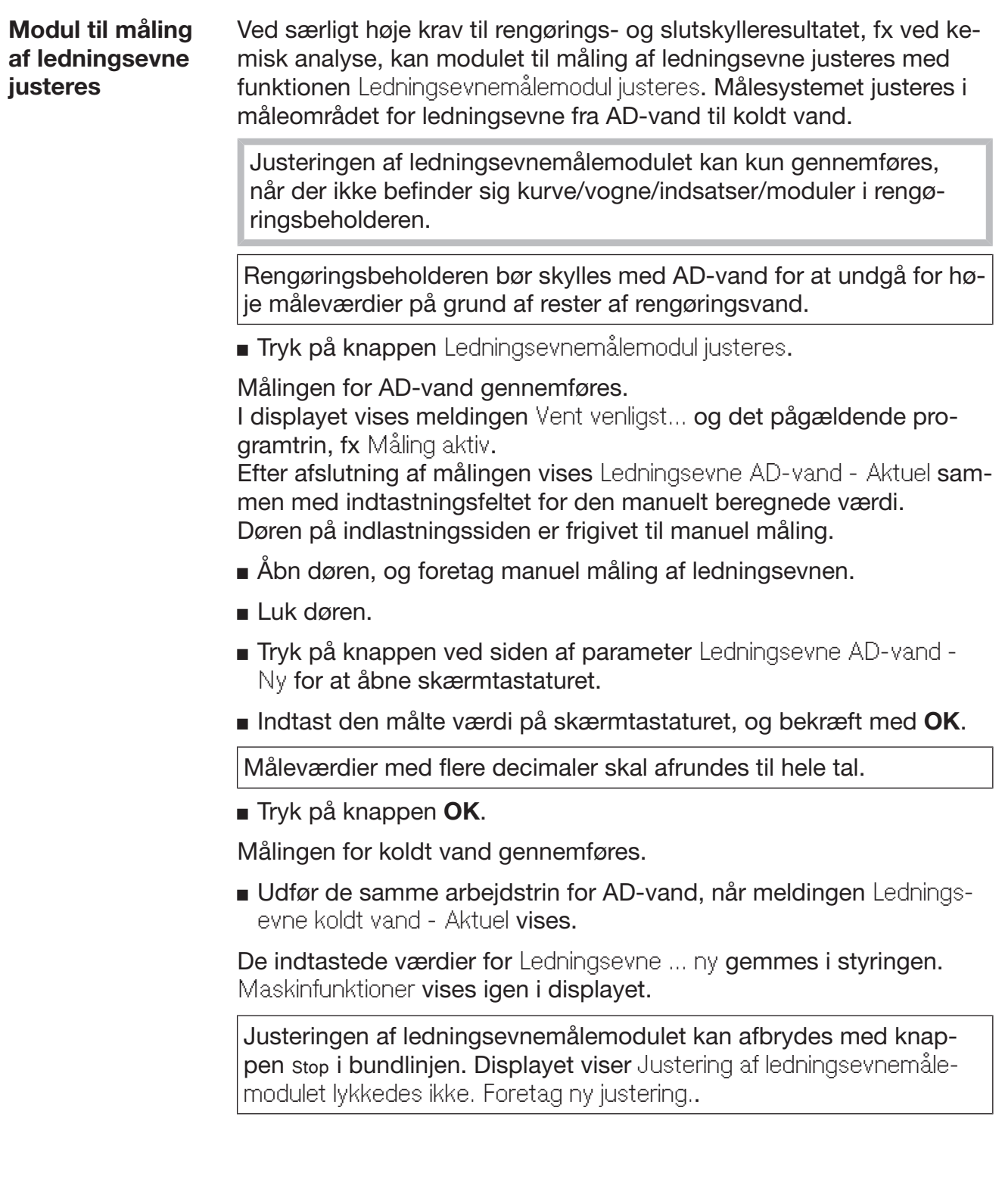

#### Programtest udføres Nyoprettede eller ændrede genbehandlingsprogrammer kan kontrolleres med Programtest. Først når et genbehandlingsprogram kører fejlfrit gennem Programtest, må frigivelse ske med parameteret Kontrolleret (se programmeringshåndbog, afsnit Programstyring).

Programtest kan anvendes til kontrol af rengøringseffekten. Programforløbet stopper under programtesten efter hver programblok, og døren på indlastningssiden kan åbnes til prøveudtagning.

Hvis døren åbnes mellem to programblokke, er der risiko for: - Forbrænding og skoldning efter programblokke med høj temperatur.

- Ætsning efter programblokke med dosering af proceskemikalier. - Indånding af giftige dampe efter programblokke med desinfektionsfaser.

Udtrængende damp kan efter programblokke med høj temperatur udløse en fejlalarm i røgdetektoren.

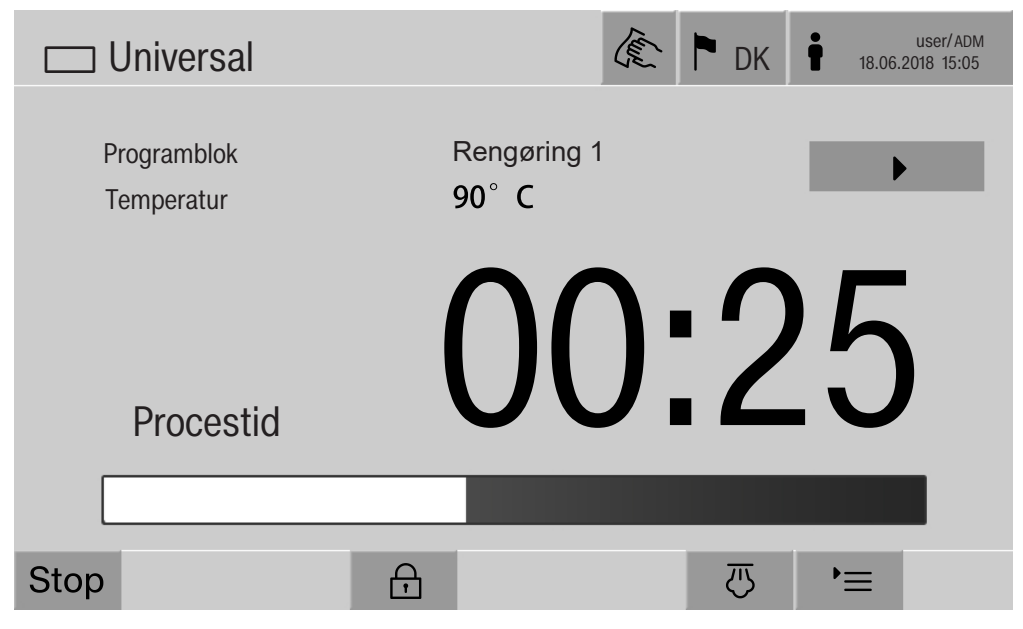

Efter start af genbehandlingsprogrammet vises en ekstra knap  $\blacktriangleright$  ved siden af programblokken i displayet. Knappen  $\blacktriangleright$  har to funktioner:

- Fortsæt genbehandlingsprogrammet uden at åbne døren.
- Spring næste programblok over.

### Eksempel på prøveudtagning

Tryk på knappen Programtest.

I displayet vises de tilgængelige vogne/kurve.

Tryk på knappen til ønsket vogn/kurv.

I displayet vises de tilængelige genbehandlingsprogrammer.

Tryk på knappen for det ønskede genbehandlingsprogram.

### Displayet viser følgende melding:

Programtest: Muligt at springe programblok over med  $\blacktriangleright$ . Døren kan åbnes efter afslutning af hver programblok..

Bekræft meldingen med OK.

Melding for programstart vises.

Tryk på knappen start.

Knappen  $\blacktriangleright$  vises, genbehandlingsprogrammet starter forsinket.

Før vandtilløb kan de viste programblokke springes over med knappen  $\blacktriangleright$ .

Efter hver programblok vises meldingen Programtest: Døren kan åbnes ved prøveudtagelse., før rengøringsvandet pumpes ud.

Bekræft meldingen med OK.

Knapperne <II og ▶ er frigivet.

- Tryk på knappen (I) for at åbne døren til prøveudtagning.
- Tryk på knappen  $\mathsf{M}$  efter prøveudtagning for at lukke døren.

Displayet viser følgende melding: .

Fortsæt programtest? Tryk på OK for at fortsætte. Tryk på ← for at åbne døren igen..

Bekræft meldingen med OK.

Rengøringsvandet pumpes ud, og den næste programblok begynder.

Hvis der ikke skal tages en prøve efter en programblok:

 $\blacksquare$  Tryk på knappen  $\blacktriangleright$ .

Rengøringsvandet pumpes ud, og den næste programblok begynder.

En programblok kan springes over ved tryk på  $\blacktriangleright$ .

### Genstart udføres

Med funktionen Genstart lukkes rengøringsmaskinens styring ned og genstartes. Genstart kan fx anvendes, når der i forbindelse med en udbedring af en fejl vises opfordringen Tænd og sluk maskinen.

Tryk på knappen Genstart.

I displayet vises kontrolspørgsmålet Genstart?. Genstart udføres ved tryk på OK, med  $\leq$  afbrydes den.

### Typeskilt kaldes frem

I menuen Typeskilt vises følgende informationer:

- Maskintype
- Maskinnavn
- Ibrugtagningsdato
- Fabrikationsnummer
- Fabrikationsindeks
- Maskintype
- Materialenummer
- Softwareversion

Udover parameteret Maskinnavn kan individuelt navn på rengøringsmaskinen indtastes.

Tryk på knappen ved side af parameter Maskinnavn.

I displayet vises skærmtastaturet til indtastning af maskinnavn.

Indtast maskinnavnet på rengøringsmaskinen, og bekræft med OK.

Det tildelte maskinnavn anvendes:

- På webinterfacet.
- I genbehandlingsprotokoller.
- I fejlprotokoller.
- I de data, der overføres til en software til procesdokumentation.

### Systemindstillinger

### Favoritter administreres

I menuen Favorithåndtering kan de 4 mest brugte genbehandlingsprogrammer defineres som favorit.

Hvis Automatisk programtildeling ikke er aktiveret: Efter tryk på knappen Genbehandling, vises alle de genbehandlingsprogrammer der er tildelt vognen/kurven.

Hvis valg af rengøringsprogram i stedet sker ved tryk på knappen  $\hat{x}$ Favoritter, vises kun de 4 genbehandlingsprogrammer, der er defineret i menuen Favorithåndtering.

Hvis vogn/kurv ikke er tildelt nogen af de 4 favoritter som genbehandlingsprogram, vises følgende melding:

Ingen favorit indstillet for kurv/vogn/modul/indsats.

Favoritterne defineres således:

Tryk på knappen Favorithåndtering.

I displayet vises 4 knapper for favoritterne.

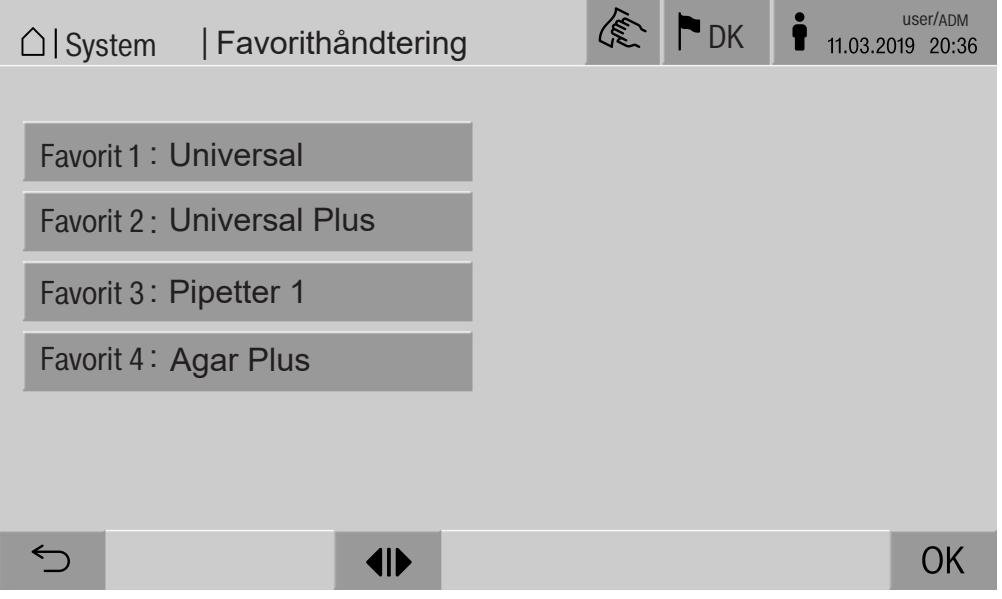

**Tryk på knappen Favorit 1.** 

Listen over genbehandlingsprogrammer vises.

 Tryk på knappen for det ønskede genbehandlingsprogram, i dette eksempel Universal.

Navnet på rengøringsprogrammet vises på knappen Favorit 1. Favoritterne 2-4 defineres på samme måde.

Forlad menuen med  $\overline{OK}$ 

### Vedligeholdelse

Der skal foretages periodisk vedligeholdelse efter 2000 driftstimer eller mindst en gang årligt af Miele Service eller en anden uddannet fagmand.

Vedligeholdelsen omfatter følgende punkter og funktionskontroller:

- Elektrisk sikkerhedskontrol iht. nationale forskrifter (fx VDE 0701, VDE 0702)
- Dørmekanik og dørpakning
- Forskruninger og tilslutninger i rengøringsbeholderen
- Vandtilløb og -afløb
- Interne og eksterne doseringssystemer
- Spulearme
- Filterkombination
- Bundkar med afløbspumpe og afløbsventil
- Skyllemekanik/spuletryk
- Alle vogne, moduler og indsatser (mod separat beregning).
- Visuel kontrol og funktionskontrol af komponenterne
- Termoelektrisk måling
- Tæthedskontrol
- Alle sikkerhedsrelevante målesystemer
- Sikkerhedsanordningerne

hvis det findes:

- dampkondensator
- tørreaggregat
- måling af ledningsevne
- Printer til indbygning

Ekstern dokumentationssoftware og computernetværk kontrolleres ikke af Miele Service.

### Rutinekontrol

Ejeren/brugeren skal dagligt foretage rutinekontroller før ibrugtagning. Til rutinekontrollerne følger et udkast til en tjekliste med fra fabrikken.

Følgende punkter skal kontrolleres:

- filtrene i rengøringsbeholderen,
- maskinens spulearme og spulearme på vogne, moduler og kurve,
- rengøringsbeholderen og tætningslisten i døren
- doseringssystemerne
- vogne, kurve, moduler og indsatser.
- filtrene i vogne/kurve/moduler/indsatser
## Filterkombinationen i rengøringsbeholderen rengøres

Filterkombinationen i bunden af rengøringsbeholderen forhindrer, at store urenheder kommer ind i cirkulationssystemet. Filtrene kan blive tilstoppet af urenhederne. Derfor skal filtrene kontrolleres dagligt og om nødvendigt rengøres.

Skader på grund af tilstoppede vandveje.

Hvis filterkombinationen ikke er sat i, kan smudspartikler trænge ind i rengøringsmaskinens vandkredsløb. Smudspartiklerne kan tilstoppe dyser og ventiler.

Start kun et program, når filterkombinationen er isat.

Kontroller, om filtrene er anbragt korrekt, når de er sat i igen efter rengøringen.

Fjern store rester fra filterets overflade.

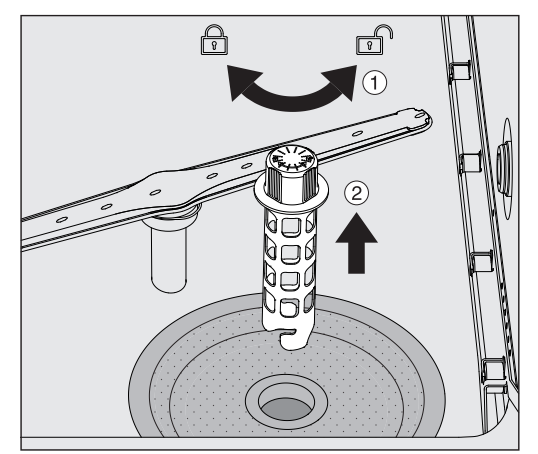

- $\blacksquare$  Løsn holderen ved at dreje den til venstre  $\lhd$ , og træk grovsien op  $(2)$ .
- Skyl holderen under vandhanen, og vær især opmærksom på hullet i den øverste ende.

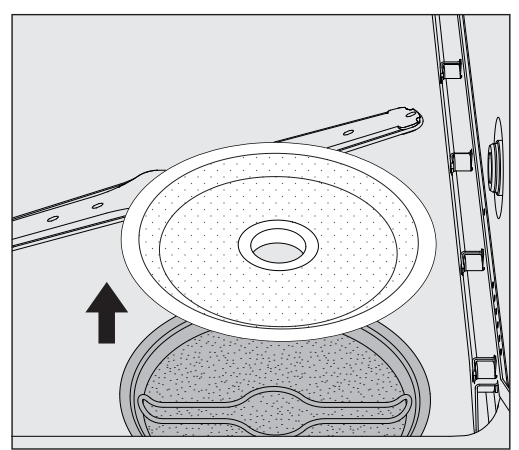

■ Tag grovfilteret af, og skyl det under vandhanen.

## Rengøring og vedligeholdelse

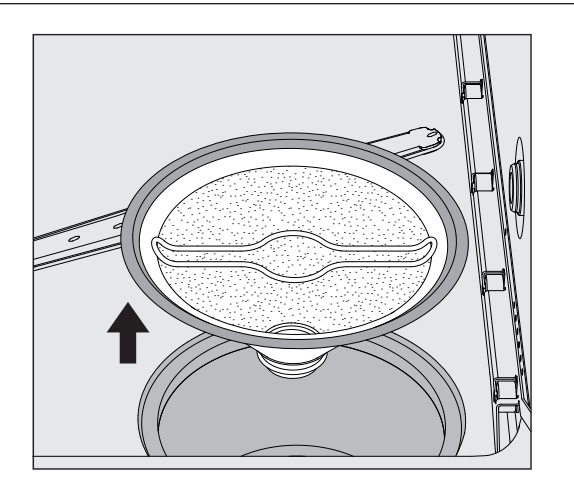

- Tag mikrofladfilteret op.
- Skyl aflejringer og snavs af under vandhanen, brug om nødvendigt en børste.
- Blæs mikrofladfilteret igennem med komprimeret luft mod rengøringsvandets strømningsretning.
- Sæt mikrofladfilteret ned i bundkarret igen.
- Læg grovfilteret på mikrofladfilteret.
- Sæt holderen ned i grovfilteret gennem åbningen, og sæt det fast med en højredrejning.

#### Spulearmene rengøres

Det kan ske, at dyserne i spulearmene stopper til. Spulearmene skal derfor kontrolleres dagligt.

Spulearmene i rengøringsmaskinen, nogle vogne og moduler er markeret:

- M1 = nederste maskinspulearm
- M2 = øverste maskinspulearm
- A1 = spulearme på vogne A 501, A 504
- A2 = spulearme på moduler A 603

Vær opmærksom på markeringerne på spulearmene, når de sættes ind i rengøringsmaskinen, på vognene og modulerne.

Tryk synlige tilstopninger ind i spulearmens dyser med en spids genstand, og skyl dem grundigt under vandhanen.

## Tag spulearmene af således:

Spulearmene i rengøringsmaskinen

Tag vognen ud af rengøringsbeholderen.

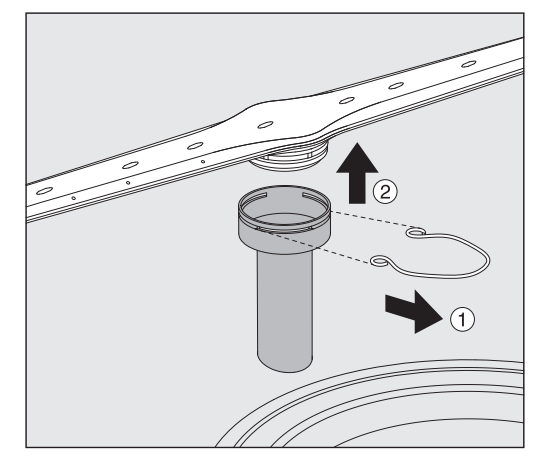

 Løsn monteringsbøjlen på spulearmsføringen, og træk den nederste spulearm af opad, og den øverste spulearm af nedad.

#### Spularmene på vogne og moduler

 Løsn monteringsbøjlen på spulearmsføringen, og træk spulearmen af nedad.

Hvis der kan ses tydelige tegn på slid på spulearmens leje, der kan føre til funktionsfejl, bør Miele Service kontaktes.

 Sæt spulearmene på igen efter rengøring, og fastgør dem med monteringsbøjlerne. Kontroller, at monteringsbøjlerne sidder korrekt.

Kontroller, om spulearmene kan drejes let efter monteringen.

 Utilstrækkeligt rengøringsresultat på grund af forkert målt spulearmsomdrejningstal.

I spulearmenes ender er der stærke magneter. Metalliske genstande på magneterne kan medføre fejlmåling af spulearmshastigheden.

Fjern alle metalliske genstande fra magneterne, fx instrumentdele.

#### Maskinen rengøres

Displayet låses Displayet på rengøringsmaskinen kan låses til rengøring og desinfektion af overfladen.

Tryk på knappen  $\mathcal{E}$  i displayets toptekst.

I displayet vises følgende:

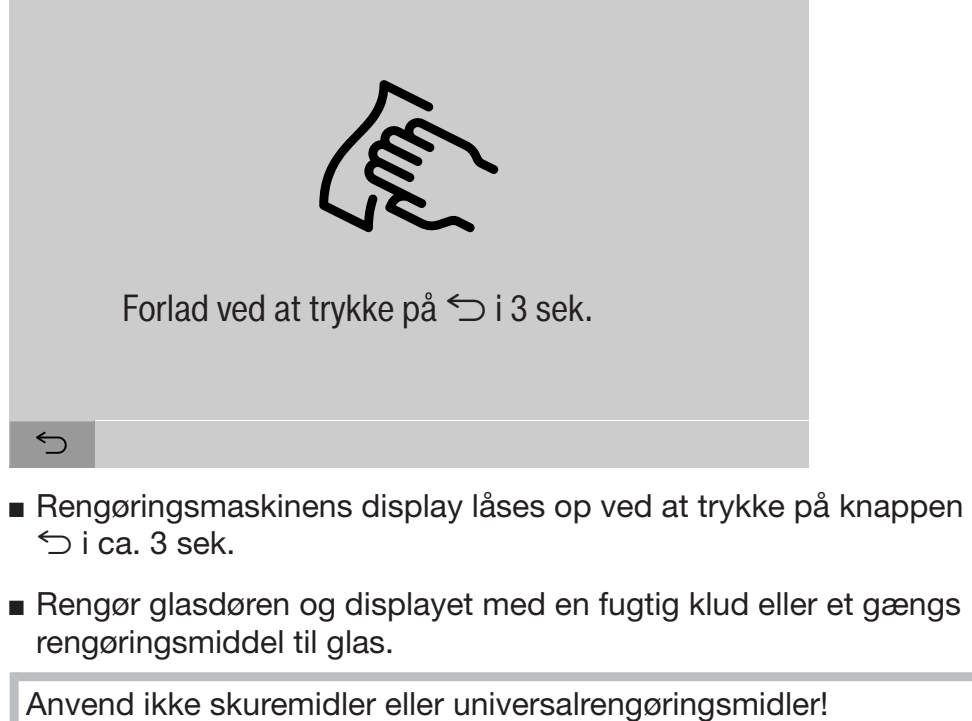

De kan på grund af deres kemiske sammensætning fremkalde betydelige beskadigelser på glassets overflade.

Betjeningselementer og glasdøren rengøres

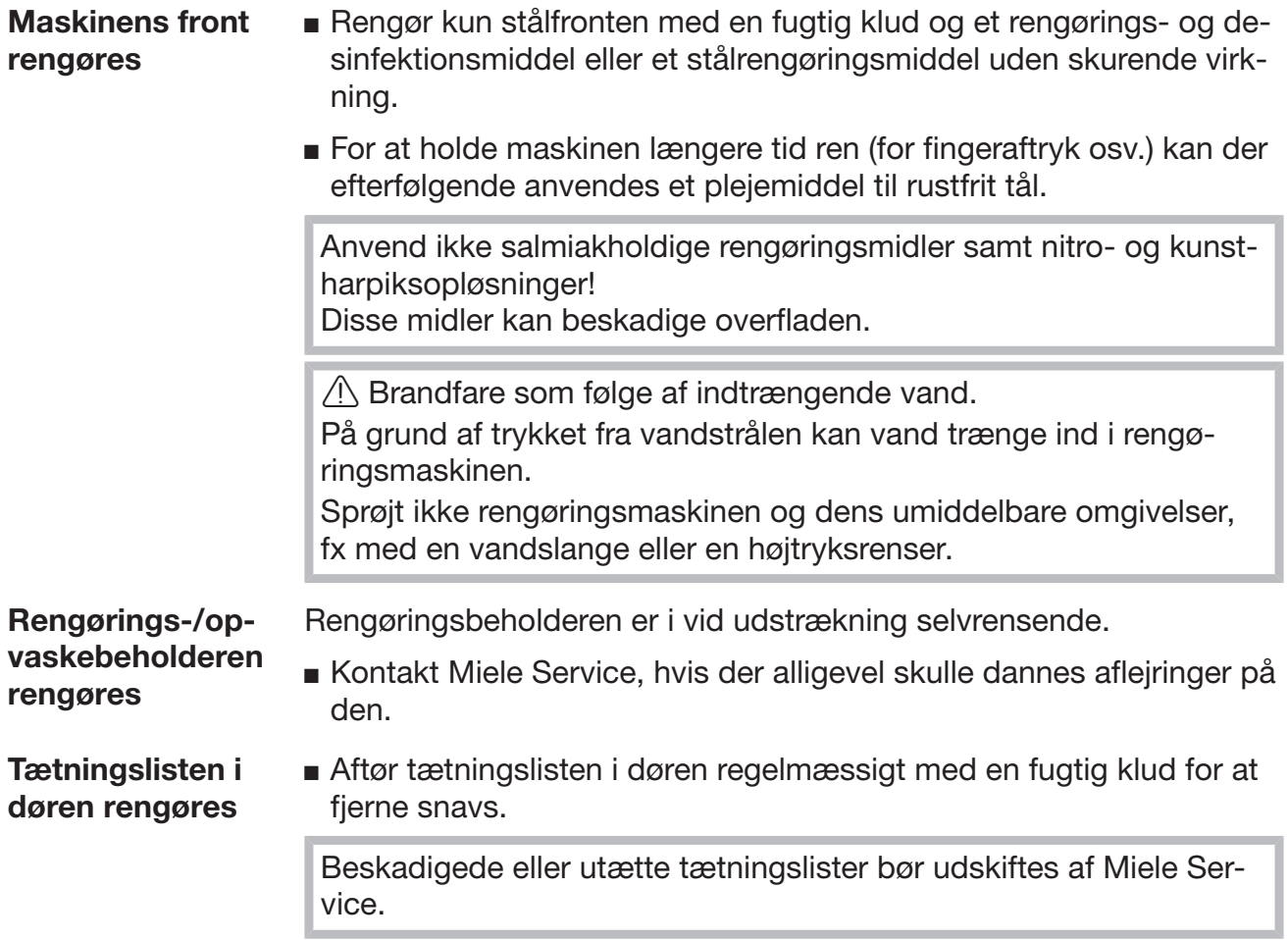

## Kontrol af vogne, moduler og indsatser

For at sikre at vogne, moduler og indsatser fungerer korrekt, skal de kontrolleres dagligt. Der følger en tjekliste med rengøringsmaskinen.

Følgende punkter skal kontrolleres:

- Er skinnerne i upåklagelig stand og fast forbundet med vognen?
- ER skinnernes kontramøtrikker spændt?
- Fungerer blænddækslerne i modultilkoblingerne i det modulære systems vogne?
- Er alle injektordyser, hulrør og slangeadaptere fast forbundet med vognen eller indsatsen?
- Kan vandet løbe frit igennem alle injektordyser, hulrør og slangeadaptere?
- Sidder kapper og studser fast på hulrørene?

Hvis der er monteret spulearme:

- Kan spulearmene drejes frit?
- Kan vandet passere igennem dyserne på spulearmene? (se afsnittet Vedligeholdelsesforanstaltninger/Spulearmene rengøres)?
- Er der magneter i enderne af spulearmene?
- Er magneterne i spulearmenes ender fri for vedhængende metalliske genstande?

Som led i de periodiske vedligeholdelser af rengøringsmaskinen efter 2000 driftstimer eller min. en gang om året skal vogne, moduler og indsatser ligeledes vedligeholdes, se afsnittet Vedligeholdelsesforanstaltninger/Vedligeholdelse.

## Indbygget printer (ekstra)

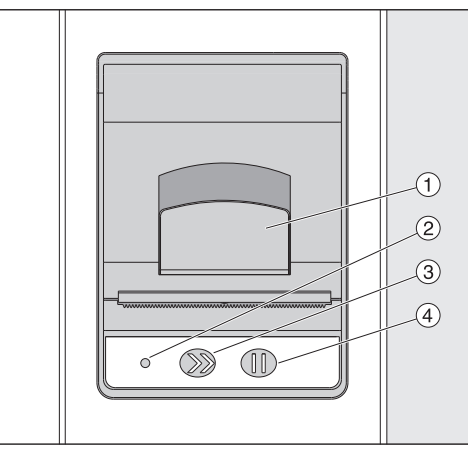

 $\odot$  Greb til åbning af klappen

<sup>2</sup> LED

<sup>3</sup> Tast til papirfremføring

<sup>4</sup> Kvitteringstast

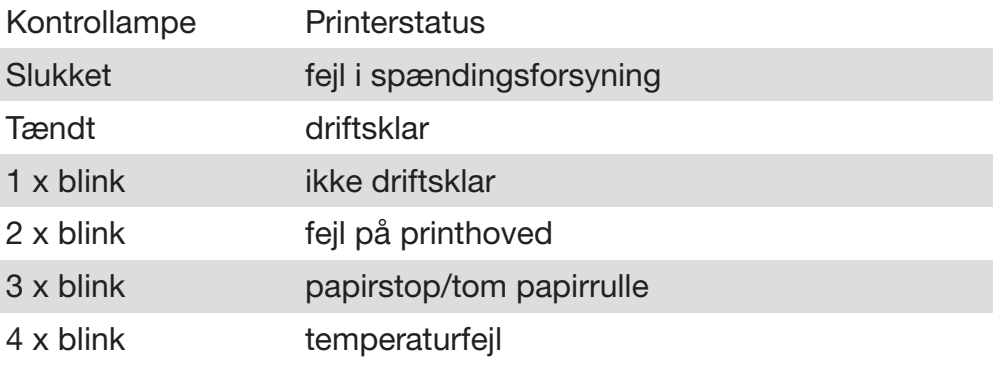

#### **Papirrulle** udskiftes

Papirrullen i den indbyggede printer må ikke udskiftes under programafvikling.

Når kontrollampen <sup>2</sup> blinker tre gange, er papirrullen tom. Papirrullen udskiftes således:

- $\blacksquare$  Træk i grebet  $\lhd$  på printerens klap, og åbn klappen.
- Tag den tomme papirrulle ud af rummet i printeret, og læg en ny papirrulle i.

Enden på papirrullen ligger på den nederste side af rummet.

- Træk papirenden et stykke ud af rummet, og luk printerens klap.
- Klip den overskydende papirstrimmel af.
- $\blacksquare$  Tryk på kvitteringstasten  $\Phi$ .

Udskrivningen fortsætter.

## Rengøring og vedligeholdelse

Termisk papir Reserveruller af termisk papir med en bredde på 60 mm og en udvendig diameter på ca. 50 mm kan fås ved henvendelse til producenten af rengøringsmaskinen.

> Når udskriftet opbevares under følgende betingelser, er udskriftet læseligt i mindst 7 år:

- Undgå lysstråler.
- Konstant rumtemperatur på mellem 18 °C og 25 °C.
- Relativ luftfugtighed på maks. 40-60 %

Termoprintets holdbarhed forringes af:

- Et forket printerhoved på den termiske printer.
- En fejlindstilling på den termiske printer gør udskriften for utydelig.
- Længerevarende påvirkning af temperaturer på over 40 °C.
- Længere tids opbevaring i fugtige eller våde omgivelser.
- Kontakt med blødgørere, der fx findes i PVC-folier.
- Kontakt med olier, fedt eller alkohol.
- Kontakt med aggressive kemikalier.
- Direkte sollys.

Ugunstige påvirkninger bleger skriften på udskriftet. Udskriftet er ikke læseligt, og dokumentationsdata går derfor tabt. Undgå alle de forhold, der kan påvirke termoprintets holdbarhed. Lav om nødvendigt en sikkerhedskopi på termostabilt papir.

Fejlmeldingerne i rengøringsmaskinens display skal hjælpe til at finde årsagerne til fejlen og udbedre dem. Vær dog opmærksom på følgende:

 Reparation må kun udføres af Miele Service eller en anden uddannet fagmand.

Reparationer foretaget af ukyndige kan medføre betydelig fare for brugeren.

## Fejlmelding i displayet

Advarsler  $\langle \cdot \rangle$  og fejl  $\otimes$  i rengøringsmaskinen vises i displayets bundlinje. Symbolet fungerer som en knap til at åbne listen med alle meldinger.

I hovedmenuen Når hovedmenuen vises i displayet, vises popup-meddelelser:

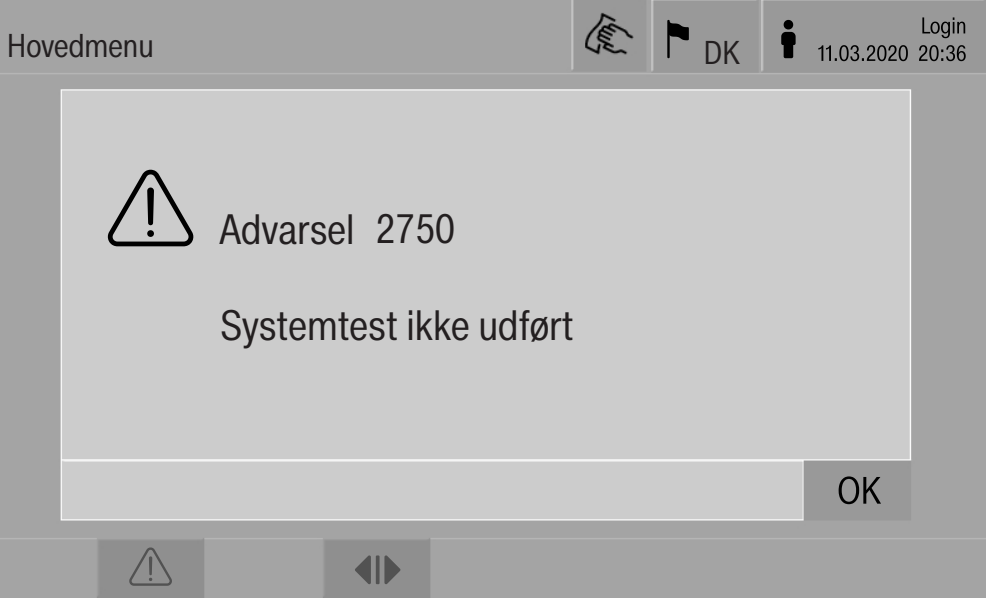

Hvis der foreligger meldinger for flere fejl og advarsler, vises en popup-meddelelse.

Popup-meddelelser lukkes med OK, meldinger bibeholdes i lister over aktive meldinger.

Det kan forekomme, at en fejl optræder flere gange. Hvis systemtesten fx ikke foretages i 3 dage, vises 3 popup-meddelelser med den pågældende melding. Popup-meldingen skal lukkes ved tryk på OK 3 gange.

#### I programforløbet I programforløbet vises den aktuelle melding sammen med bjælken, der viser forløbet. Farven på bjælken, der viser forløbet, skifter afhængig af meldingens art.

- Gul for advarsler  $\langle \cdot \rangle$
- Rød for fejl  $\otimes$

Liste med aktive

meldinger

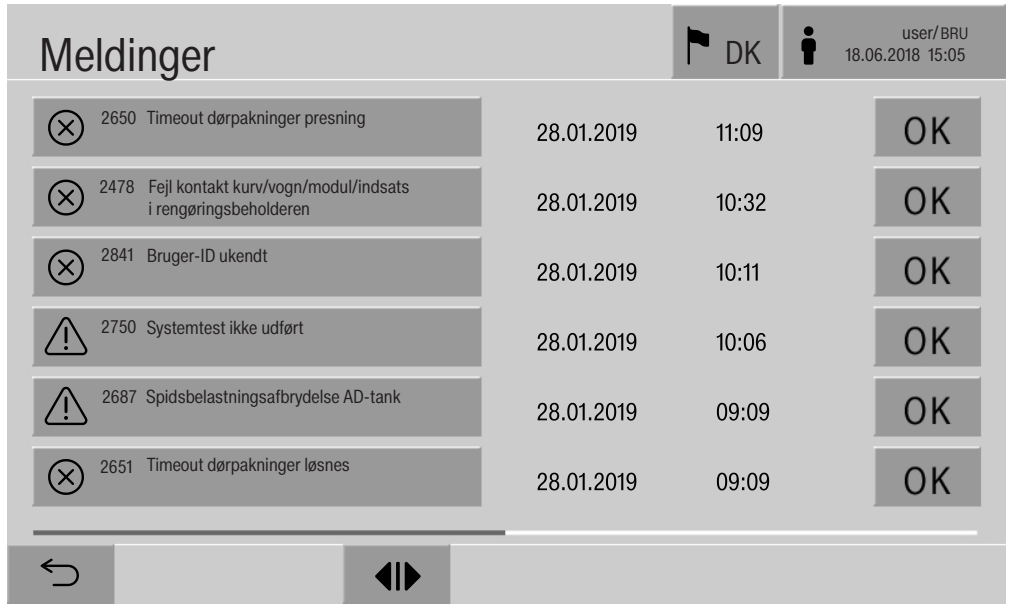

## Tekniske fejl på rengøringsmaskinen

Ved tryk på symbolet for en advarsel eller en fejl i hovedmenuen, viser displayet listen med alle aktive meddelelser. Hvis der er mere end 6 poster på listen, vises en navigationsbjælke oven over bundlinjen.

Ved at flytte navigationsbjælken åbnes den næste side på listen.

Udover fejlkode vises dato og klokkeslæt på forekomsten.

I højre kolonne kan advarslerne og fejlene kvitteres med OK. Knapperne er kun aktive, når det er muligt at kvittere.

Tryk på knappen med meldingen i venstre kolonne for at åbne beskrivelsen af fejlkoden med anvisninger til udbedring af fejlen.

## Småfejl udbedres

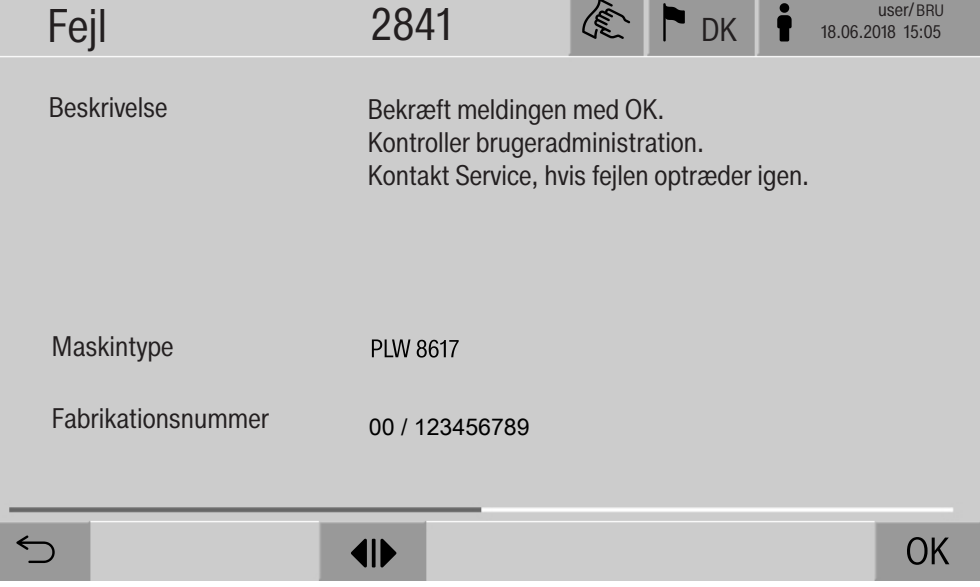

Når der er trykket på knappen med en advarsel eller en fejl på listen over meldinger, vises meldingen med anvisninger på udbedring i displayet.

Meldingen kvitteres med OK, og menuen forlades.

Med  $\leq$  forlades menuen uden at kvittere for meldingen.

I displayet vises listen med meldinger igen.

## Tekniske fejl uden fejlkode

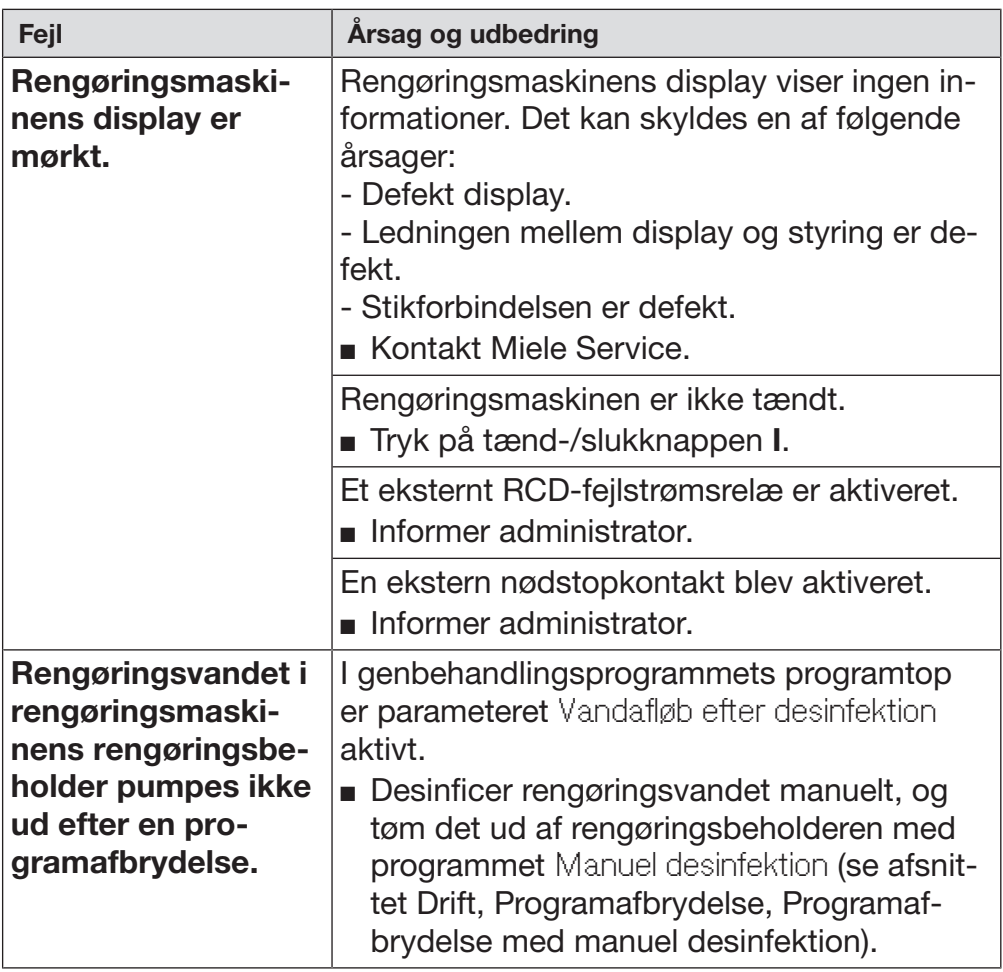

A Reparationer må kun foretages af Miele Service eller en anden uddannet fagmand.

Reparationer foretaget af ukyndige kan medføre betydelig fare for brugeren.

For at undgå unødig tilkaldelse af en servicetekniker bør man ved første visning af en fejlmelding sikre sig, at fejlen ikke er opstået på grund af eventuel fejlbetjening af maskinen.

Fejlmeldinger vises i rengøringsmaskinens display.

Kontakt Miele Service, hvis fejlene ikke kan udbedres med anvisningerne i rengøringsmaskinens display.

Oplys Miele Service om model og fabrikationsnummer på rengøringsmaskinen. Begge oplysninger findes på typeskiltet (se afsnittet Eltilslutning).

## Mieles garanti

Miele yder op til 24 måneders garanti på alle fabriksnye Miele produkter og reparationer.

## At forebygge er bedre end at helbrede

Selv om Mieles produkter er driftssikre, kan de også vise symptomer på, at noget er på vej til at fungere mindre effektivt eller gå i stykker. Derfor er vores serviceabonnement den attraktive løsning mod ubehagelige overraskelser i form af driftsforstyrrelser eller driftsstop. Når der sættes ind i tide, viser det sig heldigvis ofte, at det kun er en mindre reparation eller udskiftning, der skal til, før alt igen fungerer, som det skal. Det betyder både tidsmæssige og driftsøkonomiske besparelser.

#### Tegn et serviceabonnement

Miele tilbyder forskellige typer service-abonnementer, og man kan herved opnå dækning af arbejdsløn, kørsel og reservedele. Det er også muligt at få en specialaftale, hvor vores tekniker kommer på forebyggende besøg.

#### Servicebestilling

Bestilling af servicebesøg kan foretages hos Miele Kundecenter:

- info@miele.dk
- tlf. 43 27 15 10, hverdage ml. kl. 8:00 og kl. 16:00 (fredag 15:30)

## **Eltilslutning**

 $\sqrt{N}$  Den elektriske installation skal foretages af en autoriseret elinstallatør.

- Skal ekstrabeskyttes, jf. Stærkstrømsbekendtgørelsen!
- Tilslutning via en stikdåse skal ske i overensstemmelse med de nationale bestemmelser. Stikdåsen skal være tilgængelig efter installation af maskinen. Således kan der nemt foretages elektrisk sikkerhedskontrol, fx ved reparationer og vedligeholdelse.
- Ved fast tilslutning skal der i den faste installation monteres en afbryder, der afbryder alle poler fra elnettet. Afbryderen skal være beregnet til maskinens nominelle strøm og have min. 3 mm brydeafstand.
- Det skal ligeledes foretages en potentialudligning, hvis nødvendigt.
- Tilslutningsværdierne er angivet på typeskiltet og i det medfølgende diagram.
- Rotationsretningen på motordrev afhænger af enhedens eltilslutning. Tilslut maskinen i fase med det roterende felt med uret.
- For at øge sikkerheden anbefales et HPFI-relæ type B med en brydestrøm på 30 mA.

Se vedlagte installationsplan for yderligere oplysninger om eltilslutning.

Opvaskemaskinen må kun arbejde med den spænding, frekvens og sikring, der er anført på typeskiltet.

Typeskiltet med de tilsvarende godkendelser er placeret på rengøringsmaskinens indlastningsside bag serviceklappen.

Installationsanvisning er vedlagt maskinen.

#### Elektromagnetisk kompatibilitet (EMC)

Maskinen er kontrolleret mht. elektromagnetisk kompatibilitet (EMC) iht. EN 61326-1 og er egnet til industriel brug, fx på hospitaler og i lægepraksisser og laboratorier, og egnet til tilslutning til det offentlige forsyningsnet.

Maskinens højfrekvensenergi-(HF-)emissioner er så lave, at interferens med elektrotekniske apparater i umiddelbar nærhed må anses for at være meget lille.

Gulvet på opstillingsstedet skal helst være af beton, træ eller keramiske fliser. Ved brug af maskinen på gulve af syntetiske materialer skal den relative luftfugtighed være mindst 30 % for at minimere sandsynligheden for elektrostatiske afladninger.

Spændingsforsyningens kvalitet bør svare til den i en typisk forretnings- eller hospitalsomgivelse. Forsyningsspændingen må maks. afvige +/-10% fra den nominelle spænding.

 Sundhedsfare og skader som følge af forurenet tilløbsvand. Vandkvaliteten skal opfylde kravene til drikkevand i det land, hvori vaskemaskinen opstilles.

Følg ubetinget vedlagte installationsanvisning.

- Højt jernindhold kan forårsage rust på utensilierne og rengøringsmaskinen.
- Vand med et kloridindhold på over 100 mg/l giver stærkt øget risiko for korrosion på utensilier.
- I bestemte områder (fx alpelande) kan der på grund af den specielle vandsammensætning forekomme udfældninger, som kun tillader drift af dampkondensatoren med blødgjort vand.

# Tekniske data

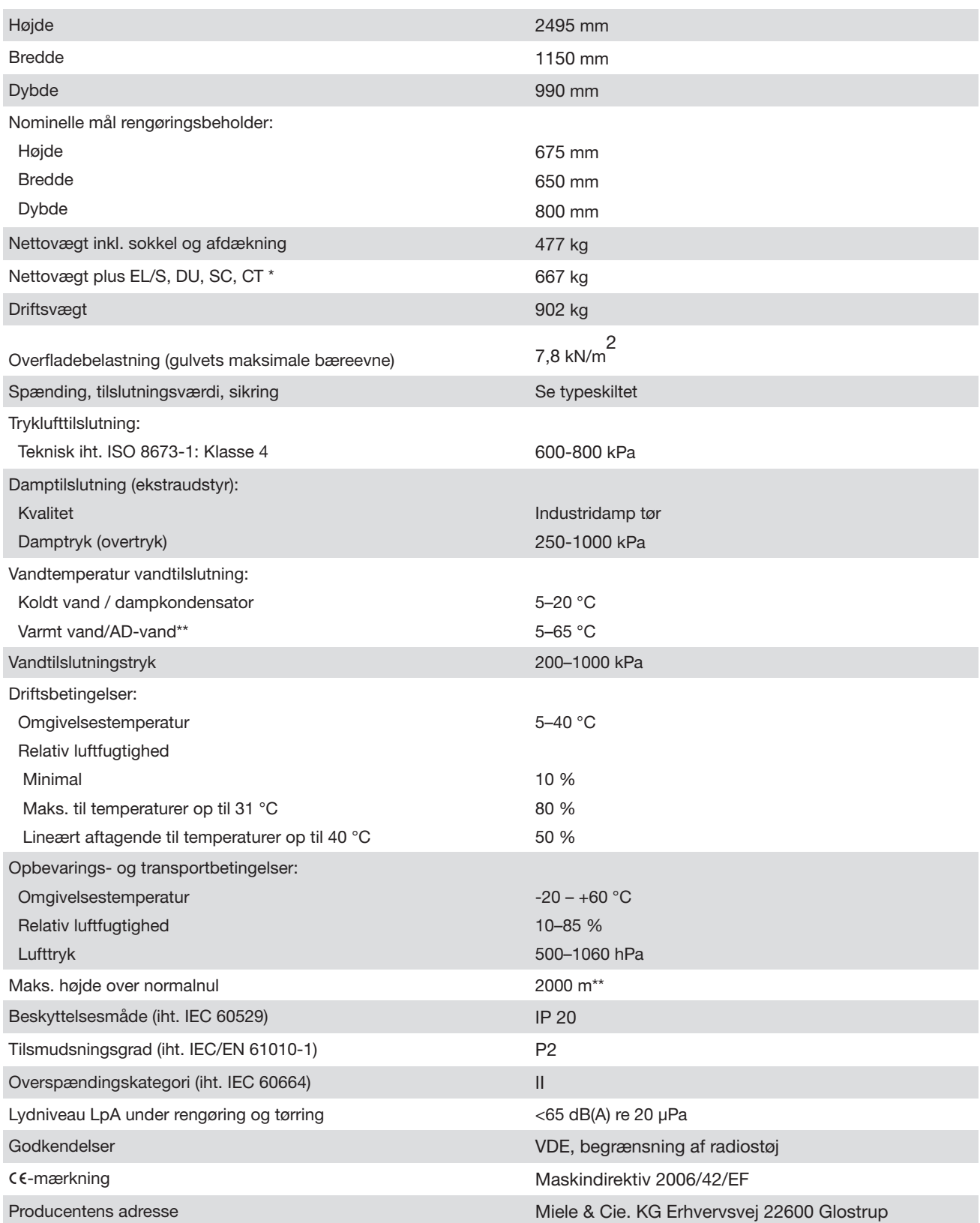

\* Udstyrsmuligheder, se installationsplanen

\*\*\* Ved opstilling i over 1500 m højde er vandets kogepunkt reduceret. Derfor skal desinfektionstemperaturen og holdetiden i givet fald tilpasses.

## Bortskaffelse af emballagen

Emballagen er udformet til håndtering af produktet og beskytter det mod transportskader. Emballagematerialerne er valgt ud fra miljø- og affaldstekniske hensyn og kan generelt genbruges.

Genbrug af emballagematerialerne sparer råstoffer og mindsker affaldsproblemerne. Brug materialespecifikke indsamlings- og returneringsmuligheder for genbrugsmaterialer.

## Bortskaffelse af det gamle produkt

Gamle elektriske og elektroniske produkter indeholder stadig værdifulde materialer. De indeholder imidlertid også bestemte stoffer, blandinger og komponenter, som er nødvendige for deres funktion og sikkerhed. Hvis disse bortskaffes sammen med husholdningsaffaldet eller behandles forkert, kan de skade den menneskelige sundhed og miljøet. Bortskaf derfor ikke det gamle produkt med husholdningsaffaldet.

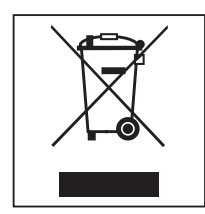

Aflever i stedet for det gamle produkt på nærmeste officielle opsamlingssted for elektriske og elektroniske produkter eller på kommunens genbrugsstation. Det er kundens eget ansvar at sørge for at fjerne eventuelle personrelaterede data fra det produkt, der skal bortskaffes. Du er lovmæssigt forpligtet til at fjerne brugte batterier og akkumulatorer, der ikke er fast indkapslet i produktet, samt pærer, der kan fjernes uden at blive ødelagt. Aflever disse på et opsamlingssted/genbrugsstationen, hvor de kan indleveres uden omkostninger. Sørg for, at det gamle produkt opbevares utilgængeligt for børn, indtil det fjernes.

Tillæg

# Tillæg

# Brugerrettigheder i Hovedmenu

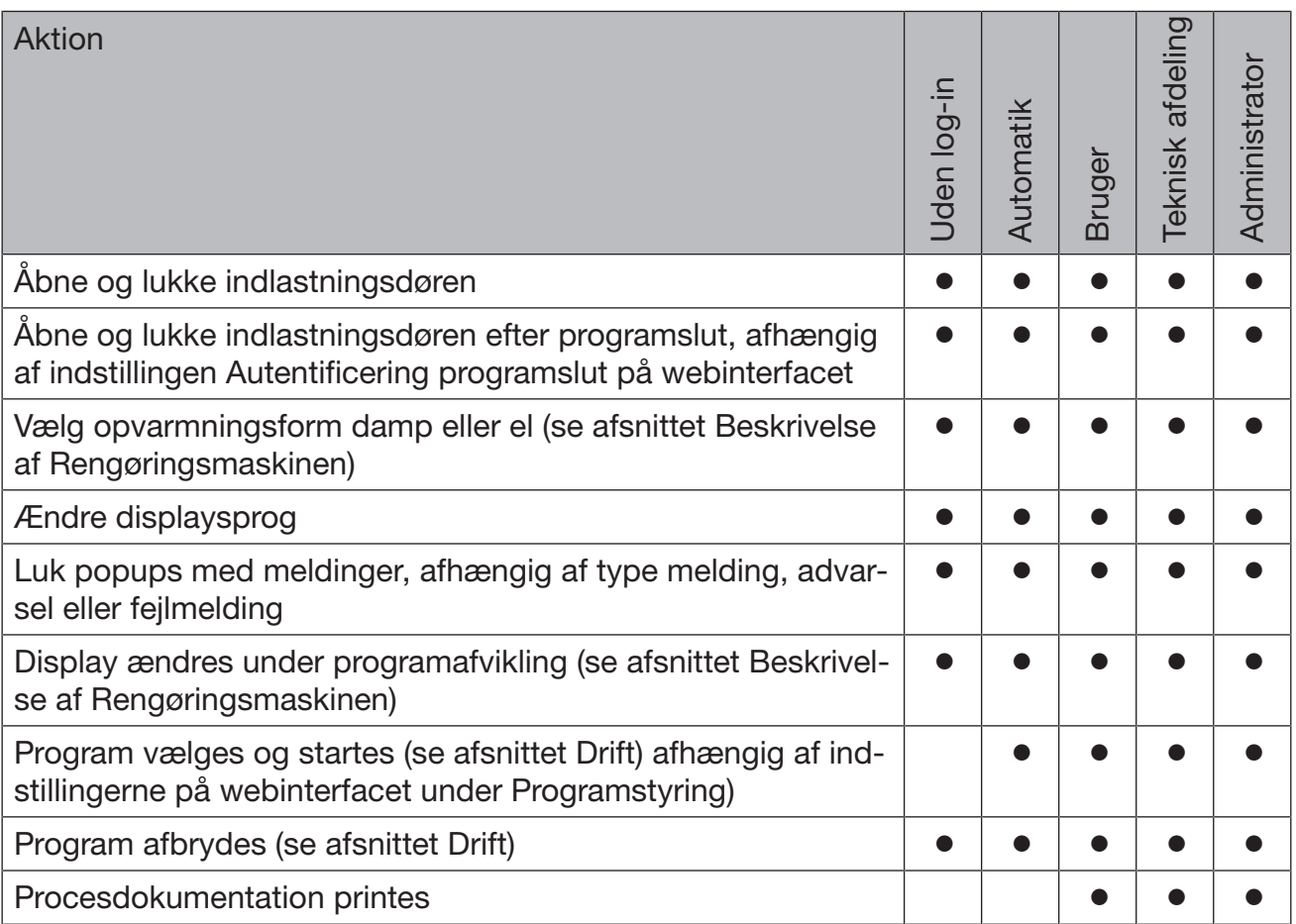

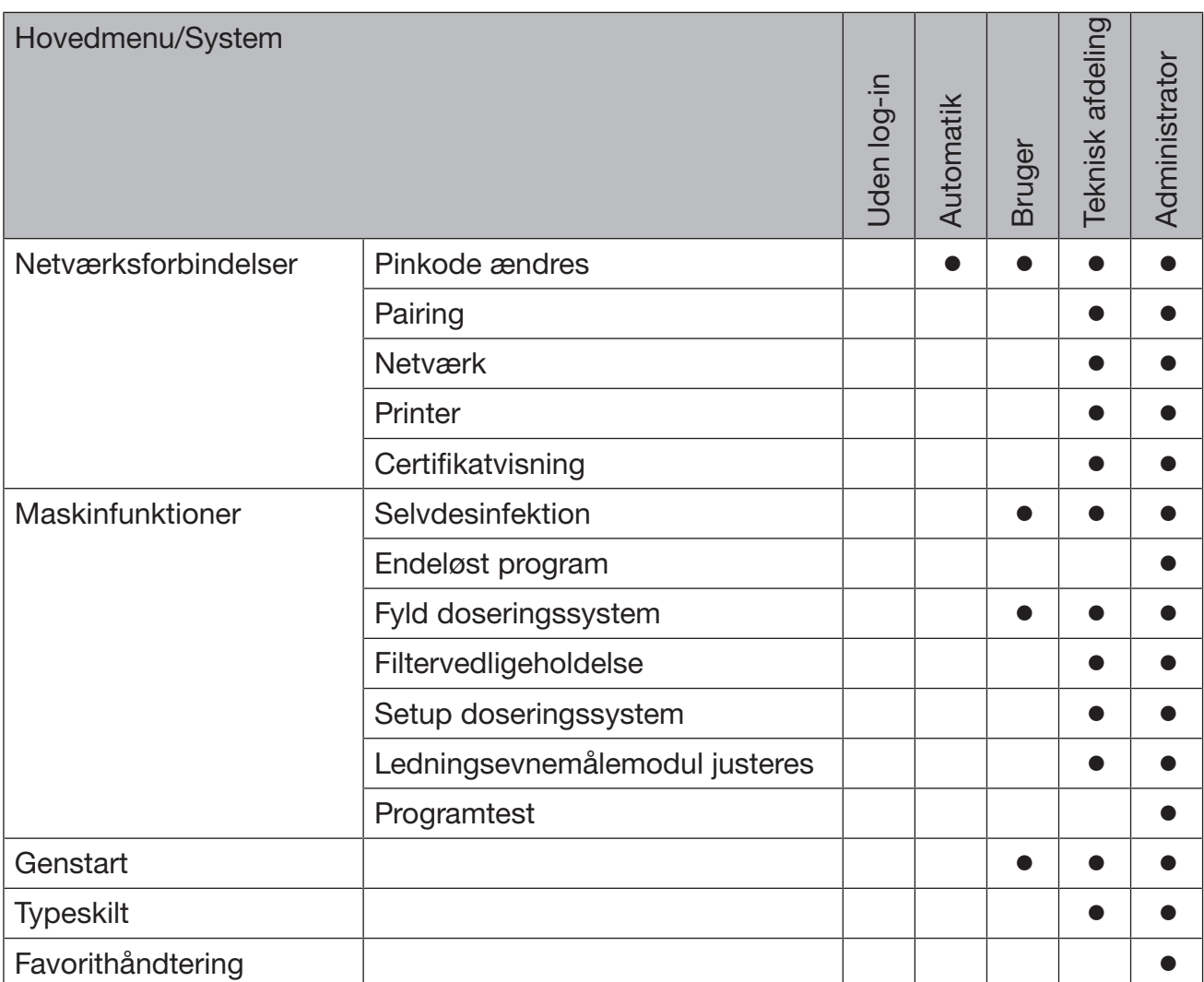

## Brugerrettigheder i menuen System

# Tillæg

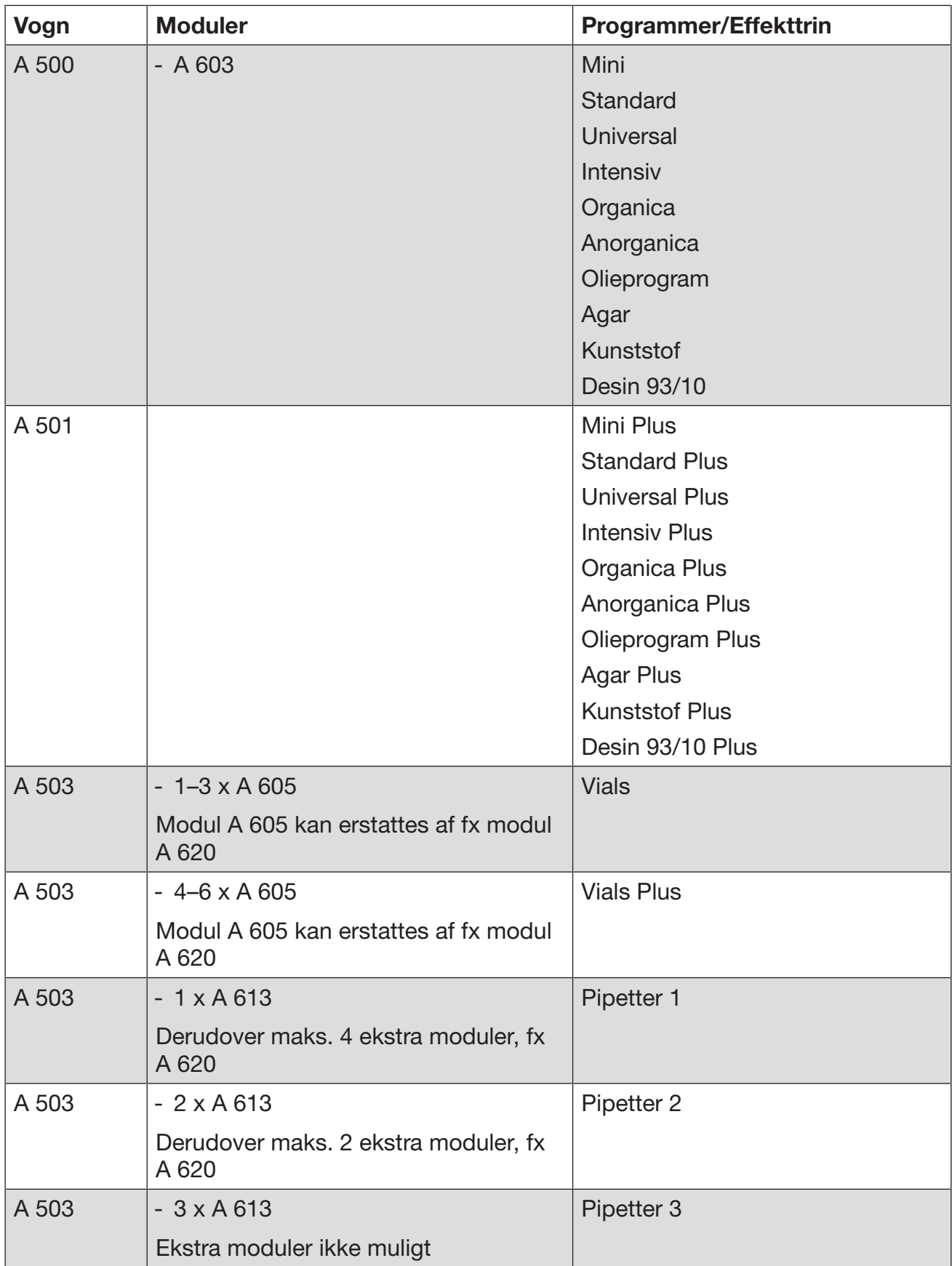

# Effekttrin for programmer/vogne/modulkombinationer

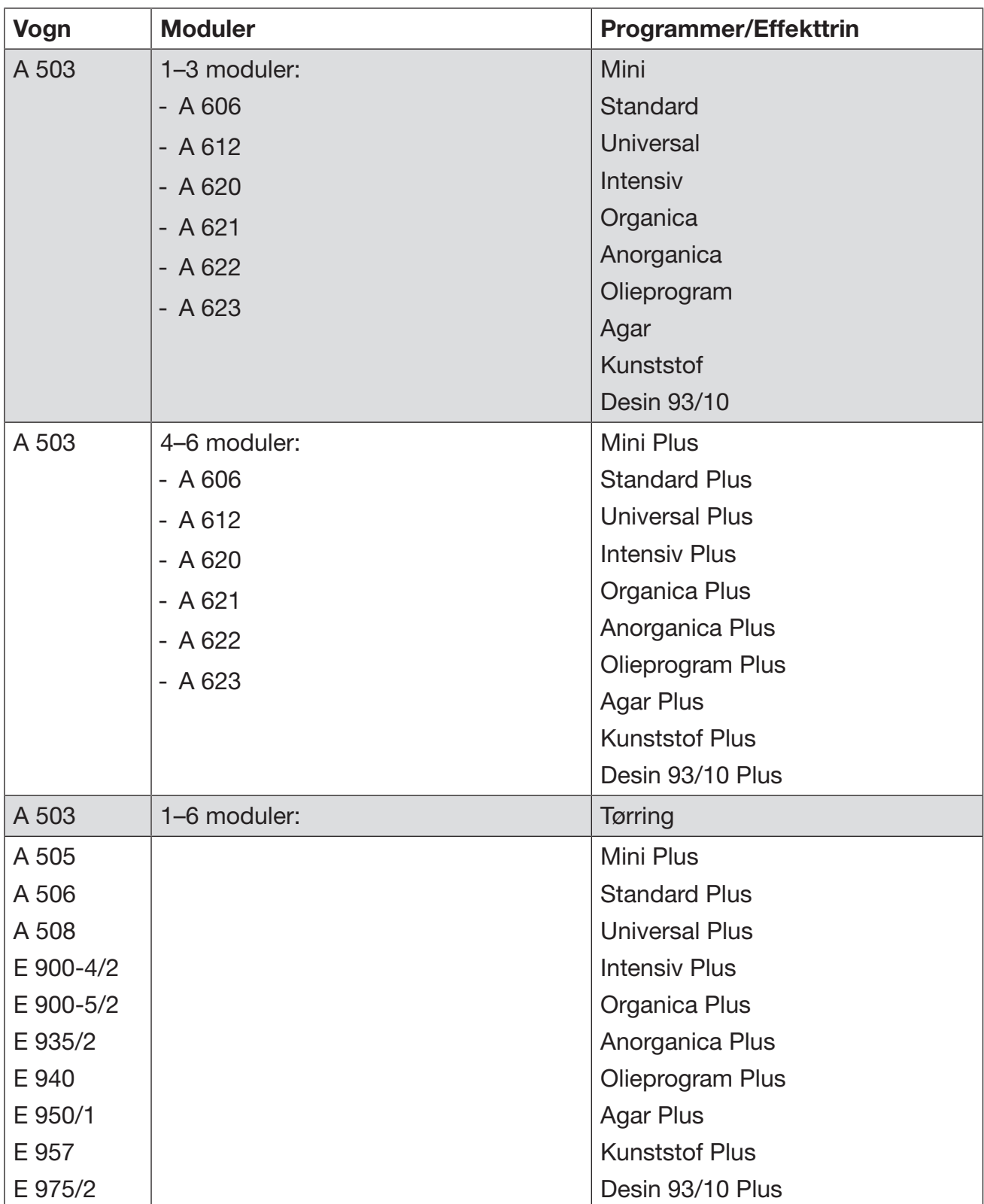

# Tillæg

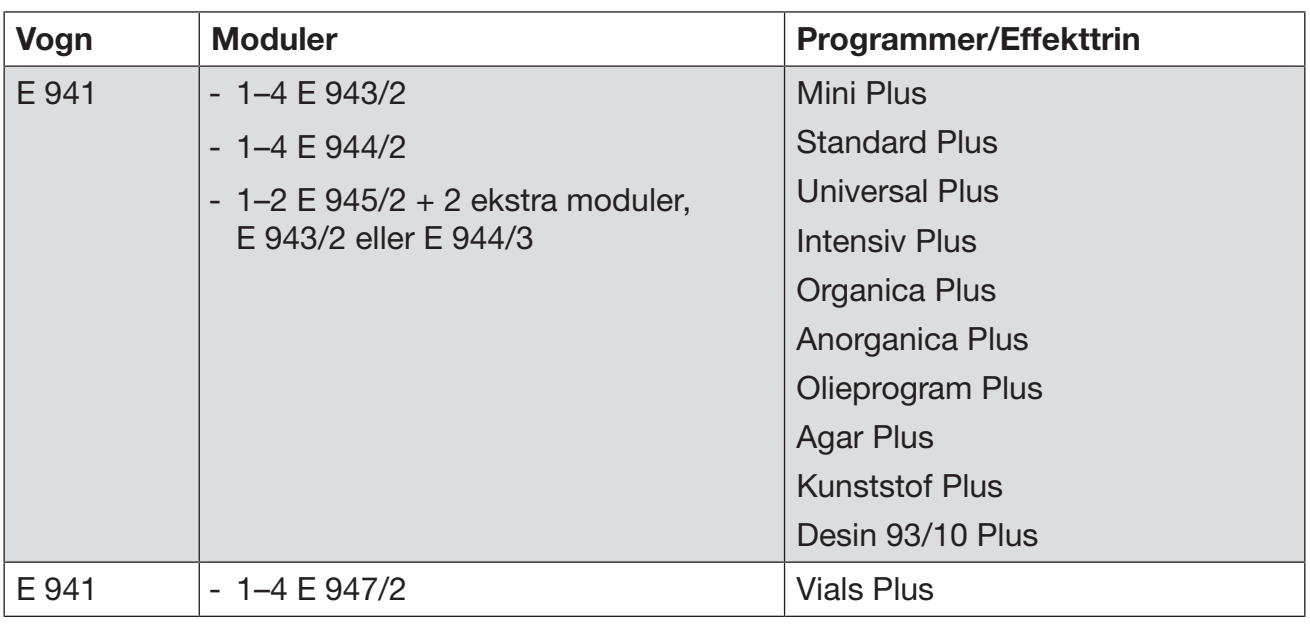

Kontakt Miele, hvis modul E 942/3 skal anvendes til pipetter.

## Serviceprogrammer

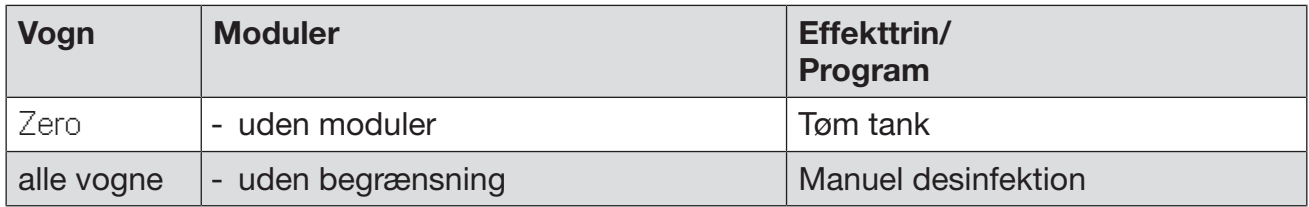

## Effekttrin for programmer/vogne/modulkombinationer APLW 511

Programmerne til effekttrin "Max" skal indtastes manuelt i webinterfacet som Kundeprogrammer i Programadministration. Kopier i den forbindelse det pågældende standardprogram for effekttrin Plus, og tilpas programparametrene.

Programmerne for de to andre effekttrin skal tilpasses vandforbruget for APLW 511. Kopier det pågældende standardprogram, og øg vandmængden med programparametret +/- vand med 1-2 l/Blok.

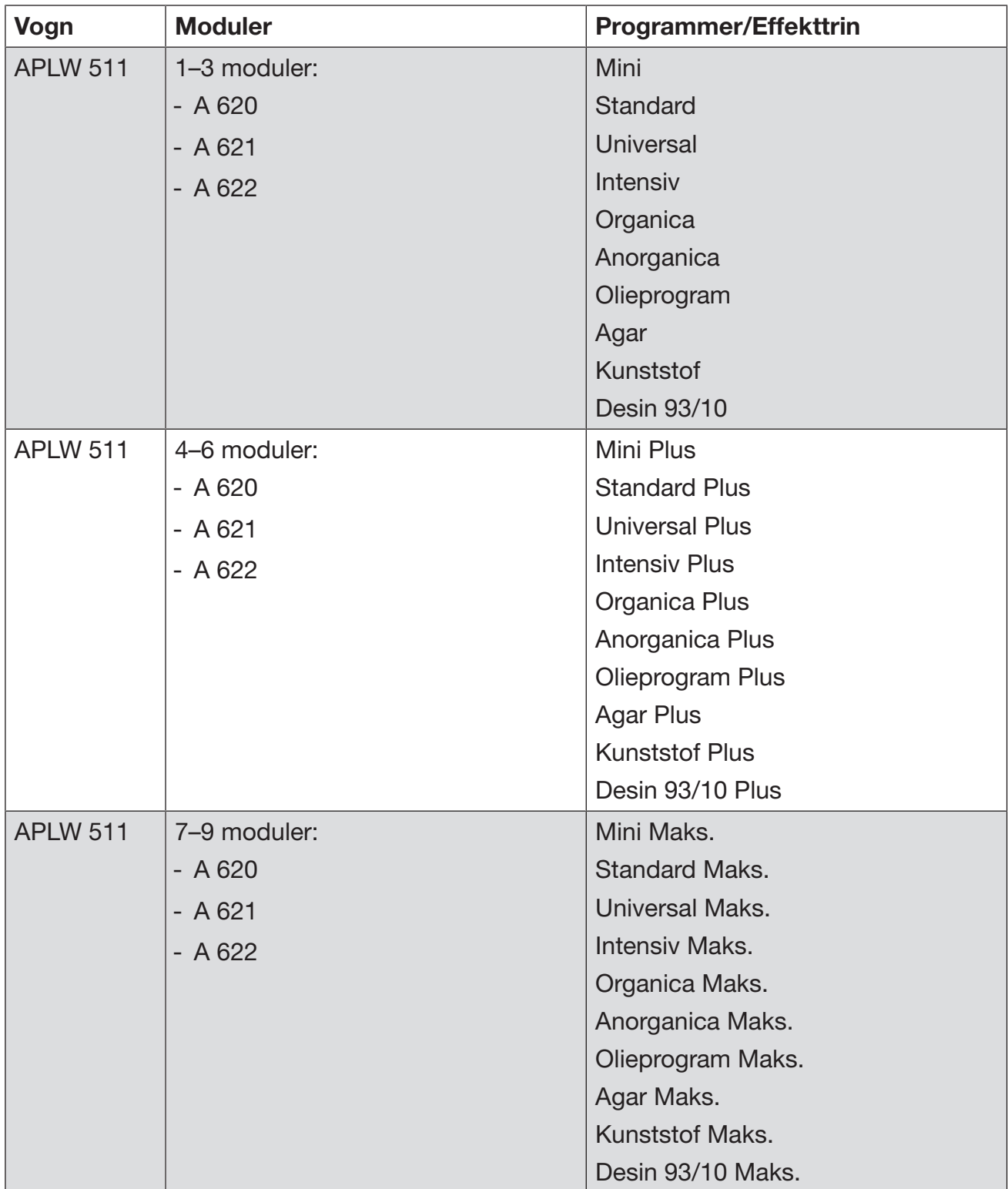

## Ekstraudstyr

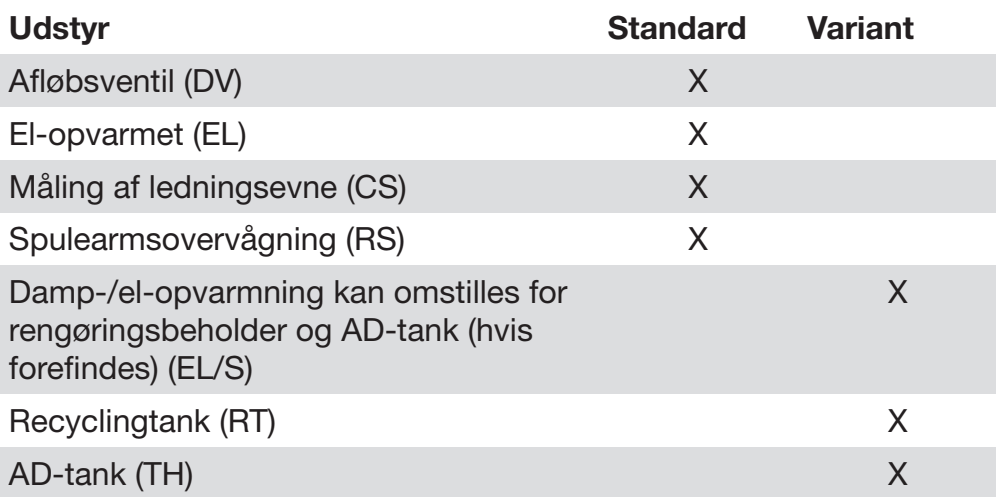

## Ekstra udstyr:

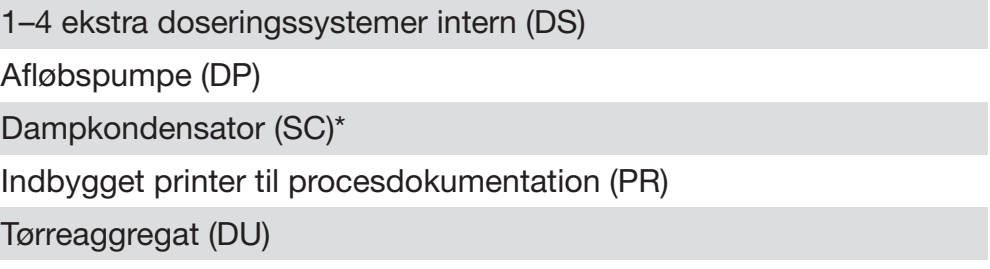

\* kun i forbindelse med et tørreaggregat

# Miele

Miele A/S Erhvervsvej 2 2600 Glostrup www.miele.dk

Kundecenter Afdeling: Telefon: E-mail:<br>
Kundecenter 43 27 15 10 profser

profservice@miele.dk

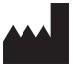

Miele & Cie. KG Carl-Miele-Straße 29, 33332 Gütersloh, Tyskland

Gyldig til software-version: 1.3 Ret til ændringer forbeholdes / Oprettelsesdato: 2022-08-17 M.-Nr. 12 176 530 / 00